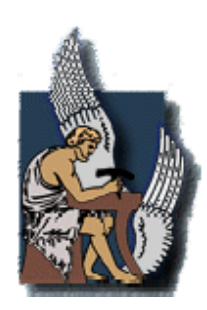

ΠΟΛΥΤΕΧΝΕΙΟ ΚΡΗΤΗΣ ΤΜΗΜΑ ΜΗΧΑΝΙΚΩΝ ΠΑΡΑΓΩΓΗΣ ΚΑΙ ∆ΙΟΙΚΗΣΗΣ

# ∆ιπλωµατική Εργασία

# ΑΝΑΠΤΥΞΗ ΑΝΤΙΚΕΙΜΕΝΟΣΤΡΑΦΟΥΣ ΛΟΓΙΣΜΙΚΟΥ ΓΙΑ ΤΗΝ ΠΑΡΑΜΕΤΡΙΚΗ ΣΧΕ∆ΙΑΣΗ ΑΕΡΟ∆ΥΝΑΜΙΚΩΝ ΕΠΙΦΑΝΕΙΩΝ

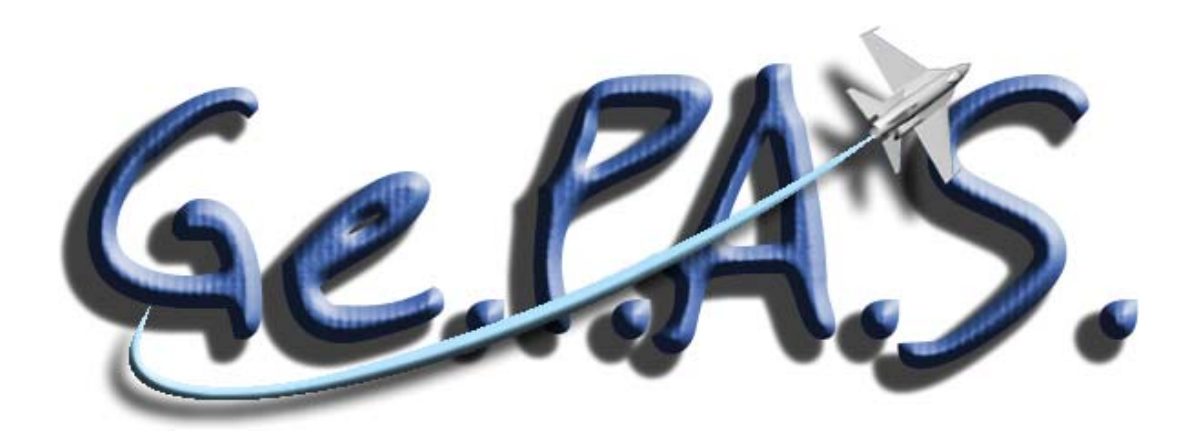

Σαρακηνός Σωτήρης

Επιβλέπων Καθηγητής Νικολος Ιωάννης, Λέκτορας

Χανιά 2005

*Στους γονείς µου Σπύρο και Μαρία*

# **Ευχαριστίες**

Με το πέρας αυτής της διπλωµατικής εργασίας θα ήθελα να ευχαριστήσω πρώτα απ' όλους τον καθηγητή µου ∆ρ. Ιωάννη Κ. Νικολό τόσο για την ευκαιρία που µου έδωσε να ασχοληθώ µε ένα τόσο ενδιαφέρον θέµα, όσο και για την άριστη συνεργασία και την αµέριστη υποστήριξή του σε κάθε στάδιο της ενασχόλησής µου µε αυτή, µε το ρόλο του ως καθηγητή, αλλά και ως φίλου.

Επίσης οφείλω να ευχαριστήσω το συµφοιτητή µου Ιωάννη Βαλάκο για την πολύτιµη βοήθειά του στην εκπόνηση αυτής της εργασίας, µε τις γνώσεις του σε θέµατα διεθνών προτύπων ανταλλαγής δεδοµένων IGES και STEP.

Τέλος, θέλω να ευχαριστήσω την οικογένεια και τους φίλους µου για την υποστήριξή τους σε όλα τα χρόνια της φοιτητικής µου ιδιότητας.

# **Περιεχόµενα**

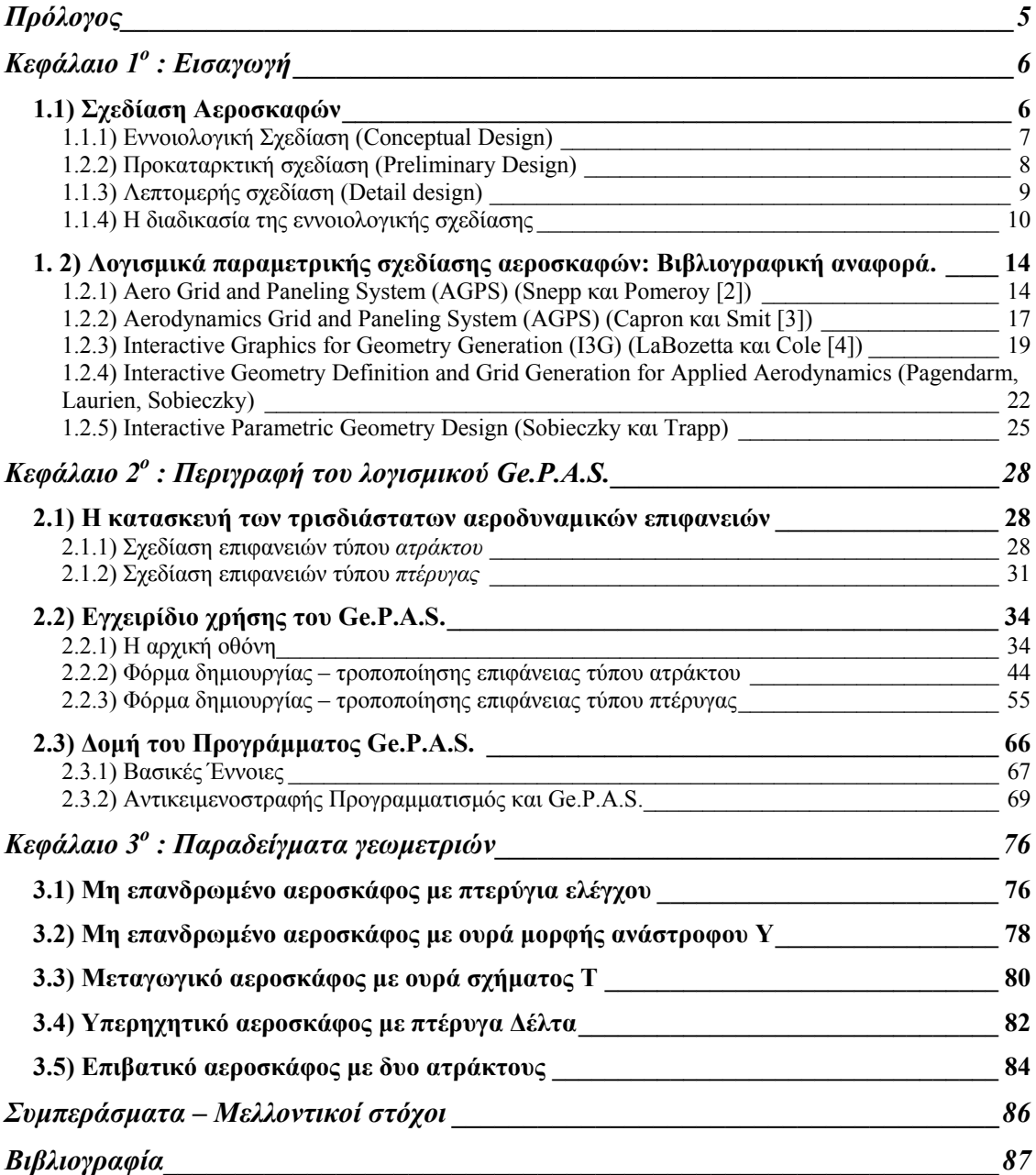

# **Πρόλογος**

Η ραγδαία ανάπτυξη της ισχύος των υπολογιστικών συστηµάτων µαζί µε τα διάφορα προγράµµατα επίλυσης ροής (CFD), καθώς και τις νέες µεθόδους βελτιστοποίησης έχουν συµβάλλει ενεργά στον τρόπο µε τον οποίο σχεδιάζονται τα αεροσκάφη. Τα υπάρχοντα υπολογιστικά εργαλεία παρέχουν τη δυνατότητα να εξετάζονται τελείως διαφορετικές γεωµετρίες µε µεγάλο αριθµό παραµέτρων σχεδίασης, ενώ τα χαρακτηριστικά των αεροσκαφών υπόκεινται σε πολύπλοκες µεθόδους βελτιστοποίησης. Πλέον είναι εφικτοί πολύπλοκοι υπολογισµοί µόνο µε τη χρήση απλών επιτραπέζιων ηλεκτρονικών υπολογιστών, ή συστάδων αυτών και τα υπολογιστικά εργαλεία, που στο παρελθόν χρησιµοποιούνταν µόνο από τις µεγάλες εταιρείες παραγωγής αεροσκαφών, είναι πλέον διαθέσιµα και σε µικρές εταιρείες του είδους, όπως εταιρείες κατασκευής µη επανδρωµένων αεροσκαφών (UAV – Unmanned Air Vehicles).

Μια από τις κυριότερες φάσεις του σχεδιασµού ενός καινούριου αεροσκάφους είναι ο ορισµός της εξωτερικής του γεωµετρίας. Τα υπάρχοντα πακέτα CAD παρέχουν εργαλεία για την παραµετρική περιγραφή πολύπλοκων γεωµετριών και ο ορισµός των επιφανειών γίνεται συνήθως µε τη χρήση τέτοιων συστηµάτων CAD. Όµως, τα πακέτα αυτά δεν υποστηρίζουν αυτόµατες µεταβολές στις παραµέτρους των επιφανειών για ευφυείς σχεδιοµελέτες αεροσκαφών, µε τη χρήση λογισµικού ανάλυσης ροής (CFD) και µεθόδων βελτιστοποίησης. Επίσης, απόπειρες βελτιστοποίησης σχεδίασης σε αεροπλάνα έχουν δείξει ότι η διαδικασία της βελτιστοποίησης είναι ευαίσθητη στον ορισµό των παραµέτρων σχεδίασης. Για τη φάση της πρώιµης αεροδυναµικής εννοιολογικής (conceptual) σχεδίασης, απαιτείται ένα στάδιο προγενέστερο του CAD, ένα λογισµικό το οποίο θα παράγει παραµετρικές αεροδυναµικές επιφάνειες και το οποίο θα µπορεί να λαµβάνει υπόψη τις ανάγκες και τους περιορισµούς αυτής της φάσης της σχεδίασης ενός αεροσκάφους. Το λογισµικό αυτό πρέπει να παρέχει τη δυνατότητα σχεδίασης µεγάλου εύρους πολύπλοκων επιφανειών και θα λειτουργεί ως µέσο διεπαφής µεταξύ του σχεδιαστή από τη µια και των πακέτων επίλυσης ροής (CFD), βελτιστοποίησης και CAD απ' την άλλη [7].

Στην παρούσα εργασία ασχολούµαστε µε τη δηµιουργία ενός τέτοιου λογισµικού παραµετρικής σχεδίασης αεροσκαφών µε τη χρήση καµπύλων και επιφανειών NURBS, ιδιαίτερα για το σκοπό της βελτιστοποίησης σχεδίασης. Το λογισµικό έχει ονοµαστεί Ge.P.A.S. από τα αρχικά των λέξεων Generic Parameterized Aerodynamic Surface generation. Όπως θα φανεί στη συνέχεια, τo Ge.P.A.S. δίνει τη δυνατότητα κατασκευής πολύπλοκων σχεδίων κάτω από ένα φιλικό προς το χρήστη περιβάλλον.

# **Κεφάλαιο 1<sup>ο</sup> : Εισαγωγή**

Στο κεφάλαιο αυτό θα γίνει περιγραφή της διαδικασίας της σχεδίασης αεροσκαφών, όπως αυτή πραγµατοποιείται µέχρι τώρα από τις εταιρείες, καθώς και µια αναφορά στα είδη των σχεδιαστικών προγραµµάτων που χρησιµοποιούνται στα διάφορα στάδια της σχεδίασης. Ιδιαίτερη έµφαση θα δοθεί στη φάση της εννοιολογικής σχεδίασης (Conceptual Design) Επίσης, θα γίνει µια λεπτοµερής αναφορά στα προγράµµατα που υπάρχουν διαθέσιµα στον τοµέα της παραµετρικής σχεδίασης αεροσκαφών.

## **1.1) Σχεδίαση Αεροσκαφών**

Όσοι ασχολούνται µε το σχεδιασµό αεροσκαφών διαφωνούν ως προς το πως ξεκινά η διαδικασία του σχεδιασµού. Ο σχεδιαστής πιστεύει ότι ξεκινά µε µια καινούρια ιδέα για ένα αεροσκάφος, ο ειδικός στη διαστασιολόγηση πιστεύει ότι τίποτα δεν µπορεί να ξεκινήσει χωρίς να έχει γίνει µια αρχική εκτίµηση του βάρους του αεροπλάνου, ενώ ο πελάτης πιστεύει ότι ο σχεδιασµός ξεκινά ορίζοντας τις απαιτήσεις.

Έχουν όλοι δίκιο. Στην ουσία ο σχεδιασµός είναι µια επαναληπτική διαδικασία, όπως φαίνεται στο Σχήµα 1.1. Οι απαιτήσεις τίθενται από ήδη υπάρχοντα σχέδια. Οι ιδέες αναπτύσσονται για να ικανοποιήσουν τις απαιτήσεις και η ανάλυση της σχεδίασης µπορεί να οδηγήσει σε νέες ιδέες και τεχνολογίες που θα εγκαινιάσουν µια καινούρια φάση σχεδίασης. Όπως και να ξεκινήσει η σχεδίαση, όλες αυτές οι δράσεις είναι ζωτικής σηµασίας για τη δηµιουργία µιας καλής ιδέας αεροσκάφους [1].

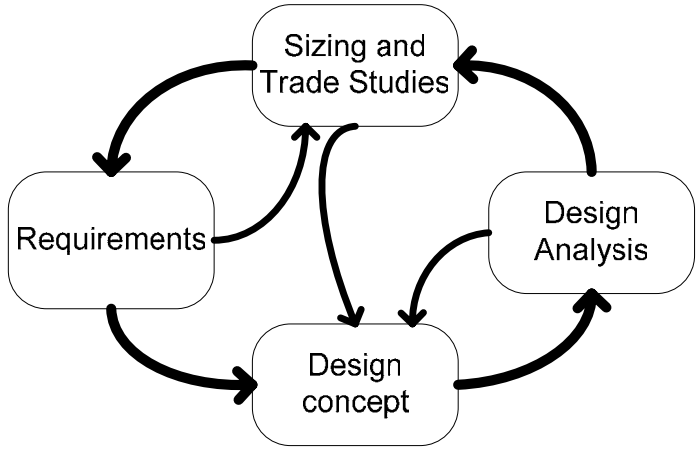

**Σχήµα 1.1**: Ο κύκλος της σχεδίασης [1].

Η σχεδίαση ενός αεροσκάφους µπορεί να διαιρεθεί σε τρεις µεγάλες φάσεις, όπως φαίνεται στο Σχήµα 1.2.

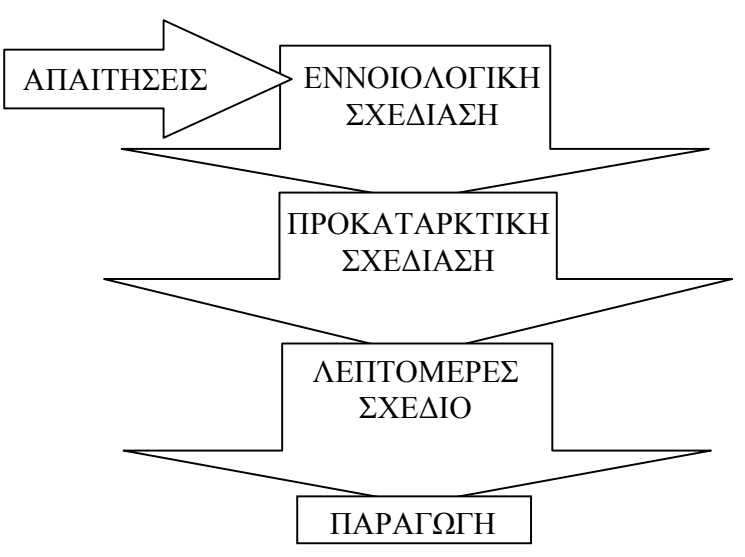

**Σχήµα 1.2**: Οι τρεις φάσεις της σχεδίασης ενός αεροσκάφους.

### **1.1.1) Εννοιολογική Σχεδίαση (Conceptual Design)**

Η φάση της εννοιολογικής σχεδίασης χαρακτηρίζεται από ένα µεγάλο αριθµό εναλλακτικών σχεδίων και εµπορικών µελετών και από µια συνεχή εξελικτική αλλαγή της ιδέας του αεροσκάφους, που βρίσκεται υπό µελέτη. Στη φάση αυτή εξετάζονται αρχικά οι απαιτήσεις που έχουν ορισθεί και αν µπορεί να κατασκευαστεί µε λογικό κόστος ένα αεροσκάφος µε αυτές. Αν οι απαιτήσεις είναι µη εφικτές, τότε ο πελάτης θα πρέπει να αναθεωρήσει κάποιες από αυτές. Στη φάση του «conceptual design» οι απαιτήσεις χρησιµοποιούνται για να καθοδηγούν και να αξιολογούν τη διαµόρφωση του αεροσκάφους, η οποία συµπεριλαµβάνει τις γεωµετρίες των πτερύγων και της ουράς, το σχήµα της ατράκτου µε την εσωτερική θέση του πληρώµατος, το φορτίο, τους επιβάτες και τον εξοπλισµό, τη θέση και το είδος των µηχανών, το σύστηµα προσγείωσης και άλλες παραµέτρους σχεδίασης. Η λεπτοµέρεια των χαρακτηριστικών αυτών δεν χρειάζεται να είναι µεγάλη, αλλά η αλληλεπίδραση αυτών είναι τόσο σηµαντική που χρειάζεται πολύ µεγάλη εµπειρία για την κατασκευή ενός καλού εννοιολογικού σχεδίου.

Ένα χαρακτηριστικό της εννοιολογικής σχεδίασης είναι ότι είναι µια πολύ ρευστή φάση και η διάταξη του σχεδίου αλλάζει συνεχώς, για να ενσωµατωθούν νέα στοιχεία που προκύπτουν, αλλά και για να αξιολογηθούν πιθανές βελτιώσεις στο σχέδιο. Οι µελέτες και το αυξανόµενο επίπεδο της ανάλυσης, κάνουν το σχέδιο να εξελίσσεται σε εβδοµαδιαία βάση και αλλαγές µπορούν να γίνουν σε οποιοδήποτε στοιχείο του σχεδίου, συµπεριλαµβάνοντας τη γεωµετρία των πτερύγων τη θέση και τον αριθµό των ουραίων, ακόµη και τον αριθµό των µηχανών. Επίσης, στη φάση αυτή εξετάζεται ένας µεγάλος αριθµός εναλλακτικών σχεδίων, προκειµένου να αποφασιστεί ποιο είναι περισσότερο προτιµητέο [1].

Καθώς περνάµε από την εννοιολογική σχεδίαση στην προκαταρκτική και από εκεί στη λεπτοµερή σχεδίαση, το επίπεδο της λεπτοµέρειας του σχεδίου αυξάνεται ραγδαία. Όπως φαίνεται στο Σχήµα 1.3, η απαιτούµενη λεπτοµέρεια για να σχεδιαστεί η κύρια δοκός της πτέρυγας στη φάση της εννοιολογικής σχεδίασης είναι ελάχιστη. Η δοκός σχεδιάζεται απλά σαν ένα τετράπλευρο από τη βάση στην άκρη της πτέρυγας. Αν και το

σχέδιο φαίνεται πολύ απλοϊκό, µπορεί ωστόσο να καθορίσει το µέγεθος της πτέρυγας, των δεξαµενών καυσίµου στην πτέρυγα, καθώς και των πτερυγίων άνωσης.

Τα προγράµµατα ηλεκτρονικής σχεδίασης (CAD) που χρησιµοποιούνται στη φάση της εννοιολογικής σχεδίασης θα πρέπει να είναι ευέλικτα και να προσαρµόζονται εύκολα στη ρευστή µορφή αυτής της φάσης της σχεδίασης. Τέτοια προγράµµατα θα πρέπει να παρέχουν εργαλεία µε τα οποία κάποιος θα µπορούσε να φτιάξει πολύ γρήγορα ένα ενδεικτικό σχέδιο και να µπορεί να κάνει σε αυτό βασικές αλλαγές, παράγοντας ταυτόχρονα και άλλα εναλλακτικά σχέδια. ∆υνατότητες όπως ταχεία εύρεση σηµείων επαφής είναι άχρηστα σε αυτή τη φάση, αλλά µια δυνατότητα για γρήγορη αλλαγή της γωνίας οπισθόκλισης (sweep angle) του φτερού και ταυτόχρονα να αναθεωρείται αυτόµατα το µέγεθος της κυρίας δοκού είναι περισσότερο σηµαντική, καθώς η γωνία οπισθόκλισης είναι πιθανό να αλλάζει µετά από κάθε αναθεώρηση του σχεδίου [1].

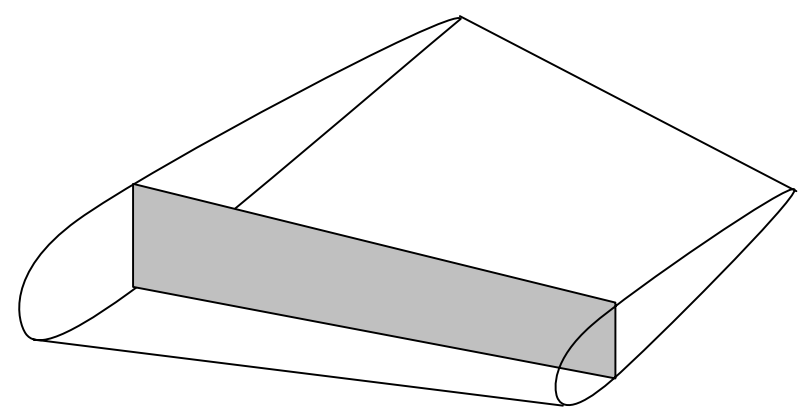

**Σχήµα 1.3**: Conceptual design εµπρόσθιου ορθοστάτη φτερού [1].

### **1.2.2) Προκαταρκτική σχεδίαση (Preliminary Design)**

Η φάση της προκαταρκτικής σχεδίασης ξεκινά όταν τελειώσουν οι µεγάλες αλλαγές στο σχέδιο και έχουν λυθεί τα µεγαλύτερα προβλήµατα, όπως το αν θα χρησιµοποιηθούν διατάξεις εµπρόσθιων (canards) ή ουραίων πτερυγίων. Η διάταξη της σχεδίασης σε αυτή τη φάση αναµένεται να παραµείνει ως έχει, ενώ µπορεί να προκύψουν πολύ µικρές αλλαγές. Η φάση αυτή χαρακτηρίζεται από µια ωρίµανση στην αντιµετώπισης της σχεδίασης, η οποία πλέον περιέχει ένα αυξανόµενο επίπεδο κατανόησης του σχεδίου, ένα αυξανόµενο επίπεδο αναλυτικής σχεδίασης και µια αυξανόµενη αυτοπεποίθηση ότι το σχέδιο είναι λειτουργικό. Σε κάποια φάση της προκαταρκτικής σχεδίασης η εταιρεία παραγωγής, έχοντας συλλέξει µεγάλο όγκο πληροφορίας, «παγώνει» το σχέδιο, ώστε να µην µπορούν να γίνουν περαιτέρω αλλαγές στη διάταξη του. Αυτό το σηµείο είναι πολύ καθοριστικό, γιατί επιτρέπει σε άλλους σχεδιαστές να ξεκινήσουν την ανάπτυξη της δοµής και των υποσυστηµάτων του αεροσκάφους, χωρίς το φόβο ότι η δουλειά τους θα καταστραφεί από τυχόν σηµαντικές αλλαγές στη διάταξη του σχεδίου [1].

Μια βασική εργασία κατά τη φάση του προκαταρκτικού σχεδιασµού είναι η προσαρµογή επιφάνειας πάνω από διατοµές (lofting). Το «lofting» είναι η µαθηµατική µοντελοποίηση της εξωτερικής επιφάνειας του αεροσκάφους µε επαρκή ακρίβεια για να εξασφαλιστεί το τέλειο συνταίριασµα των διάφορων κοµµατιών ακόµη και αν αυτά έχουν σχεδιαστεί από διαφορετικούς σχεδιαστές ή έχουν κατασκευαστεί σε διαφορετικά

µέρη. Το «lofting» αρχικά γινόταν σε ναυπηγεία µε τη βοήθεια µεγάλων εύκαµπτων δοκαριών που ονόµαζαν «splines». Η εργασία αυτή γινόταν σε ένα πατάρι (loft) στο ναυπηγείο, εξ ου και η ονοµασία «lofting».

Στη φάση αυτή η λεπτοµέρεια της σχεδίασης αυξάνει, καθώς βελτιώνεται το σχέδιο που αναπτύχθηκε στην εννοιολογική σχεδίαση. Στην περίπτωση της κύριας δοκού της πτέρυγας, χρησιµοποιούνται αναλυτικές µέθοδοι για να καθοριστεί το πάχος της, ώστε να αντέξει τα αναµενόµενα φορτία. Τέτοιες αναλυτικές µέθοδοι θα εφαρµοστούν σε όλα τα µέρη του αεροσκάφους για να καθοριστεί και να βελτιστοποιηθεί το σχέδιο.

Τα προγράµµατα ηλεκτρονικής σχεδίασης που χρησιµοποιούνται στη φάση αυτή θα πρέπει να παρέχουν τις δυνατότητες γρήγορης αλλαγής της αρχικής διαµόρφωσης, αλλά και δυνατότητες δηµιουργίας επιφανειών µε ποιότητα επιπέδου παραγωγής. Επίσης θα πρέπει να υπάρχει η δυνατότητα εξαγωγής των γεωµετρικών δεδοµένων σε υπολογιστικούς κώδικες, όπως οι κώδικες ανάλυσης ροής (CFD) [1].

## **1.1.3) Λεπτοµερής σχεδίαση (Detail design)**

Στη φάση της λεπτοµερούς σχεδίασης σχεδιάζονται τα κανονικά τµήµατα του αεροσκάφους, όπως θα οδηγηθούν και στην παραγωγή. Αυτό το τελευταίο και πιο δαπανηρό κοµµάτι της σχεδίασης χαρακτηρίζεται από ένα µεγάλο αριθµό σχεδιαστών, οι οποίοι ετοιµάζουν µηχανολογικά σχέδια ή αρχεία CAD σε πραγµατικές διαστάσεις και γεωµετρίες. Ενώ στην εννοιολογική σχεδίαση οι σχεδιαστές ασχολούνται µε λεπτοµέρειες όπως ο αριθµός των µηχανών του αεροσκάφους, στη λεπτοµερή σχεδίαση τους απασχολούν προβλήµατα όπως οι ακριβείς θέσεις και διάµετροι των τρυπών που πρέπει να γίνουν για να περάσουν κοχλίες. Επιπλέον, µικρά κοµµάτια που δεν απασχολούσαν τους σχεδιαστές στη φάση της προκαταρκτικής σχεδίασης, όπως βραχίονες στήριξης και πόρτες, πρέπει να σχεδιαστούν µέχρι την τελευταία τους λεπτοµέρεια [1].

Ένα επίσης σηµαντικό κοµµάτι της φάσης αυτής είναι η σχεδίαση της παραγωγής, στην οποία ειδικοί καθορίζουν πως θα κατασκευαστεί το αεροπλάνο, ξεκινώντας από τις µικρότερες και πιο απλές συναρµολογήσεις και καταλήγοντας στην τελική συναρµολόγηση του αεροσκάφους. Οι σχεδιαστές της παραγωγής συχνά επιθυµούν να αλλάξουν το σχέδιο ώστε να διευκολύνει τη φάση της κατασκευής. Κάτι τέτοιο όµως µπορεί να επηρεάσει την απόδοση του αεροπλάνου, ή το βάρος του. Οι συµβιβασµοί συχνά είναι αναπόφευκτοι, αλλά το σχέδιο πρέπει να ικανοποιεί τις απαιτήσεις.

Κατά τη λεπτοµερή σχεδίαση ο έλεγχος του αεροσκάφους εντείνεται. Κατασκευάζονται πραγµατικά κοµµάτια και ελέγχονται. Οι κανόνες ελέγχου πτήσης του αεροσκάφους ελέγχονται σε εξοµοιωτές πτήσης, τόσο από την εταιρεία παραγωγής όσο και από τους πελάτες.

Τα σχεδιαστικά πακέτα CAD που χρησιµοποιούνται σε αυτή τη φάση είναι πολύ καλά ανεπτυγµένα, όπως το CATIA και το UNIGRAPHICS, τα οποία έχουν πολλά εργαλεία που µπορούν να βοηθήσουν στη σχεδίαση των µικρών κοµµατιών που αποτελούν το αεροσκάφος, αλλά και τυπικά χαρακτηριστικά παραγωγής, όπως κοιλότητες (pockets), τρύπες (holes) και αποκόµµατα (cutouts).

Η λεπτοµερής σχεδίαση τελειώνει µε την παραγωγή του πρώτου αεροσκάφους. Συχνά για να τηρηθεί ένα χρονοδιάγραµµα, η κατασκευή κάποιων κοµµατιών αρχίζει πριν ολοκληρωθεί πλήρως ο σχεδιασµός του αεροσκάφους. Αυτό οδηγεί µερικές φορές στην αλλαγή των ήδη κατασκευασµένων κοµµατιών ή εργαλείων, συχνά µε µεγάλο κόστος.

Η παραγωγή ξεκινά µε τη σχεδίαση και την κατασκευή των εργαλείων παραγωγής του αεροσκάφους. Ιστορικά αυτό είναι µια τεράστια και δαπανηρή διαδικασία µε εκατοντάδες ή χιλιάδες εξαρτήµατα να κατασκευάζονται. Μόλις ξεκινήσει η παραγωγή αποκαλύπτονται συχνά προβλήµατα του σχεδίου και τα εργαλεία και η διαδικασία κατασκευής πρέπει να τροποποιηθούν. Τελευταία για τη σχεδίαση των εργαλείων χρησιµοποιούνται τεχνικές CAM για την βελτιστοποίηση αυτής της φάσης [1].

#### **1.1.4) Η διαδικασία της εννοιολογικής σχεδίασης**

Στο Σχήµα 1.4 φαίνεται όλη η διαδικασία της εννοιολογικής σχεδίασης (conceptual design). Η σχεδίαση ξεκινά συνήθως είτε με ένα αριθμό από συγκεκριμένες απαιτήσεις, διατυπωµένες από κάποιον πιθανό πελάτη, είτε από µια εικασία της εταιρείας παραγωγής για τις µελλοντικές ανάγκες της αγοράς. Οι σχεδιαστικές απαιτήσεις περιλαµβάνουν παραµέτρους, όπως το ωφέλιµο φορτίο του αεροσκάφους, τις αποστάσεις προσγείωσης και απογείωσης και τις απαιτήσεις σε ελιγµούς και ταχύτητα. Ορισµένες φορές η σχεδίαση ξεκινά ως µια πρωτοποριακή ιδέα, παρά ως απάντηση σε κάποιες απαιτήσεις [1].

Πριν ξεκινήσει η σχεδίαση πρέπει να παρθεί µια απόφαση ως προς την τεχνολογία που θα χρησιµοποιηθεί. Αν κάποιο σχέδιο πρόκειται να πραγµατοποιηθεί στο κοντινό µέλλον, τότε θα πρέπει να χρησιµοποιηθεί ήδη υπάρχουσα τεχνολογία, καθώς και ήδη υπάρχοντες κινητήρες και συστήµατα πλοήγησης. Αν πρόκειται να πραγµατοποιηθεί στο απώτερο µέλλον, τότε θα πρέπει να γίνει µια εκτίµηση της νέας τεχνολογίας, που θα είναι διαθέσιµη εκείνη τη στιγµή. Μια αρκετά αισιόδοξη εκτίµηση της τεχνολογίας µπορεί να δώσει ένα πιο ελαφρύ και φθηνό αεροσκάφος για συγκεκριµένη χρήση, αλλά µπορεί να οδηγήσει σε µεγάλο ρίσκο. Απ' την άλλη, η χρήση µόνο υπάρχουσας τεχνολογίας θα οδηγήσει σε ένα βαρύ και µειωµένων δυνατοτήτων αεροσκάφος, που θα είναι δύσκολο να πουληθεί.

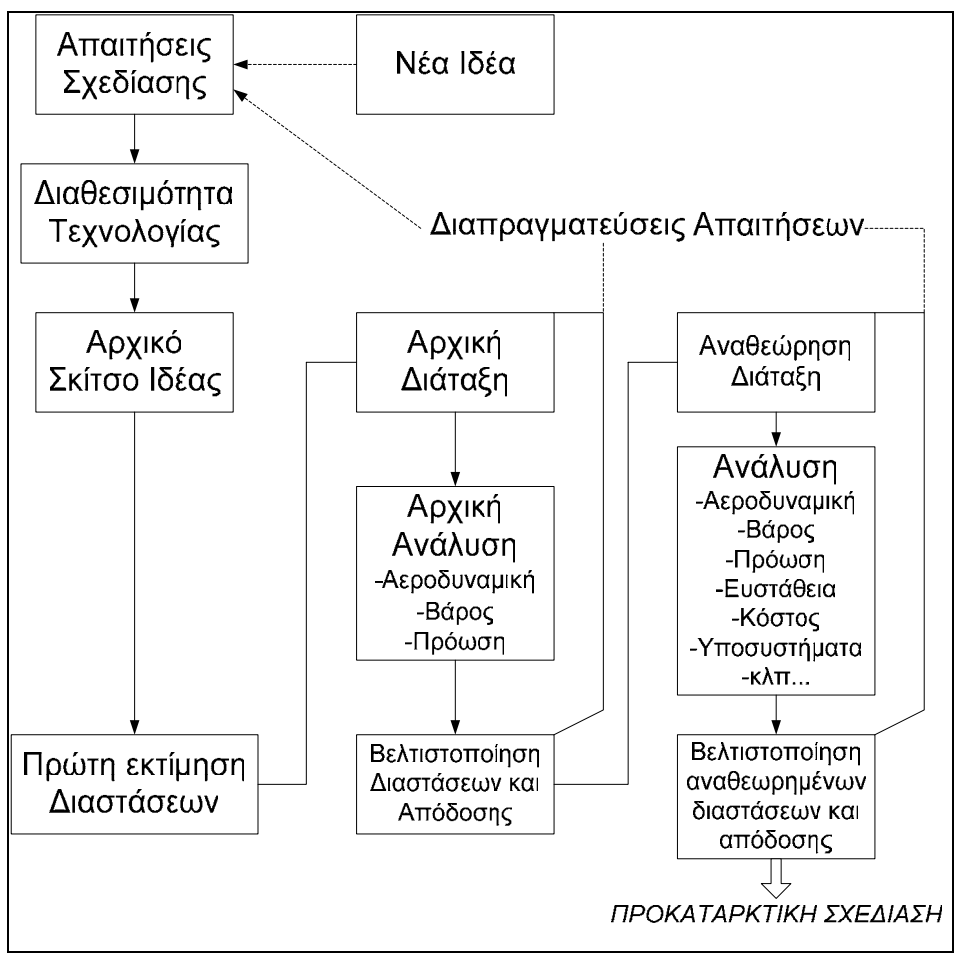

**Σχήµα 1.4**: Η διαδικασία της εννοιολογικής σχεδίασης [1].

Η πραγµατική σχεδίαση ξεκινά µε ένα σκίτσο βασισµένο στην ιδέα του αεροσκάφους (Σχ. 1.5). Αυτό είναι το ονοµαζόµενο και «σκίτσο πάνω σε χαρτοπετσέτα» και δίνει µια χονδροειδή ιδέα του πως θα µοιάζει το τελικό σχέδιο. Ένα καλό σκίτσο περιέχει τις γεωµετρίες των φτερών και της ουράς, το σχήµα της ατράκτου και τις θέσεις των κυριότερων χαρακτηριστικών, όπως το πιλοτήριο, των κινητήρα, το σύστηµα προσγείωσης και τις δεξαµενές καυσίµων.

Από το αρχικό σκίτσο µπορεί να εκτιµηθούν οι παράγοντες της αεροδυναµικής και του βάρους σε σύγκριση µε προηγούµενα σκίτσα. Αυτές οι εκτιµήσεις χρησιµοποιούνται για να γίνει µια πρώτη εκτίµηση του ολικού βάρους και του βάρους των καυσίµων για να ξεκινήσει η διαδικασία της διαστασιολόγησης (sizing).

Η πρώτη εκτίµηση των διαστάσεων παρέχει αρκετές πληροφορίες για να κατασκευαστεί ένα σχέδιο της αρχικής διάταξης (Initial layout design) (Σχ. 1.6). Αυτό είναι ένα σχέδιο τριών όψεων, που περιέχει τα κυριότερα εσωτερικά χαρακτηριστικά, δηλαδή το σύστηµα προσγείωσης, το χώρο ωφέλιµου φορτίου ή των επιβατών, τους κινητήρες και τους αεραγωγούς, τις δεξαµενές καυσίµων, το πιλοτήριο, τα βασικά συστήµατα πλοήγησης και όποια άλλα χαρακτηριστικά είναι αρκετά µεγάλα για να επηρεάσουν το σχήµα του αεροσκάφους. Στο σχέδιο παρέχονται και ένας αριθµός διατοµών για να φανεί ότι ταιριάζουν όλα µεταξύ τους [1].

Η αρχική διάταξη στη συνέχεια αναλύεται, για να αποφασιστεί αν καλύπτει τις προδιαγραφές που τέθηκαν από την εκτίµηση των διαστάσεων. Η αεροδυναµική, το βάρος και η πρόωση αναλύονται και στη συνέχεια γίνεται ένας λεπτοµερής υπολογισµός των διαστάσεων. Επιπλέον, εκτιµάται η αποδοτικότητα της σχεδίασης (όσον αφορά στην ικανοποίηση των προδιαγραφών) και συγκρίνεται µε τις απαιτήσεις. Χρησιµοποιούνται τεχνικές βελτιστοποίησης για να βρεθεί το ελαφρύτερο ή το λιγότερο δαπανηρό αεροσκάφος, που θα ικανοποιεί τις απαιτήσεις και θα ακολουθεί το σχέδιο. Τα αποτελέσµατα αυτής της βελτιστοποίησης περιλαµβάνουν νέα εκτίµηση του ολικού βάρους και του βάρους των καυσίµων. Αυτό συχνά έχει ως αποτέλεσµα αλλαγές στο µέγεθος των κινητήρων και των πτερύγων, που συνεπάγεται συνήθως ένα καινούριο σχέδιο της αρχικής διάταξης, που θα περιέχει τις όποιες αλλαγές [1].

Το καινούριο σχέδιο, µετά από ένα αριθµό αναθεωρήσεων θα εξεταστεί από ένα αριθµό ειδικών, που θα εγγυηθούν ότι το σχέδιο ικανοποιεί τις απαιτήσεις σε διάφορους τοµείς και θα κάνουν τις απαραίτητες συστάσεις στο σχεδιαστή, όπου χρειάζεται. Το τελικό αποτέλεσµα θα είναι ένα σχέδιο αεροσκάφους, το οποίο θα µπορεί να περάσει στη φάση της προκαταρκτικής σχεδίασης. Παρά το γεγονός ότι θα υπάρξουν περαιτέρω αλλαγές, δεν θα υπάρξουν µεγάλες διορθώσεις αν το εννοιολογικό σχέδιο είναι καλό [1].

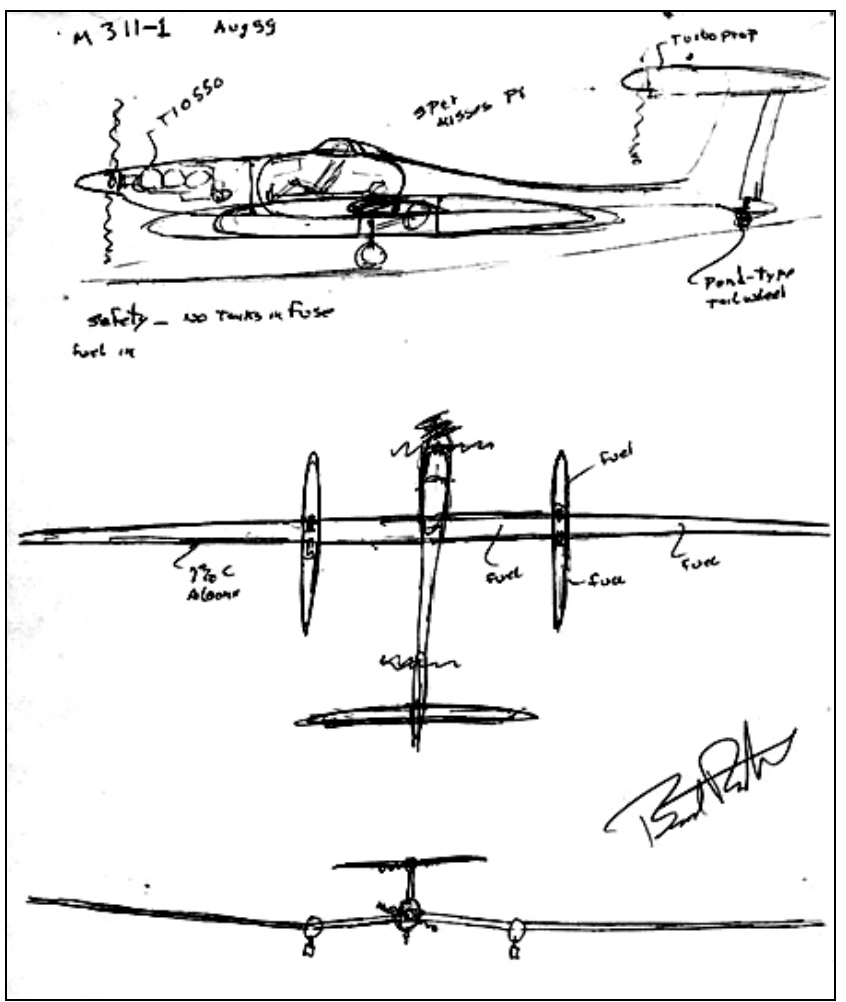

**Σχήµα 1.5**: Αρχικό σκίτσο αεροσκάφους (Conceptual Sketch) (Burt Rutan) [12].

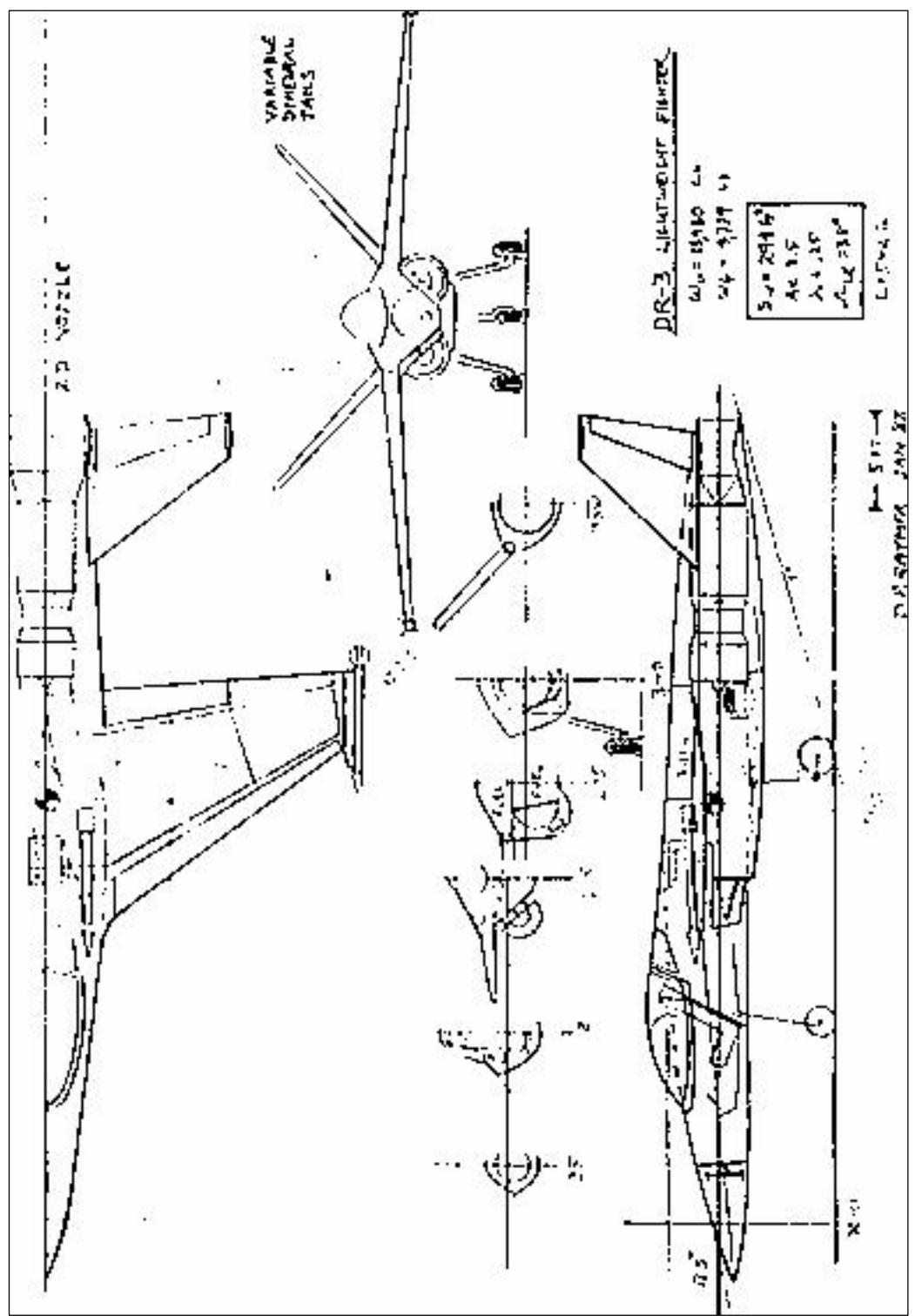

**Σχήµα 1.6**: Σχέδιο αρχικής διάταξης αεροσκάφους (Initial Layout Design) [13].

# **1. 2) Λογισµικά παραµετρικής σχεδίασης αεροσκαφών: Βιβλιογραφική αναφορά.**

Πέρα από τα γνωστά λογισµικά πακέτα CAD, πολύ λίγα εργαλεία σχεδίασης που εξειδικεύονται στα αεροσκάφη έχουν γίνει γνωστά στο ευρύ κοινό ως τώρα. Οι πιο γνωστές ανάλογες δουλειές είναι εκείνες των Snepp και Pomeroy [2], Capron και Smit [3], LaBozetta και Cole [4], Pagendarm, Laurien Sobieczky [5], και Sobieczky και Trapp [6]. Στη συνέχεια θα παρουσιάσουµε τη δουλειά των προαναφερθέντων, προκειµένου να φανεί η τάση που υπάρχει στον τοµέα της παραµετρικής σχεδίασης αεροσκαφών.

## **1.2.1) Aero Grid and Paneling System (AGPS) (Snepp και Pomeroy [2])**

Το 1987 οι Snepp και Pomeroy [2] δηµοσίευσαν την εργασία µε τίτλο «A Geometry System For Aerodynamic Design», στην οποία περιγράφουν το λογισμικό τρισδιάστατης σχεδίασης αεροδυναµικών γεωµετριών AGPS της Boeing Commercial Airplane Company.

Το AGPS είναι ένα σύστηµα παραγωγής τρισδιάστατων γεωµετριών εστιασµένο σε τεχνικά θέµατα που αφορούν τους µηχανικούς αεροσκαφών, όπως η αεροδυναµική. Το σύστηµα αυτό παρέχει τα µέσα για την περιγραφή οποιασδήποτε τρισδιάστατης επιφάνειας, όπως της εξωτερικής επιφάνειας ενός αεροπλάνου, ενώ διαθέτει ενσωµατωµένα εργαλεία για την εξαγωγή γεωµετρικών δεδοµένων κατάλληλων προς χρήση σε προγράµµατα ανάλυσης ροής (CFD) ή άλλες αναλυτικές ή υπολογιστικές µεθόδους. Το AGPS χρησιµοποιεί για την παραγωγή των επιφανειών και των καµπύλων πολυώνυµα τρίτου και πέµπτου βαθµού, καθώς και πολυώνυµα B-Spline.

Το σύστηµα AGPS έχει αναπτυχθεί από την οµάδα Αεροδυναµικής Τεχνολογίας της Boeing Commercial Airplane Company (ΒCAC) µε τη βοήθεια της Boeing Computer Services (BCS). Η ανάπτυξη του προγράµµατος ξεκίνησε τον Ιανουάριο του 1980 και μια αργική μορφή του ήταν έτοιμη το Σεπτέμβρη του ίδιου έτους και βασίστηκε σε πειραµατικά «πρωτότυπα» προγράµµατα που είχαν ήδη αναπτυχθεί εκείνη την εποχή. Από τότε το AGPS χρησιµοποιείται εκτενώς από την εταιρεία Boeing. Συγκεκριµένα, η σχεδίαση και η ανάλυση του 7J7 έγινε εξ' ολοκλήρου µε τη χρήση του προγράµµατος σε συνεργασία µε το σύστηµα CAD CATIA.

Το πρόγραµµα AGPS εστιάζει σε τρεις βασικές ανάγκες του σχεδιαστή αεροδυναµικών σχηµάτων:

- 1. Ακριβή ορισµό και έλεγχο του εξωτερικού σχήµατος των αεροσκαφών.
- 2. Πολύπλευρη δυνατότητα εξαγωγής δεδοµένων για ανάλυση και κατασκευή.
- 3. Αποτελεσµατική επίδειξη της γεωµετρίας και της αεροδυναµικής ροής.

Το AGPS µπορεί στην ουσία να ορίσει οποιοδήποτε τύπο καµπύλης ή επιφάνειας. Τα διάφορα µέρη ενός πολύπλοκου σχήµατος µπορούν να κατασκευαστούν σε ξεχωριστά κοµµάτια, ή ως συναρµολογηµένες µονάδες. Τα γεωµετρικά δεδοµένα µπορούν να εισαχθούν από εξωτερικά αρχεία ή να αναπαραχθούν µέσα στο πρόγραµµα και στη συνέχεια να τροποποιηθούν κατά το δοκούν. Αυτά τα δεδοµένα µπορούν να χρησιµοποιηθούν για να ορισθεί και να ελεγχθεί µε ακρίβεια το εξωτερικό σχήµα ενός αεροσκάφους. Ο χρήστης µπορεί στη συνέχεια να εισάγει δεδοµένα, να επέµβει πάνω τους µε διάφορα γραφικά εργαλεία και στη συνέχεια να δει το αποτέλεσµα σε ρεαλιστική τρισδιάστατη απεικόνιση.

Μερικά από τα µέρη ενός αεροσκάφους που µπορούν να παραχθούν µε το πρόγραµµα AGPS είναι:

- $\triangleright$  Πτέρυγες και winglets
- ¾ Άτρακτοι
- ¾ Κελύφη κινητήρων
- ¾ Ουραίες επιφάνειες
- ¾ Πτερύγια άνωσης και αερόφρενα
- ¾ Τελειώµατα φτερών
- ¾ Κεραίες για ραντάρ
- ¾ Εσωτερικά τοιχώµατα καµπίνας
- ¾ Πτερύγια µηχανής

Το AGPS παρέχει έναν αριθµό εργαλείων για την εξαγωγή δεδοµένων των καµπυλών και των επιφανειών. Πλέγµατα διακριτοποίησης µπορούν εύκολα να εξαχθούν για εισαγωγή σε κώδικες αεροδυναµικής ανάλυσης. Τα πλέγµατα µπορεί να περιγράφουν είτε την εξωτερική επιφάνεια ενός αεροσκάφους, είτε να οποία εκτείνονται πέρα από την επιφάνεια. Τα δεδοµένα των επιφανειών µπορούν επίσης να αναπαραχθούν για χρήση σε µηχανές NC.

Το περιβάλλον διεπαφής του AGPS σχεδιάστηκε δίνοντας έµφαση στην ευελιξία, επιτρέποντας τόσο την αλληλεπιδραστική όσο και την ολική εκτέλεση εντολών είτε από γραφικό ή από µη γραφικό περιβάλλον. Το γραφικό περιβάλλον υποστηρίζει εισαγωγή δεδοµένων από µενού (Σχ. 1.6) και από γραµµή εντολών. Η εισαγωγή δεδοµένων από γραµµή εντολών επιτρέπει αλληλεπιδραστική εκτέλεση εντολών µέσω µιας συλλογής από λέξεις–κλειδιά, η οποία περιλαµβάνει και ορισµένες εντολές γλώσσας προγραµµατισµού. Η εισαγωγή δεδοµένων από αρχεία εντολών κάνει χρήση των εντολών που χρησιµοποιούνται και στη γραµµή εντολών και συνδυάζει έναν αριθµό από αυτές σε µια και µόνο ρουτίνα. Μια πολύπλοκη σειρά εντολών µπορεί να αποθηκευτεί και να επαναληφθεί εύκολα µε τη χρήση τέτοιων αρχείων, αλλάζοντας µόνο τα δεδοµένα εισόδου. Επίσης, δίνεται η δυνατότητα καταγραφής των εντολών που δίνει ο χρήστης µέσω µενού ή γραµµής εντολών σε αρχεία εντολών. Εναλλακτικά, τέτοια αρχεία µπορούν να δηµιουργηθούν εκτός του AGPS µε τη χρήση ενός επεξεργαστή κειµένου.

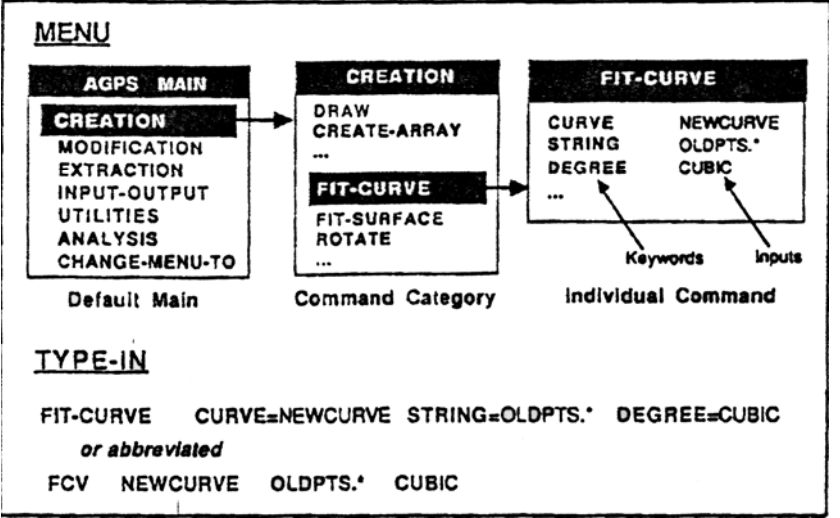

**Σχήµα 1.6**: Το µενού εντολών του AGPS [2].

Το AGPS χρησιµοποιεί ως µαθηµατικά πρότυπα το σηµείο, την καµπύλη και την επιφάνεια. Οι καμπύλες κατασκευάζονται ως μια ακολουθία από ευθύγραμμα τμήματα, ενώ οι επιφάνειες µοντελοποιούνται σαν ένα δίκτυο από τετραεδρικά µπαλώµατα. Η γεωµετρία µπορεί να καθοριστεί µε τη χρήση είτε πολυωνύµων ή NURBS. Οι καµπύλες και οι επιφάνειες προσαρµόζονται στα σηµεία, που εισάγονται µε τη µορφή δεδοµένων, µε τη χρήση γραµµικής παρεµβολής, τρίτου ή πέµπτου βαθµού splines, είτε µε τετάρτου ή πέµπτου βαθµού B-Splines.

Οι καµπύλες και οι επιφάνειες αναπαριστώνται µε τη χρήση τεχνικών παραµετροποίησης (Σχ. 1.7). Στην περίπτωση µιας καµπύλης οι X,Y,Z συντεταγµένες µετατρέπονται και αποθηκεύονται ως συνάρτηση µιας παραµετρικής µεταβλητής S. Αυτή η µεταβλητή είναι ανάλογη µε το αδιάστατο µήκος τόξου, έχει δηλαδή τιµή 0 στο ένα άκρο της καµπύλης και 1.0 στο άλλο. Οι επιφάνειες αναπαρίστανται ως συνάρτηση δυο µεταβλητών S, T, οι οποίες κυµαίνονται από το 0 µέχρι το 1.0 σε δυο ορθογώνιους άξονες κατά µήκος της επιφάνειας.

Ένα τµήµα µιας επιφάνειας ή µιας καµπύλης µπορεί να αναπαρασταθεί από ένα αντικείµενο «υποεπιπέδου». Για παράδειγµα (Σχ. 1.7), µια καµπύλη υποεπιπέδου µπορεί να βρίσκεται πάνω σε µια επιφάνεια, ή µια επιφάνεια υποεπιπέδου µπορεί να βρίσκεται πάνω σε µια άλλη επιφάνεια. Στην ορισµένη περιοχή του υποεπιπέδου, τα αντικείµενα αυτά είναι ισάξια µε τα γονικά τους αντικείµενα. Έχουν το δικό τους πλάνο παραµετροποίησης που είναι χαρτογραφηµένο σε εκείνο του γονικού αντικειµένου.

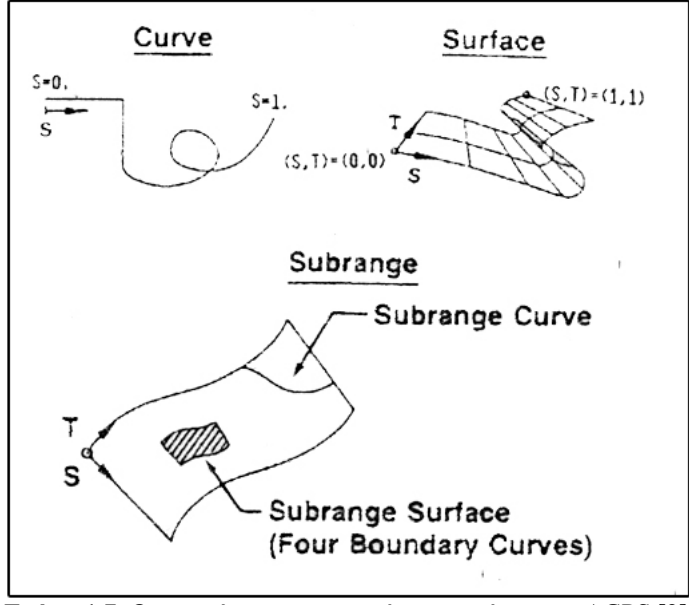

**Σχήµα 1.7**: Ο ορισµός των επιφανειών στο πρόγραµµα AGPS [2].

Οι τεχνικές παραµετροποίησης προσφέρουν διάφορα πλεονεκτήµατα. Κατά πρώτον, αποµακρύνουν τους περισσότερους περιορισµούς που υπάρχουν στο σχήµα της καµπύλης ή της επιφάνειας. Για παράδειγµα, µπορούν να υπάρξουν δυσδιάστατες καµπύλες, ή καµπύλες που κινούνται κυκλικά ή διπλώνονται στον εαυτό τους. Επίσης, επιτρέπουν πολύ γρήγορη αξιολόγηση των δεδοµένων µιας επιφάνειας. ∆εδοµένων των τιµών των S και Τ, η θέση και η εξωτερική κατάσταση της επιφάνειας µπορούν να υπολογιστούν γρήγορα. Αυτό είναι σηµαντικό κατά την εξαγωγή µεγάλων ποσοτήτων δεδοµένων, όπως εκείνων που χρησιµοποιούνται για τον ορισµό επιφανειακών πλαισίων για αεροδυναµική ανάλυση. Άλλες µέθοδοι εξαγωγής δεδοµένων στο AGPS επιτρέπουν την αξιολόγηση καµπύλων ή επιφανειών ως συγκεκριµένες τιµές αξονικών συντεταγµένων X, Y, Z.

Το AGPS έχει ενσωµατωµένη µια δοµή δεδοµένων προκειµένου να αποθηκεύει όλα τα αντικείµενα που εισάγονται στο σύστηµα, ή δηµιουργούνται από το χρήστη κατά τη χρήση του προγράµµατος. Επίσης, δίνει στο χρήστη πρόσβαση στις µαθηµατικές δοµές που ορίζουν κάθε αντικείµενο. Σε οποιαδήποτε στιγµή κατά τη χρήση του προγράµµατος η δοµή δεδοµένων µπορεί να αποθηκευτεί. Αυτό επιτρέπει στο χρήστη να βγει απ' το πρόγραµµα και να συνεχίσει αργότερα το ίδιο σχέδιο. Η δοµή δεδοµένων του AGPS υποστηρίζει πάνω από 30 αντικείµενα, συµπεριλαµβανοµένων γεωµετρικών οντοτήτων, όπως αλληλουχίες σηµείων, καµπύλες και επιφάνειες καθώς και µη γεωµετρικών οντοτήτων, όπως κείµενο. Μη γεωµετρικά αντικείµενα «λίστες» χρησιµοποιούνται για την οµαδοποίηση ίδιων αντικειµένων. Για παράδειγµα, όλες οι επιφάνειες που περιγράφουν ένα αεροπλάνο µπορούν να αποθηκευτούν και να οµαδοποιηθούν σε µια λίστα. Η δοµή δεδοµένων του AGPS έχει σχεδιαστεί για να µπορεί να δέχεται εύκολα νέους τύπους δεδοµένων. Η εισαγωγή ενός νέου αντικειµένου ή µιας µαθηµατικής φόρµας απαιτεί δυο νέες ρουτίνες. Μια για τον ορισµό του αντικειµένου και µια για την αξιολόγησή του. Αυτή η δυνατότητα επιτρέπει την αύξηση της λίστας των ήδη υπαρχόντων αντικειµένων.

Συµπερασµατικά, από το 1980 που πρωτοχρησιµοποιήθηκε, το AGPS αποτελεί ένα χρήσιµο εργαλείο για τον αεροδυναµικό σχεδιασµό. Από την αρχή το πρόγραµµα σχεδιάστηκε µε έµφαση στην ευελιξία και επέτρεψε τη µοντελοποίηση µεγάλης γκάµας αεροσκαφών, την εξαγωγή δεδοµένων απαιτούµενων από τους µοντέρνους κώδικες αεροδυναµικής ανάλυσης και την επιτυχή προβολή των αποτελεσµάτων αυτών. Πέρα όµως από τις δυνατότητες του προγράµµατος, η χρήση γραµµής εντολών και πολύ γενικών µενού επιλογών το καθιστούν δύσχρηστο. Επίσης, οι τεχνικές παραµετροποίησης που χρησιµοποιούνται δεν επιτρέπουν τον άµεσο καθορισµό εξωτερικών χαρακτηριστικών, όπως η γωνία οπισθόκλισης του φτερού, ή το µήκος του αεροσκάφους, καθιστώντας το πρόγραµµα ακατάλληλο για τη φάση της εννοιολογικής σχεδίασης.

## **1.2.2) Aerodynamics Grid and Paneling System (AGPS) (Capron και Smit [3])**

Οι Capron και Smit [3] παρουσίασαν το 1991 την εξέλιξη του συστήµατος AGPS της Boeing Company, που πρωτοπαρουσίασαν το 1987 οι Snepp και Pomeroy.

Από το 1987 έχουν γίνει αρκετές αλλαγές στο πρόγραµµα. Μια µεγάλη αλλαγή ήταν το γράψιµο από την αρχή του κώδικα, προκειµένου να µπορεί να χρησιµοποιηθεί το πρόγραµµα σε οποιαδήποτε πλατφόρµα Unix. Η απόφαση να γραφτεί το πρόγραµµα για Unix, πάρθηκε στην ουσία από την ανάγκη να γίνει ανεξάρτητο λειτουργικού συστήµατος. Μια επιπλέον αλλαγή έγινε στη δοµή των δεδοµένων του AGPS, η οποία βοηθά στο τρέξιµο εξελιγµένων προγραµµάτων ανάλυσης ροής µε εξισώσεις Euler και Navier – Stokes. Πλέον αλλάζει ο τρόπος µε τον οποίο αποθηκεύονταν τα δεδοµένα των χωρικών συντεταγµένων, εντείνοντας τη δυνατότητα παραγωγής πλέγµατος του AGPS

και υποστηρίζει την παραγωγή µεγάλου µεγέθους πλεγµάτων, απαραίτητων για την επίλυση εξισώσεων Navier – Stokes.

Άλλη προσθήκη στο πρόγραµµα αποτελεί η δυνατότητα παραγωγής µη δοµηµένου πλέγµατος. Μέχρι τη στιγµή που έγινε η δηµοσίευση υπήρχε µια προσπάθεια τριγωνοποίησης των επιφανειών µε κριτήρια το ύψος χορδής, τη µέγιστη τριγωνική περιοχή και το µέγιστο µήκος ακµής. Τα πλεονεκτήµατα αυτού του εγχειρήµατος συµπεριλαµβάνουν:

- Λιγότερες απαιτήσεις σε µνήµη από το πρόγραµµα ανάλυσης ροής, αφού λιγότερα στοιχεία απαιτούνται για να ορισθεί µια περιοχή ροής.
- Καλύτερος χειρισµός της πύκνωσης του πλέγµατος.
- Μια δεδοµένη γεωµετρία µπορεί να µοντελοποιηθεί µε µεγαλύτερη ακρίβεια και σε λιγότερο χρόνο.

Ορισµένα µειονεκτήµατα της µεθόδου:

- Μεγαλύτερες απαιτήσεις σε μνήμη από το AGPS.
- Απαιτείται περισσότερος χρόνος για να δηµιουργηθεί και να αποθηκευτεί το πλέγµα στο AGPS.

Η παραγωγή πολλαπλού πλέγµατος στην Boeing Commercial Airplane Group είναι µια διαδικασία αποτελούµενη από δυο βήµατα. Πρώτα, το AGPS χρησιµοποιείται για την αναπαραγωγή της επιφάνειας, τις ακµές των επιφανειών και τα ακραία επιφανειακά πλέγµατα. Μετά αυτή η πληροφορία περνά στον κώδικα EAGLE (Eglin Arbitrary Geometry implicit Euler, ένα πρόγραµµα παραγωγής δυσδιάστατων και τρισδιάστατων πλεγµάτων) για να την παραγωγή του πλέγµατος σε όγκο µέσα σε αυτά τα όρια. Μόλις τελειώσει αυτή η διαδικασία, υπολογίζεται η ροή στο πλέγµα.

Το πλεονέκτηµα της χρήσης του AGPS για την παραγωγή πλέγµατος είναι η χρήση του ίδιου συστήµατος µε αυτό της παραγωγής των επιφανειών. Στην αντίθετη περίπτωση υπάρχει πιθανότητα σφάλµατος κατά την µεταφορά των δεδοµένων µεταξύ των συστηµάτων.

Η εταιρεία Boeing Aerospace and Electronics χρησιµοποιεί επίσης το AGPS για να παρουσιάζει τις τροχιές των αεροσκαφών µε τη χρήση «ταινιών» (ribbons). Τα δεδοµένα αυτά, που παράγονται από ένα πρόγραµµα βελτιστοποίησης τροχιάς, αποτελούνται από δεδοµένα όπως επιτάχυνση g, αριθµός Mach κ.λπ., πάνω σε ένα αεροσκάφος σε δεδοµένο διάγραµµα πτήσης. Μαζί µε την ταινία παρουσιάζεται και η εικόνα του αεροσκάφους στο κανονικό του ύψος και θέση. Η αναπαραγωγή αυτών των δεδοµένων ήταν αργικά μια δύσκολη και γρονοβόρα διαδικασία που απαιτούσε ένα έμπειρο γρήστη του AGPS, αλλά πλέον, µε τη χρήση γλώσσας εντολών και µενού επιλογών µπορούν και οι αµύητοι χρήστες να χρησιµοποιήσουν αυτή τη λειτουργία.

Συµπερασµατικά, το πρόγραµµα AGPS είναι ένα πολύ δυνατό εργαλείο για την αεροδυναµική σχεδίαση. Με τις νέες προσθήκες επιτρέπει ευελιξία στην επιλογή λειτουργικού συστήµατος, επιτρέποντας τη χρήση του σε νέες εξελιγµένες πλατφόρµες γραφικών. Επίσης, οι νέα ικανότητα παραγωγής πλέγµατος βοηθά στη χρήση του προγράµµατος σε συνδυασµό µε κώδικες ανάλυσης ροής. Όµως, σηµαντικό µειονέκτηµα του προγράµµατος παραµένει να είναι η χρήση του µέσω γραµµής εντολών και οι µέθοδοι παραµετροποίησης που χρησιµοποιεί.

### **1.2.3) Interactive Graphics for Geometry Generation (I3G) (LaBozetta και Cole [4])**

To 1985 οι LaBozetta και Cole [4] παρουσίασαν το λογισµικό I3G, το οποίο παρήγαγε γεωµετρικά µοντέλα για κώδικες επίλυσης της ροής, ενώ υποστήριζε διαφορετικές πηγές δεδομένων. Η καινοτομία του προγράμματος βρίσκεται στη χρήση µορφών δεδοµένων ανεξάρτητων υπολογιστικού κώδικα και κοινής επεξεργασίας αυτών. Στα Σχήµατα 1.8 και 1.9 φαίνεται η παλιά και η νέα προσέγγιση του I3G για την αλληλεπίδραση πολλαπλών γεωµετρικών δεδοµένων εισόδου µε διαφορετικούς αναλυτικούς κώδικες. Η χρήση µιας κοινής µορφής δεδοµένων εξόδου από το σχεδιαστικό πρόγραµµα ελαττώνει τον αριθµό των απαιτούµενων µέσων διεπαφής, µε αποτέλεσµα την ελάττωση του όγκου του απαιτούµενου κώδικα, του ελέγχου του και κυρίως της συντήρησής του.

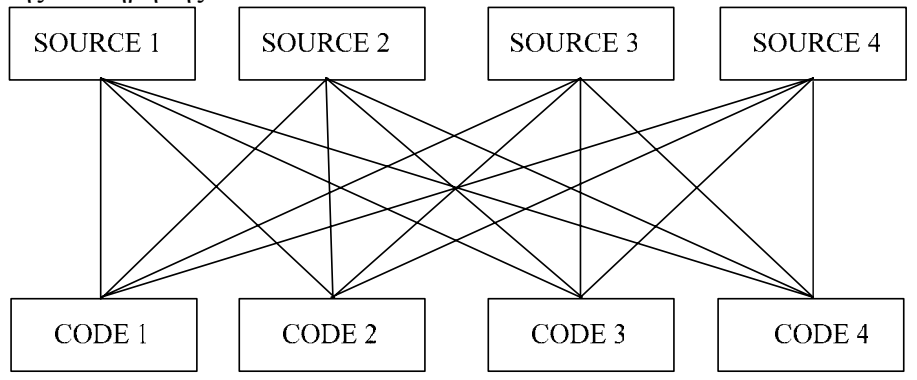

**Σχήµα 1.8** : Ο παραδοσιακός τρόπος: Κάθε µορφή δεδοµένων µορφοποιείται διαφορετικά για κάθε υπολογιστικό κώδικα [4].

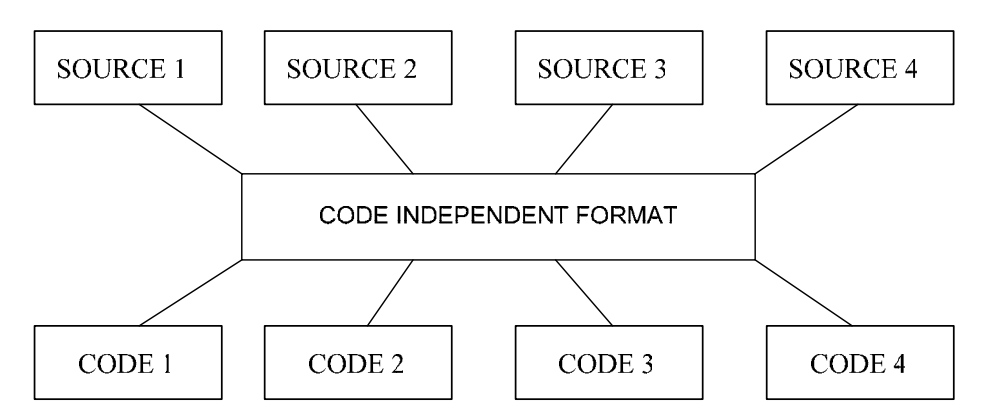

**Σχήµα 1.9** : Η καινοτοµία του I3G: Καθιέρωση γενικής, ανεξάρτητης υπολογιστικού κώδικα µορφής δεδοµένων [4].

Έρευνες γύρω από το πρόβληµα της παραγωγής γεωµετρικών µοντέλων έδειξαν ότι ενώ τα γεωµετρικά δεδοµένα για κάθε υπολογιστικό κώδικα φαίνονται πολύ διαφορετικά σε λεπτοµέρειες, υπάρχουν στην ουσία πολλές οµοιότητες. Επίσης, αν και οι µορφές των γεωµετρικών µοντέλων για διάφορους κώδικες είναι διαφορετικά, µπορούν να στηριχθούν από κοινές ρουτίνες χειρισµού της γεωµετρίας αν δηµιουργούνται µε τη φιλοσοφία της ανεξαρτησίας από υπολογιστικούς κώδικες.

Το πρόγραµµα I3G εκµεταλλεύεται σύγχρονες αρχές γραφικών υπολογιστή και διαχείρισης βάσης δεδοµένων για τον ταχύ χειρισµό και µορφοποίηση των επιφανειών. Καθώς ο χρήστης βλέπει τα δεδοµένα γραφικά κατά τη διάρκεια της σχεδίασης, γίνονται λιγότερα λάθη, τα οποία είναι και πιο εύκολο να ανιχνευτούν.

Το I3G έξι βασικές ευρύτερες λειτουργίες:

- Χειρισµός επιφανειών
- Αναπαραγωγή σηµείων πλέγµατος από επιφάνεια
- Παραγωγή επιφανειών
- Λειτουργίες προβολής
- Χειρισµός βάσης δεδοµένων
- Λειτουργίες εξαγωγής δεδοµένων

Το πρόγραµµα δεν προσπαθεί να συναγωνιστεί τα υπάρχοντα CAD πακέτα στον τοµέα της παραγωγής επιφανειών. ∆ίνεται περιορισµένη δυνατότητα ορισµού νέων µορφών επιφανειών. Αντίθετα, παρέχεται ένα εύκολο προς τη χρήση µέσο διεπαφής για πρόσβαση σε δεδοµένα από CAD προγράµµατα όπως το CATIA, ή το CADAM. Το I3G σχεδιάστηκε για την παροχή δυνατοτήτων παραγωγής σηµείων πλέγµατος και µορφοποίησης των δεδοµένων εξόδου. Είναι στην ουσία επέκταση των πιο ισχυρών CAD προγραμμάτων, όγι αντικατάσταση αυτών. Ο ολικός σχεδιασμός του I3G περιλαµβάνει διατύπωση των δεδοµένων σε ανεξάρτητη υπολογιστικού κώδικα µορφή, ένα φιλικό προς το χρήστη περιβάλλον και µια µέθοδο ενηµέρωσης του εγχειριδίου χρήσης για την παρούσα έκδοσή του προγράµµατος. Ο εσωτερικός σχεδιασµός του προγράµµατος διαφέρει από παρόµοια προγράµµατα στην υλοποίηση των εσωτερικών συναρτήσεων, στη τεχνική για το χειρισµό των εσωτερικών δεδοµένων, στην ύπαρξη συναρτήσεων χαµηλού επιπέδου που ορίζονται αλληλεπιδραστικά και στην ύπαρξη δοµών αρχείων και βάσεων δεδοµένων.

Το πρόγραµµα I3G πραγµατοποιεί όλες τις εσωτερικές λειτουργίες του σε δεδοµένα δοµής ανεξάρτητης υπολογιστικού κώδικα. Αυτό έχει ως πλεονέκτηµα τη χρήση ενός µόνο προγράµµατος γεωµετριών που υποστηρίζει πολλαπλές µορφές δεδοµένων εισόδου και πολλαπλούς κώδικες αεροδυναµικής, ενώ το µόνο που χρειάζεται για να υποστηρίζονται είτε ακόµα µια µορφή εισόδου ή ακόµα ένας υπολογιστικός κώδικας είναι η ανάπτυξη ενός απλού περιβάλλοντος διεπαφής. Το I3G µπορεί να υποστηρίξει εισαγωγή δεδοµένων από µια ποικιλία πηγών γεωµετρικών δεδοµένων, όπως το CATIA και το CADAM. Η αλληλεπίδραση µεταξύ αυτών των προγραµµάτων και του I3G γίνεται µέσω πρωτοκόλλου IGES. Η υιοθέτηση του IGES µεγάλωσε την πιθανότητα το πρόγραµµα να γίνει συµβατό µε µεγάλο αριθµό πηγών δεδοµένων. Επίσης, το πρόγραµµα υποστηρίζει την παραγωγή γεωµετρικών µοντέλων για διάφορους κώδικες αεροδυναµικής ανάλυσης, πολύ διαφορετικών µεταξύ τους.

Η λειτουργία του I3G είναι άρρηκτα συνδεδεμένη με τη χρήση του μέσω μενού επιλογών, βοηθώντας τόσο τον έµπειρο, όσο και τον αµύητο χρήστη να εισάγει δεδοµένα εύκολα. Η εµπειρία έδειξε ότι είναι προτιµότερο να υπάρχουν µενού επιλογών µε προεπιλογές από το να γίνεται χρήση γραµµής εντολών µε ειδική γλώσσα σχεδίασης. Έτσι, ο αµύητος χρήστης µπορεί να οδηγηθεί από το πρόγραµµα, ενώ ο έµπειρος µπορεί να χρησιµοποιήσει γρήγορα τα µενού χωρίς κάποια απώλεια σε ταχύτητα. Το I3G είναι εξοπλισµένο µε επιλογή άµεσης βοήθειας. Μόλις αυτή επιλεχθεί, εµφανίζεται η

περιγραφή των διάφορων επιλογών που µπορεί να κάνει ο χρήστης στο συγκεκριµένο σηµείο του προγράµµατος. Τέλος, το εγχειρίδιο χρήσης του I3G έχει σχεδιαστεί µε τέτοιο τρόπο ώστε να είναι δυναµικό. Αυτό επιτεύχθηκε µε την υιοθέτηση µιας διαδικασίας λεπτοµερούς περιγραφής κάθε υποµονάδας (module) του προγράµµατος. Η περιγραφή αυτή περιλάµβανε την εισαγωγή σχολίων στην αρχή κάθε υποµονάδας που περιγράφανε το σκοπό της, τη λίστα των µεταβλητών σε αυτήν και τη θεωρία που υπήρχε πίσω από τη συγκεκριµένη υποµονάδα. Το πλήρες εγχειρίδιο του προγράµµατος προκύπτει από την αυτόµατη απόσπαση αυτών των πληροφοριών από κάθε module, µετατρέποντας το σε µια εύκολη προς χρήση δοµή και προσθέτοντας πληροφορίες για τη δοµή των υποµονάδων και την περιγραφή των αρχείων του προγράµµατος. Καθώς η µέθοδος γραφής του εγχειριδίου χρήσης βασίζεται εξ' ολοκλήρου στην απόσπαση πληροφοριών από τον πηγαίο κώδικα του προγράµµατος, είναι εύκολο να ενηµερωθεί για πιο εξελιγµένες εκδόσεις του I3G.

Η εσωτερική σχεδίαση του I3G έγινε µε γνώµονα τη δοµηµένη σχεδίαση και ανάλυση. Τα πιο σηµαντικά στοιχεία της εσωτερική σχεδίασης είναι τα χαρακτηριστικά που καθορίζουν την εισαγωγή και την εξαγωγή δεδοµένων και οι συναρτήσεις χειρισµού των επιφανειών. Οι συναρτήσεις του προγράµµατος εκτελούνται ιεραρχικά, από την υψηλότερου επιπέδου υποµονάδα στην χαµηλότερη, επιτρέποντας την πλειοψηφία του πηγαίου κώδικα να γράφεται ανεξάρτητα λειτουργικού συστήµατος ή τύπου επιφάνειας. Όλα τα δεδοµένα εισόδου περνούν µέσα από µια µοναδική υψηλού επιπέδου υποµονάδα. Η υποµονάδα αυτή παρέχει µια λέξη-κλειδί που ορίζει τον τύπο των δεδοµένων που περνούν, καλώντας στη συνέχεια µια χαµηλού επιπέδου υποµονάδα για το συγκεκριµένο λειτουργικό σύστηµα στο οποίο τρέχει το πρόγραµµα. Με αυτόν τον τρόπο επιτυγχάνεται η ανεξαρτησία λειτουργικού συστήµατος του προγράµµατος. Για να υποστηριχθεί ένα νέο λειτουργικό σύστηµα απαιτούνται µερικές (περίπου δέκα) νέες υποµονάδες. Έτσι το πρόγραµµα µπορεί στο µέλλον να υποστηρίξει και πιο εξελιγµένα συστήµατα, µε πολύ µικρές διαφορές εσωτερικά ή στο περιβάλλον διεπαφής. Η εξαγωγή δεδοµένων στο I3G απαιτεί τη χρήση δυο υποµονάδων. Η µία κάνει εξαγωγή κειµένου και η άλλη σχεδιάζει τη γεωµετρία. Η κλήση αυτών των υποµονάδων περιέχει πληροφορίες για το είδος των λειτουργιών που πρέπει να εκτελέσουν και όχι τον τρόπο. Ο τρόπος περιγράφεται στις υποµονάδες χαµηλότερου επιπέδου, κάνοντας έτσι τον κώδικα περισσότερο ευέλικτο. Κατά παρόµοιο τρόπο, όταν µια υποµονάδα χρειάζεται δεδοµένα για µια επιφάνεια, καλεί µια γενική υποµονάδα, η οποία επιστρέφει πληροφορίες για διάφορες περιγραφές της επιφάνειας. Όταν η γενική υποµονάδα ζητήσει τα δεδοµένα, µια οµάδα µικρότερων µονάδων χαµηλότερου επιπέδου καθορίζουν τον τύπο της επιφάνειας και συνεπώς τις λειτουργίες που πρέπει να γίνουν. Πέρα από την εµφάνιση των επιφανειών, η πρόσβαση στις επιφάνειες γίνεται µόνο µε τον ορισµό µιας συντεταγµένης της επιφάνειας στον παραµετρικό της χώρο (u,v). Έτσι, η υποµονάδα που επιστρέφει τις συντεταγµένες (x,y,z) (δεδοµένων του ονόµατος της επιφάνειας και των u,v) χρησιµοποιείται σε µεγάλο βαθµό στο I3G.

Συµπερασµατικά, το I3G είναι ένα πρόγραµµα που επιτρέπει την παραγωγή διαφορετικών µοντέλων για διάφορους κώδικες αεροδυναµικής ανάλυσης. Η εύκολη χρήση του βασίζεται στη χρήση µενού επιλογών και ένα σύστηµα άµεσης βοήθειας. Καθώς όµως το πρόγραµµα υπερτερεί στον τοµέα της µεταφοράς των δεδοµένων, υστερεί στον τοµέα της σχεδίασης, αφού βασίζεται σε άλλα CAD προγράµµατα για να παράγει τα µοντέλα του.

### **1.2.4) Interactive Geometry Definition and Grid Generation for Applied Aerodynamics (Pagendarm, Laurien, Sobieczky)**

Το 1988 οι Pagendarm, Laurien και Sobieczky [5] δηµοσίευσαν ένα άρθρο για µια καινούρια τεχνική για τον ορισµό επιφανειών και πολύπλοκων γεωµετριών και την παραγωγή πλεγµάτων στο χώρο µε πολύ ακριβή και αποτελεσµατικό τρόπο. Το πρόγραµµα αναπτύχθηκε στα εργαστήρια του Department of Theoretical Fluid Mechanics του DFVLR στο Göttingen της Γερµανίας.

Σε ένα καρτεσιανό σύστηµα συντεταγµένων, όπου ο x άξονας βρίσκεται στην αξονική διεύθυνση, ο y στη διεύθυνση του ανοίγµατος της πτέρυγας, και ο z στην κάθετη διεύθυνση, η τεχνική ορισµού γεωµετριών του προγράµµατος βασίζεται σε χαρακτηριστικές συναρτήσεις Qk(p), που περιγράφουν τα χαρακτηριστικά-κλειδιά επιφανειών µε τη µορφή ατράκτων και φτερών. k είναι ένας αριθµός-κλειδί και p µια συνάρτηση που καθορίζει την κατανοµή των διατοµών του πλέγµατος στο διάστηµα  $[x_{\text{min}}, x_{\text{max}}]$  για την άτρακτο και  $[y_{\text{min}}, y_{\text{max}}]$  για το φτερό. Για την άτρακτο τα  $Q_k(p_f(x))$ ορίζονται ως (Σχ. 1.10) οι z και y συντεταγµένες ενός άξονα στην πλευρά της ατράκτου, z συντεταγµένες των πάνω και κάτω τοξοειδών ορίων µιας διατοµής και κάποιες ακόµα παράµετροι που ορίζουν το σχήµα µιας διατοµής µέσα σε αυτά τα όρια ως συνάρτηση του x. Οι pf(x) ορίζουν την κατανοµή των διατοµών της ατράκτου µε x σταθερό όταν δηµιουργείται πλέγµα. Για την πτέρυγα τα χαρακτηριστικά Qk(pw(y)) είναι οι x συντεταγµένες του χείλους προσβολής και εκφυγής (Σχ. 1.11), τρεις συντεταγµένες του άξονα στροφής, η γωνία οπισθόκλισης της πτέρυγας και το σχετικό πάχος της αεροτοµής ως συνάρτηση του y. Οι  $p_w(y)$  ορίζουν την κατανομή των διατομών του πλέγματος με y σταθερό.

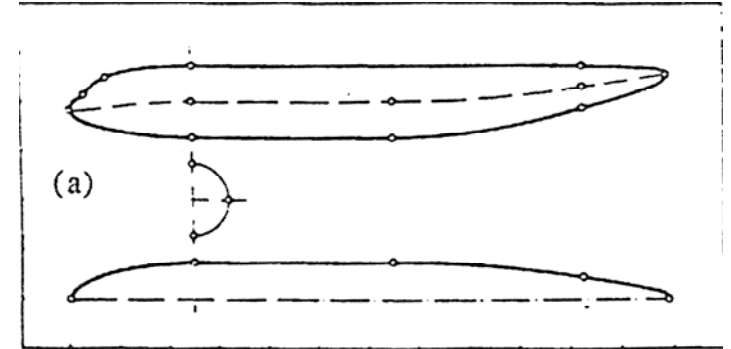

**Σχήµα 1.10**: Οι χαρακτηριστικές συναρτήσεις για την άτρακτο [5].

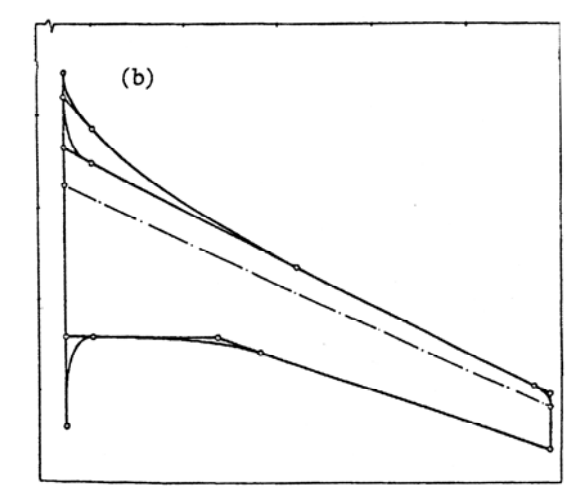

**Σχήµα 1.11**: Οι χαρακτηριστικές συναρτήσεις για την πτέρυγα [5].

.

Για να ορισθούν οι συναρτήσεις Q διαιρείται το εύρος τους [x<sub>min, Xmax</sub>] σε ένα αριθµό διαστηµάτων [x1, x2] και [Q1, Q2] (συνήθως δέκα στον αριθµό). Σε κάθε διάστηµα χρησιµοποιούνται αναλυτικές συναρτήσεις για να ορισθεί το σχήµα των Q. Στο πρόγραµµα έχουν χρησιµοποιηθεί διαφόρων τύπων αναλυτικές συναρτήσεις (Σχ. 1.12). Η πιο απλή είναι γραμμική συνάρτηση q=ξ, με ξ= (x - x1) (x2 - x1) η κανονικοποιημένη τοπική συντεταγμένη στο διάστημα  $x_1 \le x \le x_2$  και  $q = (Q - Q_1) \setminus (Q_2 - Q_1)$  η κανονικοποιημένη εξαρτημένη μεταβλητή στο διάστημα στο  $Q_1 \le Q \le Q_2$ . Περισσότερο γενικές συναρτήσεις είναι για παράδειγµα η µη γραµµική συνάρτηση µε δεδοµένες εφαπτόµενες a, b και µηδενική καµπυλότητα στα άκρα του διαστήµατος

$$
q = a\xi + (1-a)\times [c j^{2c-1} + (1-c)\xi^{2c}],
$$

µε

$$
c = \frac{b - a}{1 - a}
$$

και µια µη γραµµική συνάρτηση µε εφαπτόµενες a, b και καµπυλότητα στα άκρα του διαστήµατος e και f.

$$
q = a\xi + [1 - b + (b - a)\xi]n
$$

µε

$$
n = \left[1 - \left(1 - \xi\right)^f\right]^{a}
$$

Επίσης, υποστηρίζονται καµπύλες Bezier, εκθετικές και τριγωνοµετρικές συναρτήσεις, ενώ µεγαλύτερη λεπτοµέρεια µπορεί να επιτευχθεί αν η συνάρτηση-κλειδί διαιρεθεί σε περισσότερα διαστήµατα. Με όποιο αριθµό διαστηµάτων και να χρησιµοποιηθεί, η τεχνική αυτή παρέχει ακρίβεια και αναλυτικό έλεγχο των εφαπτοµένων και της καµπυλότητας.

Στο πρόγραµµα η επιφάνεια χτίζεται γύρω από ένα σκελετό από τέτοιες χαρακτηριστικές συναρτήσεις. Οµαλές αναλυτικές συναρτήσεις µε ορισµένες τις εφαπτόµενες και την καµπυλότητα χρησιµοποιούνται για επιφάνειες µορφής ατράκτου και τυποποιηµένες δυσδιάστατες αεροτοµές για το φτερό.

*ΠΟΛΥΤΕΧΝΕΙΟ ΚΡΗΤΗΣ – ΤΜΗΜΑ ΜΗΧΑΝΙΚΩΝ ΠΑΡΑΓΩΓΗΣ & ∆ΙΟΙΚΗΣΗΣ* 23

Όταν κάποια αντικείµενα συνδυαστούν, για παράδειγµα ένα φτερό µε µια άτρακτο, το σηµείο επαφής των δυο επιφανειών µπορεί να χρειαστεί ειδική µεταχείριση. Στο πρόγραµµα η περίπτωση αυτή αντιµετωπίζεται προβάλλοντας την ακραία διατοµή του φτερού πάνω στην άτρακτο και η επιφάνεια του φτερού προσαρµόζεται βαθµιαία στο σχήµα της προβολής του. Αυτή η τεχνική ορισµού των γεωµετριών χρησιµοποιήθηκε για να ορισθούν επιφάνειες και πλέγµατα για παροχή δεδοµένων προς κώδικες ανάλυσης ροής.

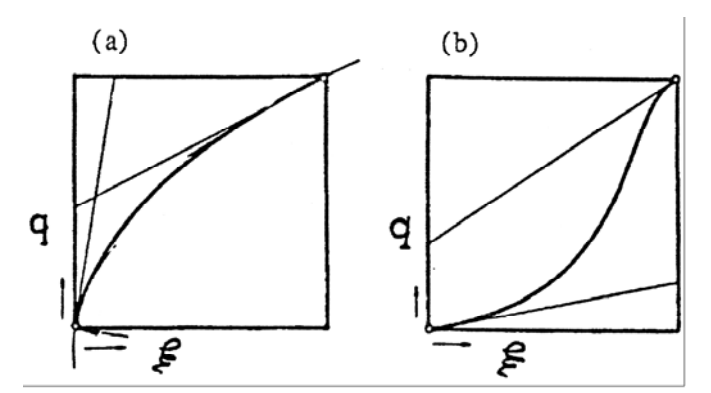

**Σχήµα 1.12**: Παράδειγµα αναλυτικών συναρτήσεων a) µη γραµµική συνάρτηση µε έλεγχο εφαπτοµένων, b) µη γραµµική συνάρτηση µε έλεγχο εφαπτοµένων και καµπυλότητας [5].

Η αναπαράσταση των επιφανειών γίνεται με μια πιο γρήγορη τεχνική, η οποία εκµεταλλεύεται τον ορισµό των χαρακτηριστικών συναρτήσεων. Στην ουσία δε χρειάζεται να γίνει υπολογισµός ολόκληρης της γεωµετρίας όταν µόνο κάποιες συναρτήσεις έχουν τροποποιηθεί, για να φανεί το αποτέλεσµα της τροποποίησης. Οι συναρτήσεις αυτές υπολογίζονται ξεχωριστά από τη φάση της αναπαραγωγής της γεωµετρίας, κάνοντας τη διαδικασία πιο γρήγορη. Τα δεδοµένα εισάγονται µέσω µενού επιλογών, ενώ εισαγωγή δεδοµένων µπορεί να γίνει και µε απευθείας αλλαγή τους πάνω σε ένα σχήµα µε τη χρήση του ποντικιού. Με παρόµοιο τρόπο γίνονται λειτουργίες όπως εισαγωγή και διαγραφή διαστηµάτων.

Το πρόγραµµα παρέχει επίσης δυνατότητες πλεγµατοποίησης των επιφανειών, για χρήση σε κώδικες ανάλυσης ροής (Σχήµα 1.13).

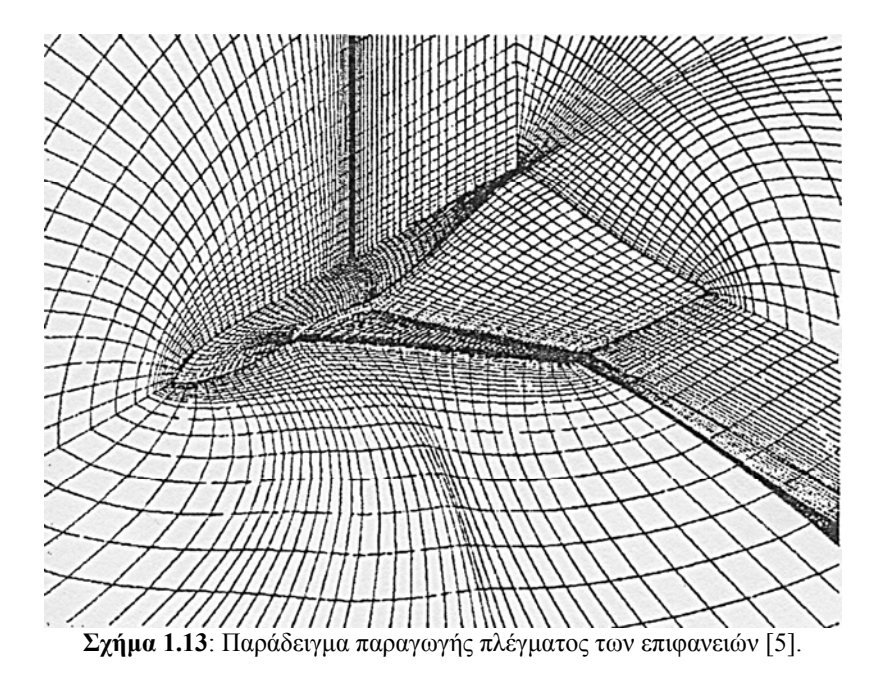

Για την παρουσίαση των αποτελεσµάτων κατασκευάζεται ένα συµπαγές µοντέλο της παραγοµένης επιφάνειας. Επίσης, είναι δυνατή η παρουσίαση της µεταβολής ενός µεγέθους πάνω σε µια επιφάνεια µε τη χρήση κατάλληλου χρωµατισµού.

Συµπερασµατικά, η συγκεκριµένη µέθοδος παραγωγής παραµετρικών γεωµετριών είναι ακριβής και αποτελεσµατική, ειδικά στον τοµέα της αεροδυναµικής ανάλυσης. Όµως, η χρήση αναλυτικών συναρτήσεων για την παραγωγή τέτοιων επιφανειών αποτελεί µειονέκτηµα, αφού τέτοιες συναρτήσεις δεν υποστηρίζονται απευθείας από τα υπάρχοντα CAD προγράµµατα, πράγµα που κάνει την επικοινωνία µε αυτά τα προγράµµατα δύσκολη.

### **1.2.5) Interactive Parametric Geometry Design (Sobieczky και Trapp)**

Πολύ σηµαντική στον τοµέα της παραµετρική σχεδίασης είναι η πιο πρόσφατη δουλειά του Helmut Sobieczky. Τον Ιανουάριο του 1999 δηµοσίευσε µαζί µε τον J. C. Trapp, το πρόγραµµα που ανέπτυξε για παραµετρική σχεδίαση αεροδυναµικών γεωµετριών. Το πρόγραµµα αυτό ακολουθεί την ίδια λογική παραµετροποίησης µε εκείνο που παρουσιάζεται στην εργασία [5], αλλά πλέον διαθέτει γραφικό περιβάλλον και έχει αναδοµηθεί, ώστε να ακολουθεί δοµή αντικειµενοστραφούς προγραµµατισµού.

Οι γεωµετρίες πλέον θεωρούνται ως αντικείµενα. Κάθε µέρος του αεροπλάνου και κάθε συνάρτηση που το ορίζει αποτελεί ένα ξεχωριστό αντικείµενο. Το σχέδιο δηµιουργείται κατασκευάζοντας ένα δέντρο από τέτοια αντικείµενα, που συνδέονται µεταξύ τους.

Ο ορισµός των επιφανειών γίνεται µε τη χρήση χαρακτηριστικών καµπύλων, τις οποίες εισάγει ο χρήστης µε τη µορφή δυσδιάστατων συναρτήσεων. Οι συναρτήσεις αυτές ελέγχονται από ένα αριθµό παραµέτρων, όπως η εφαπτοµενική κλίση και η καµπυλότητα σε συγκεκριµένα σηµεία. Οι χαρακτηριστικές καµπύλες συναρµολογούνται από κοµµάτια απλούστερων συναρτήσεων, οι οποίες ονοµάζονται βασικές συναρτήσεις. Στις βασικές συναρτήσεις συµπεριλαµβάνονται τριγωνοµετρικές, πολυωνυµικές και κωνικές συναρτήσεις. Όλες οι συναρτήσεις εκέγχονται από το πολύ τέσσερεις παραµέτρους. Έτσι κάθε τµήµα της χαρακτηριστικής καµπύλης που βασίζεται σε µια βασική συνάρτηση αποτελείται από τις παραµέτρους των σηµείων αρχής και τέλους του τµήµατος, ένα δείκτη που αναφέρεται στο είδος της συνάρτησης και τις τέσσερεις παραµέτρους ελέγχου της. Η συνέχεια της καµπύλης µπορεί να αξασφαλιστεί αν η καμπυλότητα στα όρια δυο τμημάτων οριστεί να είναι ίση. Δεν υπάρχει όριο στον αριθμό των χαρακτηριστικών συναρτήσεων που χρειάζονται για να ορισθεί µια καµπύλη.

Ένας αριθµός τέτοιων χαρακτηριστικών καµπύλων µπορεί να ορίσει το σχήµα µιας επιφάνειας, για παράδειγµα µιας ατράκτου (Σχ. 1.13). Απλές γεωµετρίες τέτοιου είδους είναι γεωµετρίες που προκύπτουν από περιστροφή. Για να ορισθεί µια άτρακτος µε ελλειπτική διατοµή θα πρέπει να ορισθεί µια δεύτερη καµπύλη που θα ορίζει το δεύτερο άξονα της έλλειψης. Με αυτό τον τρόπο µπορούν να προκύψουν περίπλοκα σχήµατα. Γενικότερα, οι επιφάνειες µε τη µορφή ατράκτων ορίζονται από ένα αριθµό διατοµών όπου οι χαρακτηριστικές καµπύλες ορίζουν την αλλαγή των παραµέτρων τους κατά µήκος του άξονα της ατράκτου. Στις επιφάνειες µε τη µορφή φτερών οι χαρακτηριστικές καµπύλες ορίζουν την αλλαγή των διατοµών του φτερού στον άξονα της στρέβλωσης. Έτσι µπορούν να ορισθούν η γωνία πρόσπτωσης, η συστροφή και το πάχος του φτερού. Οι διατοµές ορίζονται είτε µε αναλυτικές µεθόδους (πχ NACA Σειράς 4), ή από ένα αριθµό συντεταγµένων στο επίπεδο, που ορίζουν µια ειδική αεροτοµή [6].

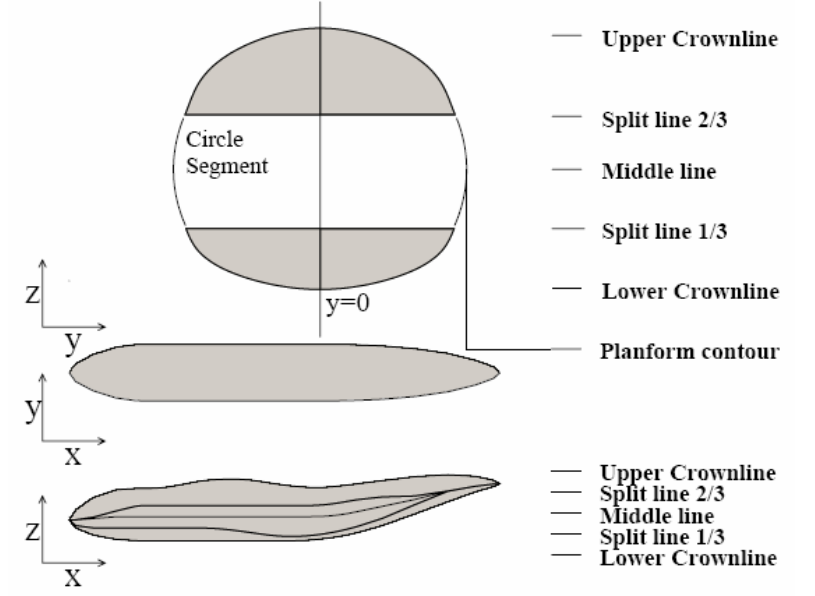

**Σχήµα 1.13**: Παράδειγµα παραγωγής ατράκτου µε περισσότερες από µια χαρακτηριστικές καµπύλες [6].

Όλοι οι τύποι επιφανειών είναι παραµετρικές συναρτήσεις, που περιγράφουν µια δυσδιάστατη περιοχή στον τρισδιάστατο χώρο. Για περισσότερη ανάλυση των δεδοµένων υπολογίζονται οι µερικές παράγωγοι των παραµέτρων. Υπολογίζονται πρώτα οι παράγωγοι των διατοµών, δίνοντας µια διεύθυνση στον παραµετρικό χώρο. Η δεύτερη διεύθυνση υπολογίζεται από την αλλαγή της µορφής των διατοµών και από την τοποθέτησή τους στην επιφάνεια. Οι µερικές παράγωγοι χρησιµοποιούνται για παράδειγµα σε αλγόριθµους αναζήτησης συγκεκριµένων σηµείων στην επιφάνεια. Μια από τις χρήσεις τέτοιων αλγορίθµων είναι η εύρεση της τοµής δυο επιφανειών. Το πρόγραµµα περιέχει µερικούς αλγόριθµους για την ένωση φτερών και ατράκτων

βασισµένους σε αυτή τη λογική. Για να γίνει αυτό, το φτερό και η άτρακτος σχεδιάζονται µε ένα µικρό κενό ανάµεσά τους, όπου µπαίνει το κοµµάτι της σύνδεσης (Σχ. 1.14) [6].

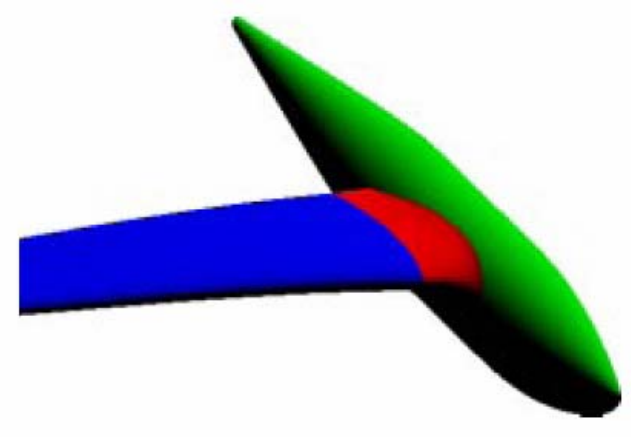

**Σχήµα 1.14**: Παράδειγµα σύνδεσης φτερού µε άτρακτο [6].

Ακολουθώντας την τάση της εποχής του, να γίνεται χρήση επαναχρησιµοποιήσιµου κώδικα, το πρόγραµµα έχει σχεδιαστεί µε τη λογική του αντικειµενοστραφούς προγραµµατισµού. Έτσι, το πρόγραµµα δεν περιορίζεται στη σχεδίαση αεροσκαφών, αλλά επεκτείνεται στην παραγωγή οποιουδήποτε γεωµετρικού αντικειµένου. Κάθε γεωµετρικό αντικείµενο µε αυτή την έννοια αποτελείται από ένα περιορισµένο αριθµό παραµέτρων, µε τις οποίες µπορούν να υπολογιστεί το σχήµα του. Οι παράµετροι των αντικειµένων µπορεί να µην είναι µόνο αριθµητικοί, αλλά και της µορφής άλλων αντικειµένων ή λίστας αντικειµένων. Τα αντικείµενα είναι βασισµένα σε υπάρχουσες κλάσεις του προγράµµατος, οι οποίες ποικίλουν από ορισµούς ελλειπτικών καµπύλων µέχρι τρισδιάστατες επιφάνειες για σχεδίαση αεροσκαφών. Κάθε γεωµετρικός αλγόριθµος αποτελεί µια διαφορετική κλάση. Για τον ορισµό αυτών των αλγορίθµων χρησιµοποιούνται ήδη υπάρχουσες κλάσεις. Έτσι χρειάζεται ελάχιστος κώδικας για να ορισθεί µια καινούρια κλάση, ενώ οι επιφάνειες που δηµιουργούνται είναι παραµετρικές.

Συµπερασµατικά, το συγκεκριµένο πρόγραµµα σχεδίασης συνδυάζει τα στοιχεία ενός µοντέρνου, ανεξάρτητου πλατφόρµας προγράµµατος παραγωγής γεωµετριών, µε ευέλικτους γεωµετρικούς αλγόριθµους. Η γενική µορφή του προγράµµατος το καθιστά ικανό για την παραγωγή διάφορων γεωµετριών, ενώ µπορούν να προστεθούν νέοι αλγόριθµοι που θα το επιτρέψουν αυτό. Όµως, ένα µειονέκτηµα του προγράµµατος είναι το γεγονός ότι λόγω της χρήσης βασικών συναρτήσεων, για την επικοινωνία του µε άλλα CAD προγράµµατα, οι επιφάνειες θα πρέπει να προσεγγισθούν στις αντίστοιχες NURBS επιφάνειες, διαδικασία η οποία εισάγει ανακρίβειες στον ορισµό των επιφανειών [6].

# **Κεφάλαιο 2<sup>ο</sup> : Περιγραφή του λογισµικού Ge.P.A.S.**

Στο παρόν κεφάλαιο θα εξηγηθεί αναλυτικά η µεθοδολογία που ακολουθείται για την κατασκευή των τρισδιάστατων αεροδυναµικών επιφανειών, όπως αυτή υλοποιείται στο πρόγραµµα Ge.P.A.S. Επίσης θα παρουσιαστεί ένα αναλυτικό εγχειρίδιο χρήσης του προγράµµατος, καθώς και µια λεπτοµερής περιγραφή της µεθοδολογίας του αντικειµενοστραφούς προγραµµατισµού που χρησιµοποιήθηκε για την κατασκευή του προγράµµατος.

#### **2.1) Η κατασκευή των τρισδιάστατων αεροδυναµικών επιφανειών**

Προκειµένου να αναπαραχθούν ικανοποιητικά σχέδια αεροσκαφών, απαιτείται να συνδυαστούν δύο είδη επιφανειών µε διαφορετικές ιδιότητες, οι οποίες θα διαφοροποιούν την κάθε επιφάνεια. Τα δύο είδη επιφανειών που χρειάζεται να συνδυαστούν και που υποστηρίζονται από το πρόγραµµα είναι επιφάνειες τύπου *ατράκτου* και επιφάνειες τύπου *πτέρυγας*.

Η κατασκευή όλων των επιφανειών γίνεται ακολουθώντας την ίδια σχεδόν διαδικασία, σε µια σειρά από επίπεδα «χτισίµατος» της κάθε επιφάνειας. Επίσης, όλες οι επιφάνειες είναι πλήρως παραµετρικές, αφού όλα τα µεγέθη που τις περιγράφουν είναι αδιάστατα και εξαρτώνται από µόνο ένα βασικό µέγεθος, το οποίο είναι το ολικό µήκος του αεροσκάφους.

#### **2.1.1) Σχεδίαση επιφανειών τύπου** *ατράκτου*

Για να κατασκευαστεί µια επιφάνεια τύπου *ατράκτου*, αρχικά πρέπει να οριστεί ένας όγκος αναφοράς, µέσα στον οποίο θα δηµιουργηθεί η επιφάνεια (Σχ. 2.1). Ο όγκος αναφοράς έχει µήκος (Basic Length), το οποίο ορίζεται ως ποσοστό του µήκους του αεροσκάφους. Το πλάτος (Basic Thickness) και το ύψος (Basic Height) του όγκου αναφοράς ορίζονται ως ποσοστά του βασικού µήκους (Basic Length) του [7].

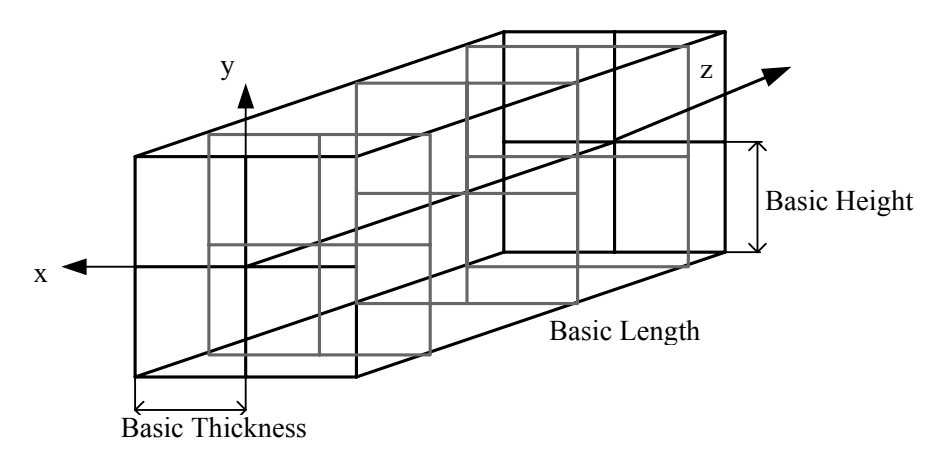

**Σχήµα 2.1**: Ο όγκος αναφοράς για τη δηµιουργία της επιφάνειας τύπου *ατράκτου [7].*

Στη συνέχεια, ο όγκος αναφοράς χωρίζεται σε ένα αριθµό διατοµών – σταθµών ελέγχου, οι οποίοι βρίσκονται κατά µήκος του z-άξονα της επιφάνειας (Σχ. 2.2). Αυτοί οι σταθµοί ελέγχου καθορίζουν τη γεωµετρία της επιφάνειας. Κάθε σταθµός ελέγχου µπορεί να παραµορφωθεί, µεταβάλλοντας τις τιµές του πλάτους του (section thickness), του κάτω (section lower height) και του πάνω ύψους (section upper height), µεγέθη τα οποία είναι επίσης αδιάστατα και υπολογίζονται ως ποσοστά του πάχους και του πλάτους του όγκου αναφοράς, αντίστοιχα.. Επίσης κάθε σταθµός µπορεί να µετακινηθεί σε όλους τους άξονες, αλλάζοντας τη θέση του κέντρου του (y\_s\_center, x\_s\_center) (Σχ. 2.3). Στη συνέχεια, µια NURBS καµπύλη, η οποία θα περιγράφεται από ένα αριθµό σηµείων ελέγχου (Control Points) πρέπει να προσαρµοσθεί σε κάθε σταθµό ελέγχου, έτσι ώστε να ορισθεί η βασική γεωµετρία του συγκεκριµένου σταθµού ελέγχου (Σχ. 2.4). Χρησιµοποιώντας τις παραπάνω παραµέτρους, µπορεί να δηµιουργηθεί µια αρκετά πολύπλοκη επιφάνεια τύπου ατράκτου. Όµως, µπορεί να επιτευχθεί ένας µεγαλύτερος βαθµός ελευθερίας, καθώς οι συντεταγµένες και το βάρος (weight) κάθε σηµείου ελέγχου, που περιγράφουν την καµπύλη που προσαρµόζεται σε κάθε σταθµό ελέγχου, µπορούν να αλλάξουν, προκειµένου να δηµιουργηθεί µια πιο περίπλοκη επιφάνεια [7].

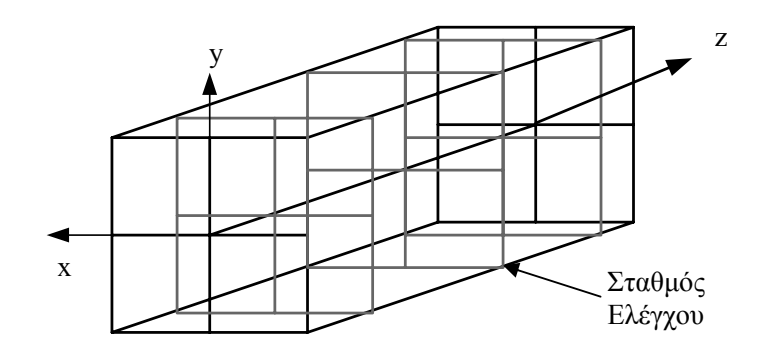

**Σχήµα 2.2**: ∆ιάφοροι σταθµοί ελέγχου σε έναν όγκο αναφοράς [7].

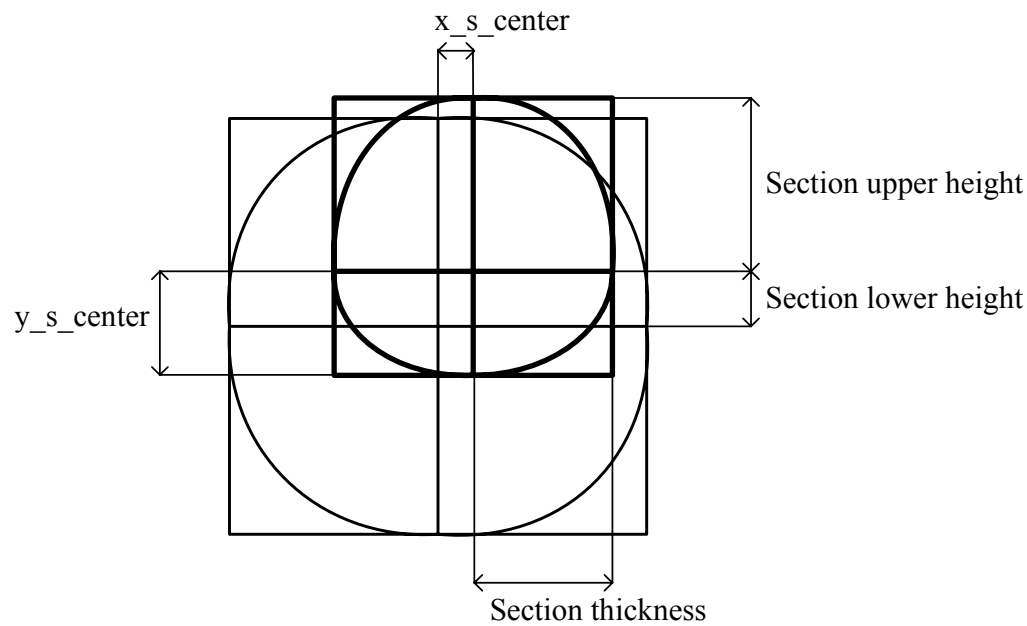

**Σχήµα 2.3**: Οι παράµετροι παραµόρφωσης και µετατόπισης ενός σταθµού ελέγχου [7].

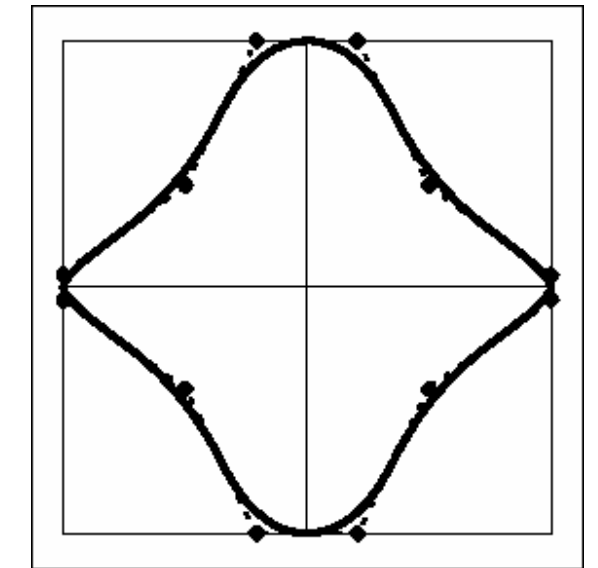

**Σχήµα 2.4** : Καµπύλη NURBS, προσαρµοσµένη σε έναν σταθµό ελέγχου [7].

Στο Σχήµα 2.5, φαίνεται µια επιφάνεια τύπου *ατράκτου*, η οποία αποτελείται από έξι σταθµούς ελέγχου. Η καµπύλη που προσαρµόστηκε σε όλους τους σταθµούς ελέγχου είναι αυτή που φαίνεται στο Σχήµα 2.4. Η επιφάνεια αυτή είναι ένα απλό παράδειγµα που δείχνει πώς, χρησιµοποιώντας µία µόνο καµπύλη και παραµορφώνοντας τους σταθµούς ελέγχου που απαρτίζουν την επιφάνεια, µπορούν να παραχθούν πολύπλοκα σχέδια σε µικρό χρόνο [7].

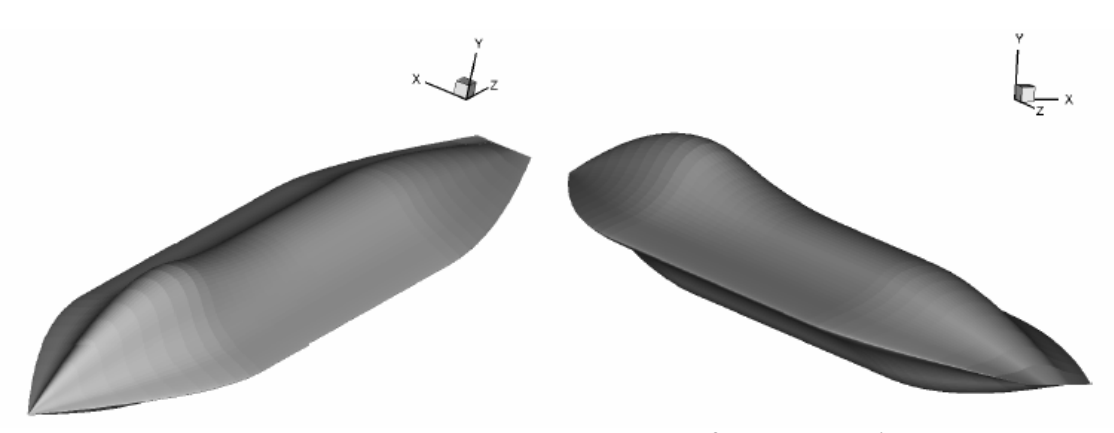

**Σχήµα 2.5** : Επιφάνεια τύπου ατράκτου κατασκευασµένη µε βάση την καµπύλη του Σχήµατος 2.4 [7].

#### **2.1.2) Σχεδίαση επιφανειών τύπου** *πτέρυγας*

Για τον παραµετρικό ορισµό επιφανειών τύπου *πτέρυγας* ακολουθείται η ίδια περίπου διαδικασία µε τη σχεδίαση επιφανειών τύπου *ατράκτου*. Οι επιφάνειες τύπου πτέρυγας ορίζονται µε βάση το µήκος του αεροπλάνου, προκειµένου το ολικό σχέδιο να είναι παραµετρικό µόνο ως προς αυτό το µήκος. Έτσι, ορίζεται το άνοιγµα της ηµιπτέρυγας (Wing span /2) ως ποσοστό του µήκους του αεροσκάφους και το µήκος της βασικής αεροτοµής της πτέρυγας (Root Chord) ως ποσοστό του ανοίγµατος της ηµιπτέρυγας (Σχ. 2.6). Η θέση της ηµιπτέρυγας στους τρεις άξονες υπολογίζεται ως ποσοστό του µήκους του αεροσκάφους. Κάθε επιφάνεια τύπου πτέρυγας µπορεί να έχει µια γωνία οπισθόκλισης και µια γωνία διέδρου (Σχ. 2.7).

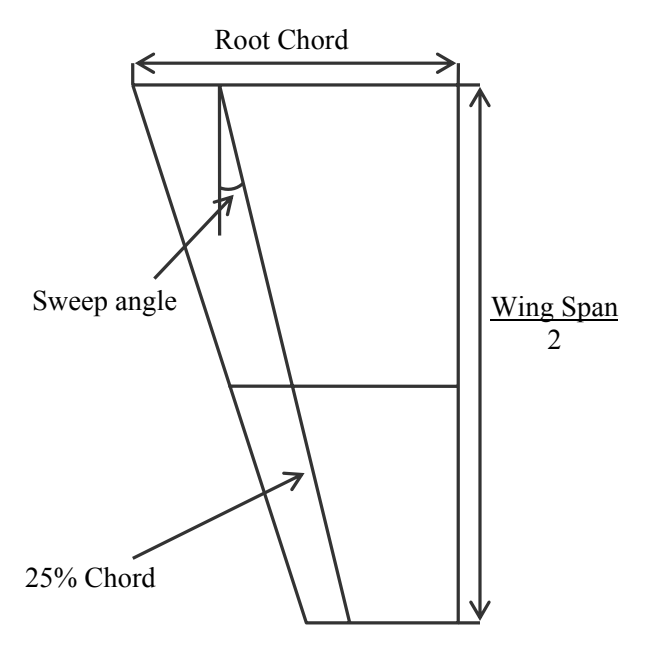

**Σχήµα 2.6** : Βασικά µεγέθη µιας επιφάνειας τύπου πτέρυγας.

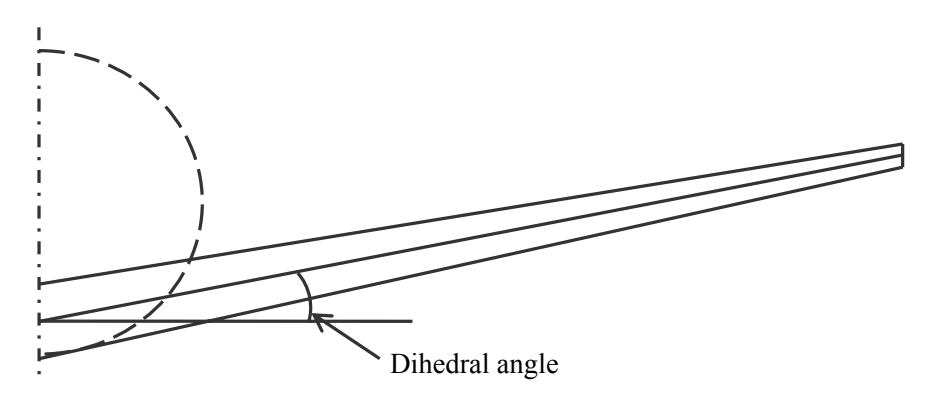

**Σχήµα 2.7** : Η γωνία διέδρου του φτερού.

Επειδή για τη δηµιουργία της επιφάνειας τύπου πτέρυγας χρησιµοποιούµε παραµετρικές επιφάνειες NURBS, ο βαθµός της επιφάνειας µπορεί να ορισθεί στις δυο διευθύνσεις της δηµιουργίας της (ακτινική και περιφερειακή).

Αφού ορισθούν οι διαστάσεις της πτέρυγας και η θέση της στο χώρο, χωρίζεται σε ένα αριθµό από σταθµούς ελέγχου, που ονοµάζουµε χορδές (chords) (Σχ. 2.8). Όλες οι χορδές βρίσκονται κατά µήκους του ανοίγµατος της ηµιπτέρυγας και η θέση τους υπολογίζεται ως ποσοστό αυτού, ενώ κάθε χορδή µπορεί να µετατοπιστεί κατά µήκος του x άξονα. Το µήκος κάθε χορδής (chord length) ορίζεται ως ποσοστό του µήκους της βασικής αεροτοµής της πτέρυγας (Root Chord). Σε κάθε χορδή µπορεί να ορισθεί µια διαφορετική γωνία πρόσπτωσης (Σχ. 2.9). ∆ίνοντας διαφορετικές τιµές στη γωνία πρόσπτωσης των χορδών ενός φτερού µπορούµε να δηµιουργήσουµε στρέβλωση (twist) της πτέρυγας (Σχ. 2.10). Τέλος, σε κάθε χορδή πρέπει να προσαρµοσθεί µια αεροτοµή υπό τη µορφή καµπύλης NURBS (Σχ. 2.8), για να µπορεί να σχεδιαστεί η επιφάνεια. Οι καµπύλες που προσαρµόζονται στις χορδές ενός φτερού πρέπει να έχουν τον ίδιο αριθµό σηµείων ελέγχου, προκειµένου η επιφάνεια που θα προκύψει να έχει σωστή µορφή [7].

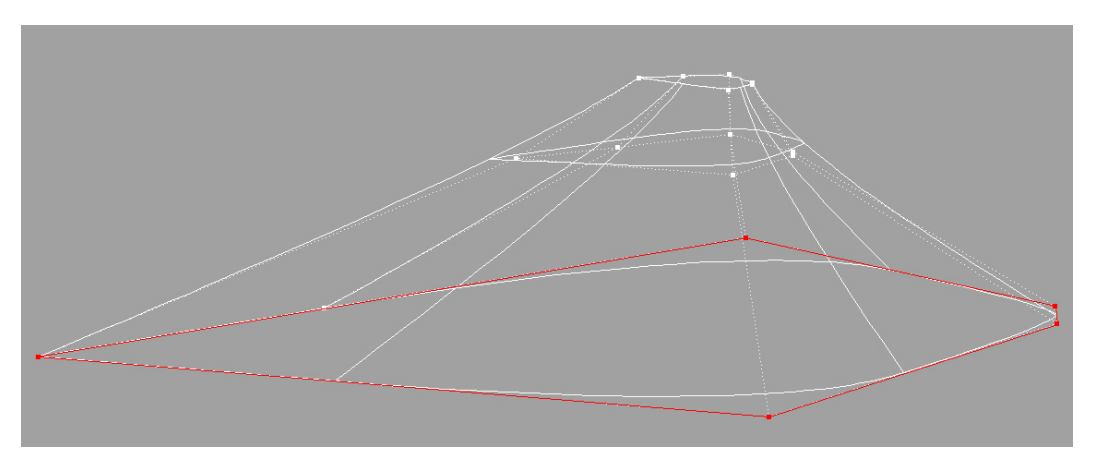

**Σχήµα 2.8** : Οι χορδές που απαρτίζουν µια επιφάνεια τύπου πτέρυγας. Με κόκκινο φαίνεται το πολύγωνο ελέγχου της βασικής αεροτοµής.

*ΠΟΛΥΤΕΧΝΕΙΟ ΚΡΗΤΗΣ – ΤΜΗΜΑ ΜΗΧΑΝΙΚΩΝ ΠΑΡΑΓΩΓΗΣ & ∆ΙΟΙΚΗΣΗΣ* 32

Κεφάλαιο 2<sup>ο</sup> : Περιγραφή του λογισμικού Ge.P.A.S.

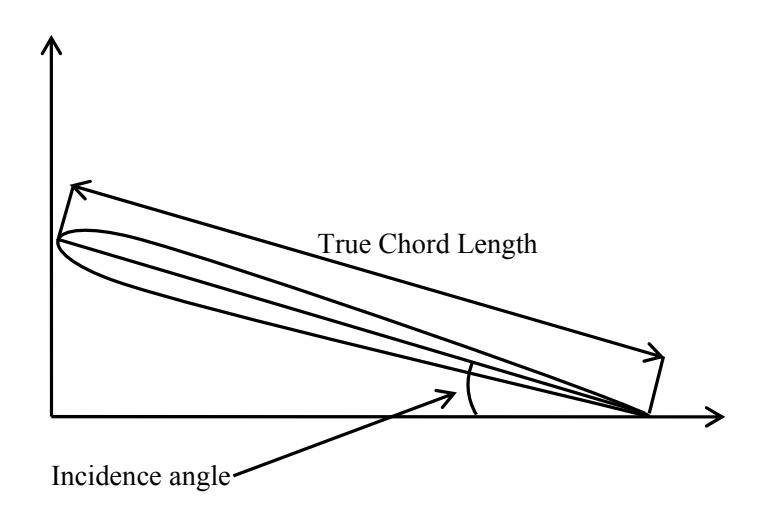

**Σχήµα 2.9** : Βασικά χαρακτηριστικά αεροτοµής.

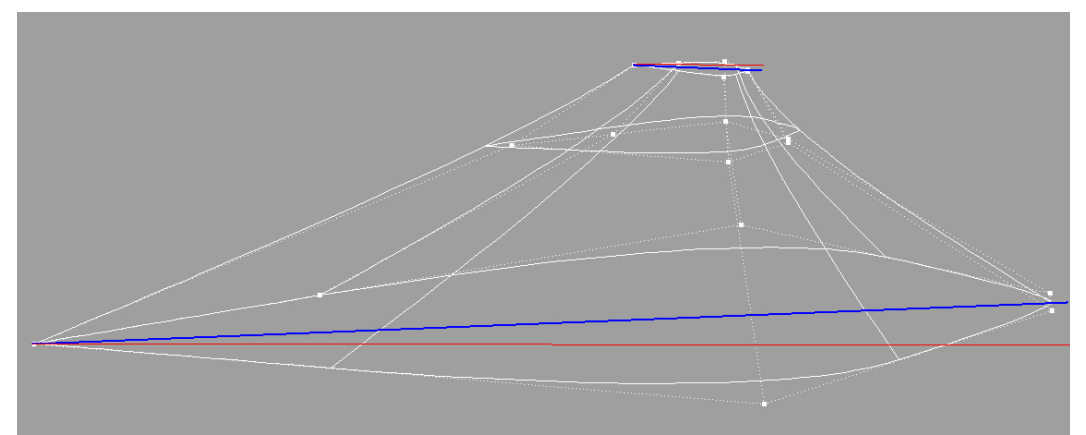

**Σχήµα 2.10** : Προσαρµογή των γωνιών πρόσπτωσης των χορδών ενός φτερού για τη δηµιουργία twist. Με κόκκινη γραµµή φαίνεται ο z άξονας και µε κυανή ο τοπικός άξονας κάθε χορδής.

Για να υπολογιστεί η πραγµατική θέση των σηµείων ελέγχου, που απαρτίζουν την επιφάνεια τύπου πτέρυγας, αρχικά υπολογίζεται η πραγµατική θέση των χορδών στις οποίες αυτά βρίσκονται στους τρεις άξονες. Η πραγµατική θέση µιας χορδής στο x άξονα προκύπτει από την αδιάστατη θέση της χορδής µαζί µε τη µετατόπιση που της δόθηκε. Για τον υπολογισµό της πραγµατικής θέσης µιας χορδής στον y άξονα συνυπολογίζεται η θέση της πτέρυγας σε αυτόν τον άξονα µαζί µε τη γωνία διέδρου της πτέρυγας. Τέλος, η θέση µιας χορδής στον z άξονα υπολογίζεται µε βάση την θέση της πτέρυγας σε αυτόν τον άξονα και τη γωνία οπισθόκλισης της πτέρυγας. Στη συνέχεια υπολογίζεται το πραγµατικό µήκος κάθε χορδής λόγω της γωνίας πρόσπτωσης (Σχ. 2.9) και η θέση των σηµείων ελέγχου της αεροτοµής λόγω στροφής κατά τη γωνία πρόσπτωσης. Κατά τη σχεδίαση της πτέρυγας δεν υπάρχει η δυνατότητα µετατόπισης των σηµείων ελέγχου και µετατροπή των βαρών τους ξεχωριστά, αφού κάθε αεροτοµή είναι µοναδική [7].

Λόγω των πολλών επιλογών που υπάρχουν κατά τη σχεδίαση µιας επιφάνειας τύπου πτέρυγας, αυτός ο τύπος επιφάνειας µπορεί να χρησιµοποιηθεί και για την κατασκευή ουραίων πτερυγίων, καθώς και στηριγµάτων των µηχανών του αεροσκάφους.

### **2.2) Εγχειρίδιο χρήσης του Ge.P.A.S.**

Σε αυτή την ενότητα παρατίθεται ένα εγχειρίδιο χρήσης του λογισµικού, που αναπτύχθηκε για τη σχεδίαση αεροδυναµικών επιφανειών. ∆όθηκε ιδιαίτερη έµφαση στο περιβάλλον διεπαφής του λογισµικού, ώστε αυτό να είναι φιλικό προς το χρήστη. Το πρόγραµµα τρέχει σε περιβάλλον Windows και αναπτύχθηκε στη γλώσσα προγραµµατισµού Visual Basic 6.0.

### **2.2.1) Η αρχική οθόνη**

Εκτελώντας το πρόγραµµα Ge.P.A.S.exe, εµφανίζεται στην οθόνη η βασική φόρµα του προγράµµατος (Σχ. 2.11). Σε αυτή φαίνονται το βασικό µενού (1), το δέντρο µε τις επιφάνειες που θα δηµιουργηθούν (2), το πλαίσιο για την επιλογή του ολικού µήκους του αεροσκάφους (3), η επιλογή του µετρικού συστήµατος στο οποίο θα σχεδιαστεί το αεροσκάφος (4), η επιλογή για την εξαγωγή των επιλεγµένων επιφανειών σε αρχείο τύπου IGES (5) [11], η επιλογή για την εξαγωγή των επιλεγµένων επιφανειών σε αρχείο µορφής STEP (6) [11], η επιφάνεια προβολής των δηµιουργηµένων επιφανειών (7) και η επιλογή τύπου προβολής των επιφανειών (8).

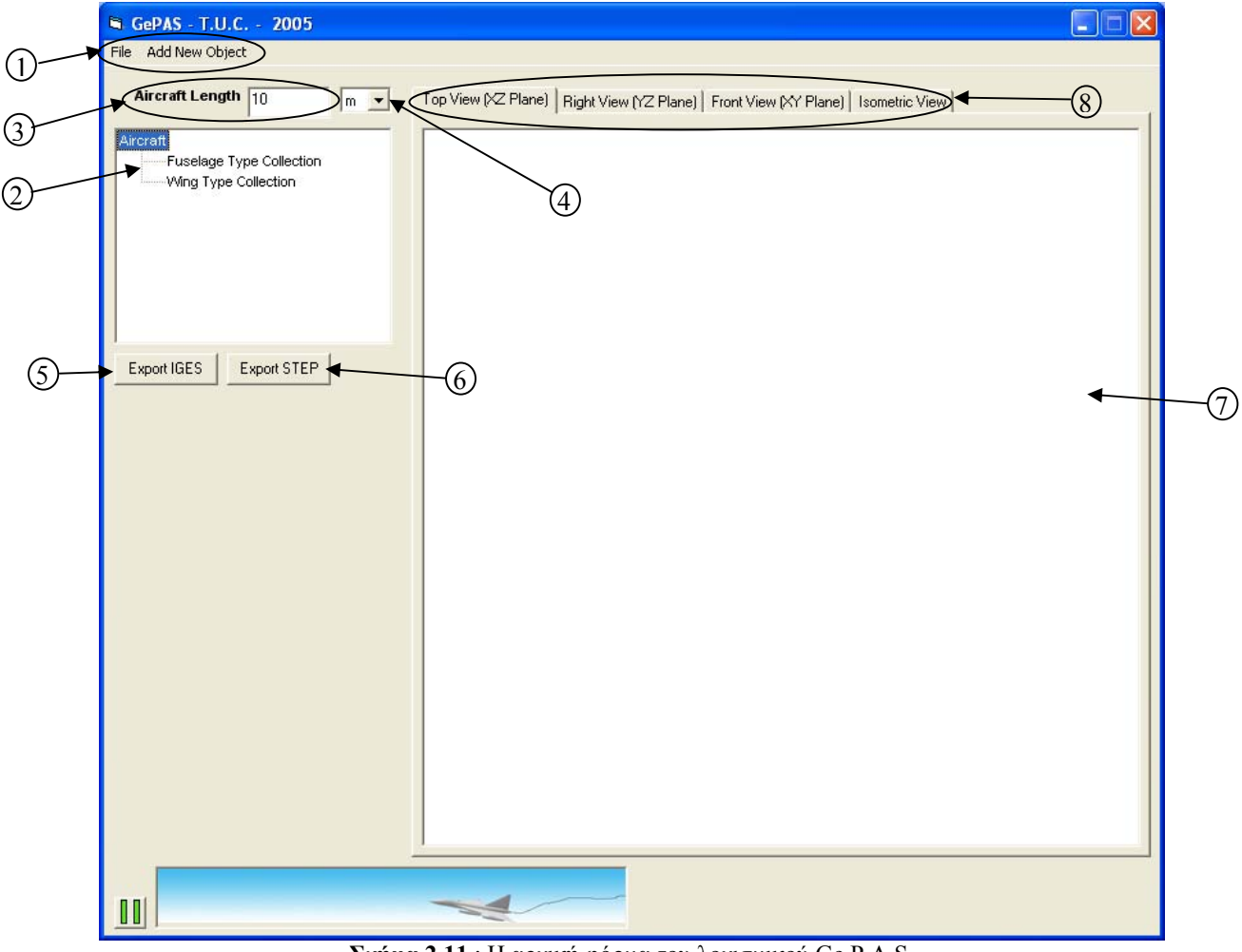

**Σχήµα 2.11** : Η αρχική φόρµα του λογισµικού Ge.P.A.S.

*ΠΟΛΥΤΕΧΝΕΙΟ ΚΡΗΤΗΣ – ΤΜΗΜΑ ΜΗΧΑΝΙΚΩΝ ΠΑΡΑΓΩΓΗΣ & ∆ΙΟΙΚΗΣΗΣ* 34

#### **Βασικό Μενού**

Από αυτό το µενού πραγµατοποιούνται όλες οι βασικές λειτουργίες του προγράµµατος.

Από το µενού «File» (Σχ 2.12), ο χρήστης µπορεί να ξεκινήσει ένα καινούριο σχέδιο, να σώσει σε ένα αρχείο κειµένου τα χαρακτηριστικά του σχεδίου του, να ανοίξει ένα υπάρχον σχέδιο και να βγει από το πρόγραµµα.

- Επιλέγοντας την εντολή «New», ένα νέο σχέδιο δηµιουργείται. Όλες οι επιφάνειες που έχουν δηµιουργηθεί και δεν έχουν αποθηκευτεί χάνονται. Πρέπει να σηµειωθεί ότι κατά την εκκίνηση του προγράµµατος δηµιουργείται ένα καινούριο σχέδιο, άρα ο χρήστης µπορεί να αρχίσει να προσθέτει νέες επιφάνειες, χωρίς να επιλέξει την εντολή New.
- Επιλέγοντας την εντολή «Save As…», εµφανίζεται ένας διάλογος αποθήκευσης του σχεδίου σε αρχείο κειµένου (Σχ. 2.13α). Ο χρήστης πρέπει να επιλέξει ένα όνοµα αρχείου στο οποίο θα αποθηκευτεί το υπάρχον σχέδιο.
- Επιλέγοντας την εντολή «Open…», εµφανίζεται ένας διάλογος, ανοίγµατος αρχείου κειµένου (Σχ. 2.13β). Ο χρήστης πρέπει να επιλέξει ένα υπάρχον σχέδιο για άνοιγµα.

Το αρχείο στο οποίο αποθηκεύεται ένα σχέδιο έχει τη µορφή ενός αρχείου κειµένου (\*.txt), και είναι φτιαγµένο µε τέτοιο τρόπο ώστε ο χρήστης να µπορεί να αλλάξει οποιοδήποτε από τα στοιχεία του σχεδίου του, επεµβαίνοντας στο ίδιο το αρχείο µε ένα απλό πρόγραµµα επεξεργασίας κειµένου, χωρίς να χρειάζεται να τρέξει το ίδιο το πρόγραµµα. Για να µπορέσει, όµως το πρόγραµµα να αναγνωρίσει το τροποποιηµένο αρχείο, η µορφή στην οποία είναι γραµµένο θα πρέπει να διατηρηθεί. Σε περίπτωση που η µορφή ενός αρχείου αλλάξει, το πρόγραµµα είτε θα βγάλει κάποιο µήνυµα λάθους χωρίς να µπορεί να ανοίξει το αρχείο, είτε θα ανοίξει το αρχείο, αλλάζοντας όµως ριζικά το σχέδιο.

• Με την εντολή «Exit», το πρόγραµµα τερµατίζει.

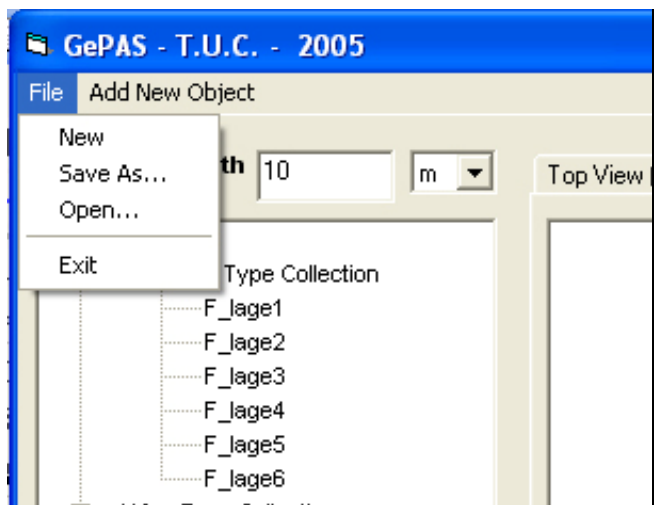

**Σχήµα 2.12** : Το µενού «File» του βασικού µενού.

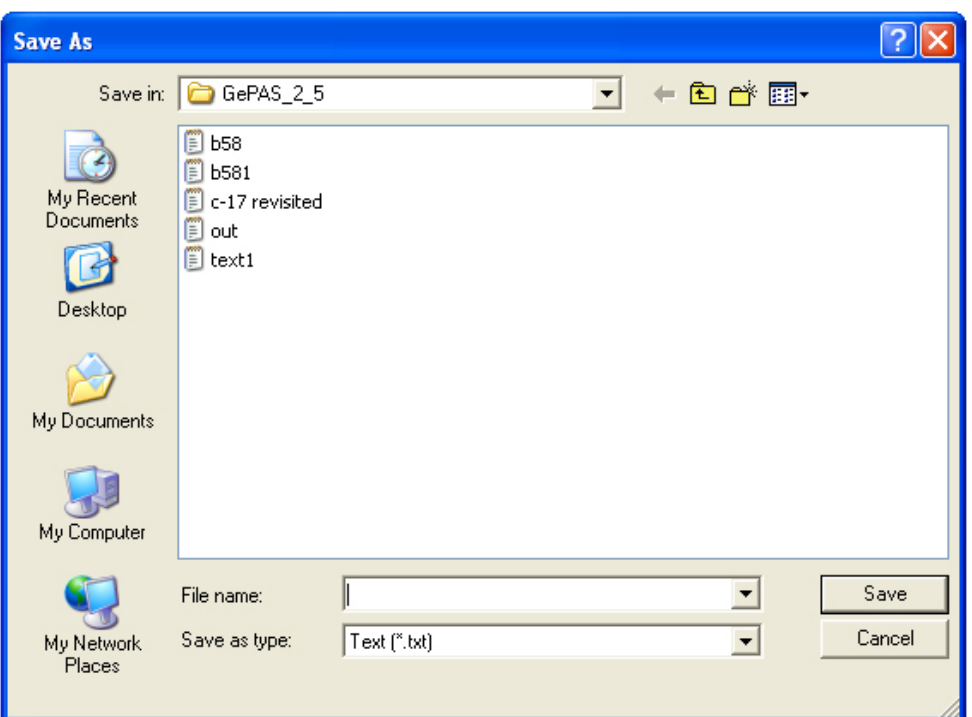

Κεφάλαιο 2<sup>ο</sup> : Περιγραφή του λογισμικού Ge.P.A.S.

**Σχήµα 2.13α** : Ο διάλογος αποθήκευσης του δηµιουργηµένου σχεδίου.

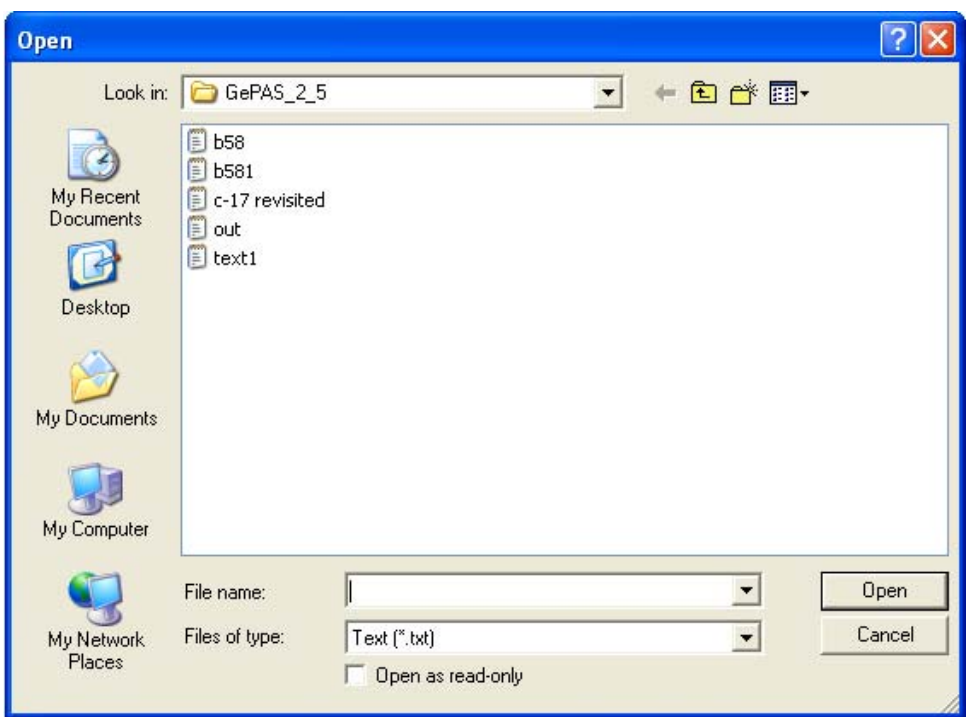

**Σχήµα 2.13β** : Ο διάλογος ανοίγµατος ενός υπάρχοντος σχεδίου.
Από το µενού «Add New Object» (Σχ 2.14), ο χρήστης µπορεί να προσθέσει µια καινούρια επιφάνεια στο σχέδιο. Συγκεκριµένα:

- Επιλέγοντας την εντολή «Fuselage Type», ο χρήστης δηµιουργεί µια καινούρια επιφάνεια τύπου ατράκτου.
- Επιλέγοντας την εντολή «Wing Type», ο χρήστης δηµιουργεί µια καινούρια επιφάνεια τύπου πτέρυγας.

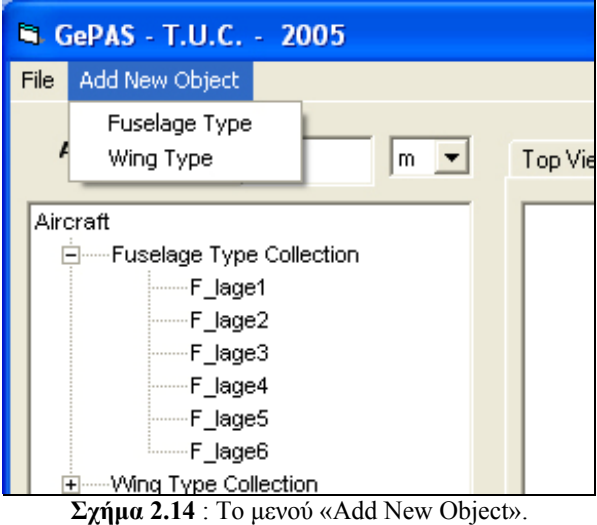

### **∆έντρο επιφανειών**

Αυτό είναι το δέντρο στο οποίο φαίνονται όλες οι επιφάνειες που έχει δηµιουργήσει ο χρήστης. Αρχίζοντας ένα καινούριο σχέδιο, στο δέντρο φαίνεται η ρίζα του που έχει το όνοµα Aircraft, καθώς και δυο παιδιά, τα οποία είναι ξεχωριστά οι συλλογές µε επιφάνειες τύπου άτρακτος και τύπου πτέρυγας («Fuselage Type Collection» και «Wing Type Collection») (Σχ. 2.15). Όταν δηµιουργείται µια καινούρια επιφάνεια, αυτή προστίθεται στο δέντρο ανάλογα µε τον τύπο της (Σχ 2.16).

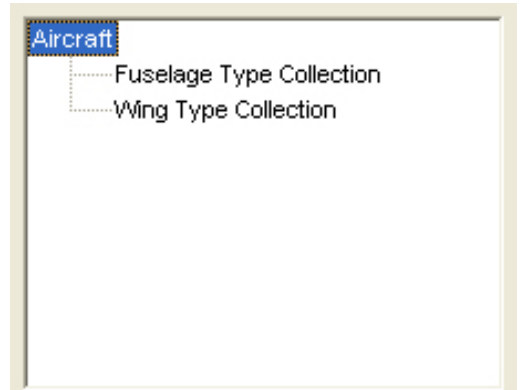

**Σχήµα 2.15** : Τα δέντρο των επιφανειών µε τις δύο βασικές συλλογές.

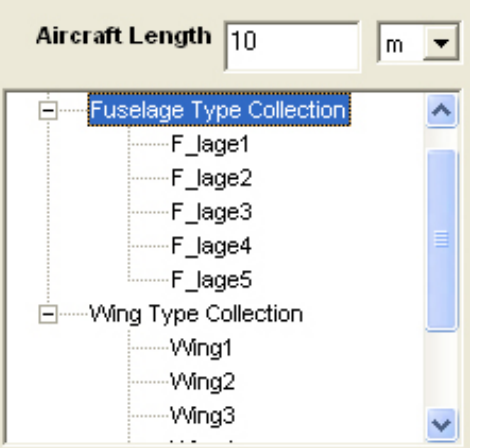

**Σχήµα 2.16** : Ένα σχέδιο υπό εξέλιξη. Όλες οι επιφάνειες είναι ταξινοµηµένες κατά συλλογή.

Κάνοντας δεξί κλικ σε οποιαδήποτε επιφάνεια στο δέντρο, εµφανίζεται ένα µενού µε τις επιλογές «Modify», «Copy», «Mirror» και «Disable», ενώ είναι απενεργοποιηµένη η εντολή «Enable» (Σχ 2.17).

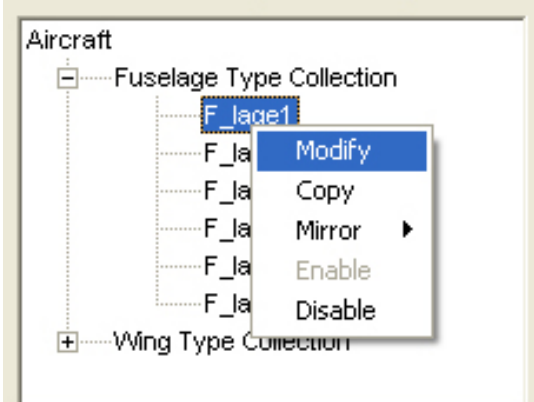

**Σχήµα 2.17** : Το αναδυόµενο µενού στο δέντρο των επιφανειών.

- Επιλέγοντας την εντολή «Modify», ο χρήστης µπορεί να αλλάξει όλα τα χαρακτηριστικά της συγκεκριµένης επιφάνειας, µέσω της φόρµας που εµφανίζεται ανάλογα µε τον τύπο της επιφάνειας.
- Επιλέγοντας την εντολή «Copy», δηµιουργείται µια καινούρια επιφάνεια, ακριβές αντίγραφο της επιλεγµένης επιφάνειας. Το όνοµα της δηµιουργηµένης επιφάνειας είναι «F\_lagei», αν πρόκειται για επιφάνεια τύπου άτρακτος και «Wingi» αν πρόκειται για επιφάνεια τύπου πτέρυγας, µε i τον αύξοντα αριθµό των επιφανειών σε κάθε συλλογή.
- Επιλέγοντας την εντολή «Mirror», δηµιουργείται µια καινούρια επιφάνεια, η οποία είναι κατοπτρική της επιλεγµένης επιφάνειας. Το πρόγραµµα υποστηρίζει δηµιουργία Mirror ως προς το y-z, ως προς το x-z επίπεδο, καθώς και δηµιουργία κατοπτρικής επιφάνειας σε κάποιο επίπεδο µετατοπισµένο προς την τρίτη διεύθυνση (Σχ. 2.18). Κάθε δημιουργημένη επιφάνεια, προστίθεται στο τέλος της ανάλογης συλλογής και

έχει όνοµα «F\_lagei», αν πρόκειται για επιφάνεια τύπου ατράκτου ή «Wingi» αν πρόκειται για επιφάνεια τύπου πτέρυγας.

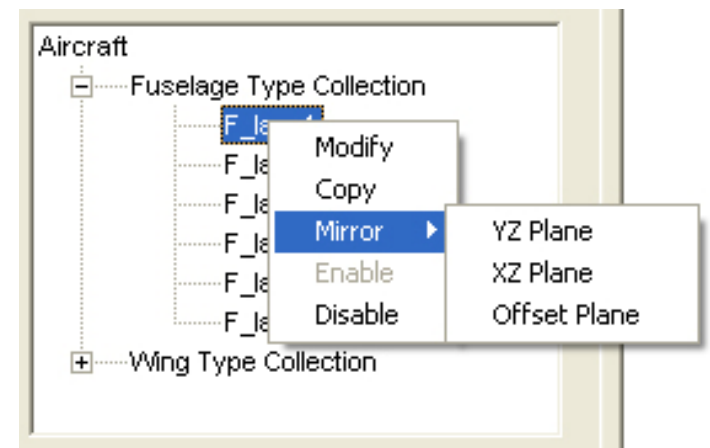

**Σχήµα 2.18** : Οι επιλογές για δηµιουργία αντικατοπτρισµού µέσα από το αναδυόµενο µενού του δέντρου των επιφανειών.

Επιλέγοντας την εντολή «Offset Plane» εµφανίζεται µια φόρµα επιλογής του επιπέδου (Σχ. 2.19) ως προς το οποίο θα πραγµατοποιηθεί η κατοπτρική αντιγραφή, καθώς και η µετατόπιση του επιπέδου αυτού στον τρίτο άξονα ως ποσοστό του µήκους του αεροσκάφους.

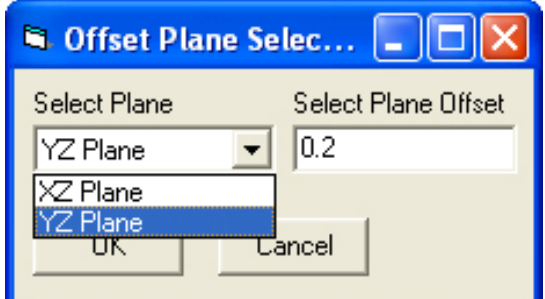

**Σχήµα 2.19** : Φόρµα δηµιουργίας κατοπτρικής επιφάνειας σε µετατοπισµένο επίπεδο.

• Επιλέγοντας την εντολή «Disable», η συγκεκριµένη επιφάνεια αποκτά ένα γκρίζο χρώµα στο δέντρο και απενεργοποιείται, καθώς και η λειτουργία «Disable» από το παρόν µενού, ενώ ενεργοποιείται η λειτουργία «Enable». Η απενεργοποιηµένη επιφάνεια δεν συµπεριλαµβάνεται στο IGES [11] αρχείο που δηµιουργείται (Σχ. 2.20). Επιλέγοντας την εντολή «Enable», ενεργοποιείται η απενεργοποιηµένη επιφάνεια.

Κεφάλαιο 2<sup>ο</sup> : Περιγραφή του λογισμικού Ge.P.A.S.

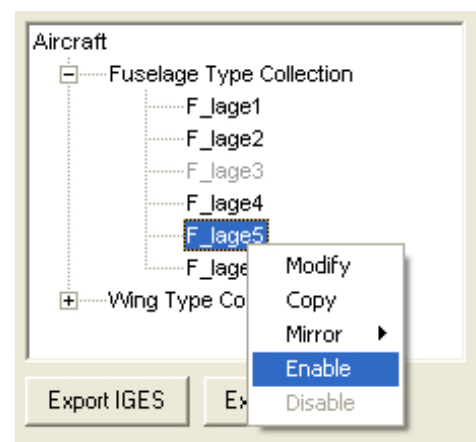

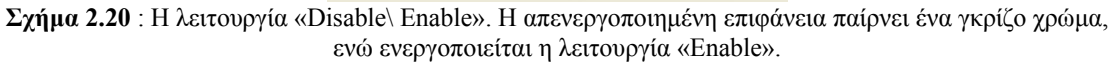

## **Το µήκος του αεροσκάφους και το µετρικό σύστηµα του σχεδίου**

Το µήκος του αεροσκάφους είναι το µοναδικό διαστατό µέγεθος του σχεδίου. Με βάση αυτό υπολογίζονται όλα τα υπόλοιπα πραγµατικά µεγέθη. Από το πλαίσιο του σχήµατος 2.21, ο χρήστης µπορεί να αλλάξει το µήκος του αεροσκάφους και από το διπλανό µενού, µπορεί να επιλέξει το µετρικό σύστηµα, στο οποίο θα δηµιουργηθεί το σχέδιο. Το µήκος του αεροσκάφους µπορεί να αλλαχθεί οποιαδήποτε στιγµή κατά τη δηµιουργία του σχεδίου. Ως προεπιλογή, το µήκος του αεροσκάφους είναι 10 µέτρα. Τα µετρικά συστήµατα που υποστηρίζονται είναι µέτρα (m), χιλιοστά του µέτρου (mm), πόδια (ft) και ίντσες (in).

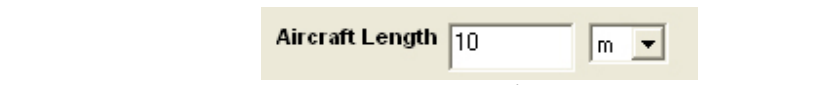

**Σχήµα 2.21** : Το µήκος του αεροσκάφους και η επιλογή του µετρικού συστήµατος του σχεδίου.

## **Εξαγωγή του σχεδίου σε IGES Format**

Κάνοντας κλικ στην εντολή «Export IGES», εµφανίζεται ένας διάλογος αποθήκευσης του σχεδίου σε µορφή IGES [11]. Ο χρήστης πρέπει να επιλέξει ένα όνοµα αρχείου στο οποίο θα αποθηκευτεί το σχέδιο. Το IGES αρχείο µπορεί ύστερα να ανοιχτεί από οποιοδήποτε CAD πρόγραµµα, προκειµένου να επεξεργαστεί περαιτέρω ο χρήστης το σχέδιο αεροπλάνου που δηµιούργησε.

# **Εξαγωγή του σχεδίου σε STEP Format**

Επιλέγοντας την εντολή «Export STEP», εµφανίζεται ένας διάλογος αποθήκευσης του δηµιουργηµένου σχεδίου σε αρχείο µορφής STEP [11]. Ο χρήστης πρέπει να επιλέξει το όνοµα του αρχείου στο οποίο θα αποθηκευτεί το σχέδιο. Στη συνέχεια, το αρχείο STEP μπορεί να διαβαστεί από οποιοδήποτε CAD πρόγραμμα, για την περαιτέρω επεξεργασία του σχεδίου.

## **Επιφάνεια προβολής των δηµιουργηµένων επιφανειών**

Στο λευκό πλαίσιο που καταλαµβάνει τη µεγαλύτερη επιφάνεια της αρχικής φόρµας απεικονίζεται το αεροσκάφος που έχει σχεδιαστεί ή µέρος αυτού, που επιλέγεται από το χρήστη. Στο σχήµα 2.22 φαίνεται ολόκληρο το σχέδιο σε κάτοψη. Από το πρόγραµµα υποστηρίζονται τέσσερεις όψεις του σχεδίου (κάτοψη, πρόοψη, πλάγια όψη και ισοµετρική τρισδιάστατη όψη σε 30° γωνία ως προς τους τρεις άξονες). Η σχεδίαση των επιφανειών γίνεται σε µορφή µοντέλου σύρµατος (wireframe).

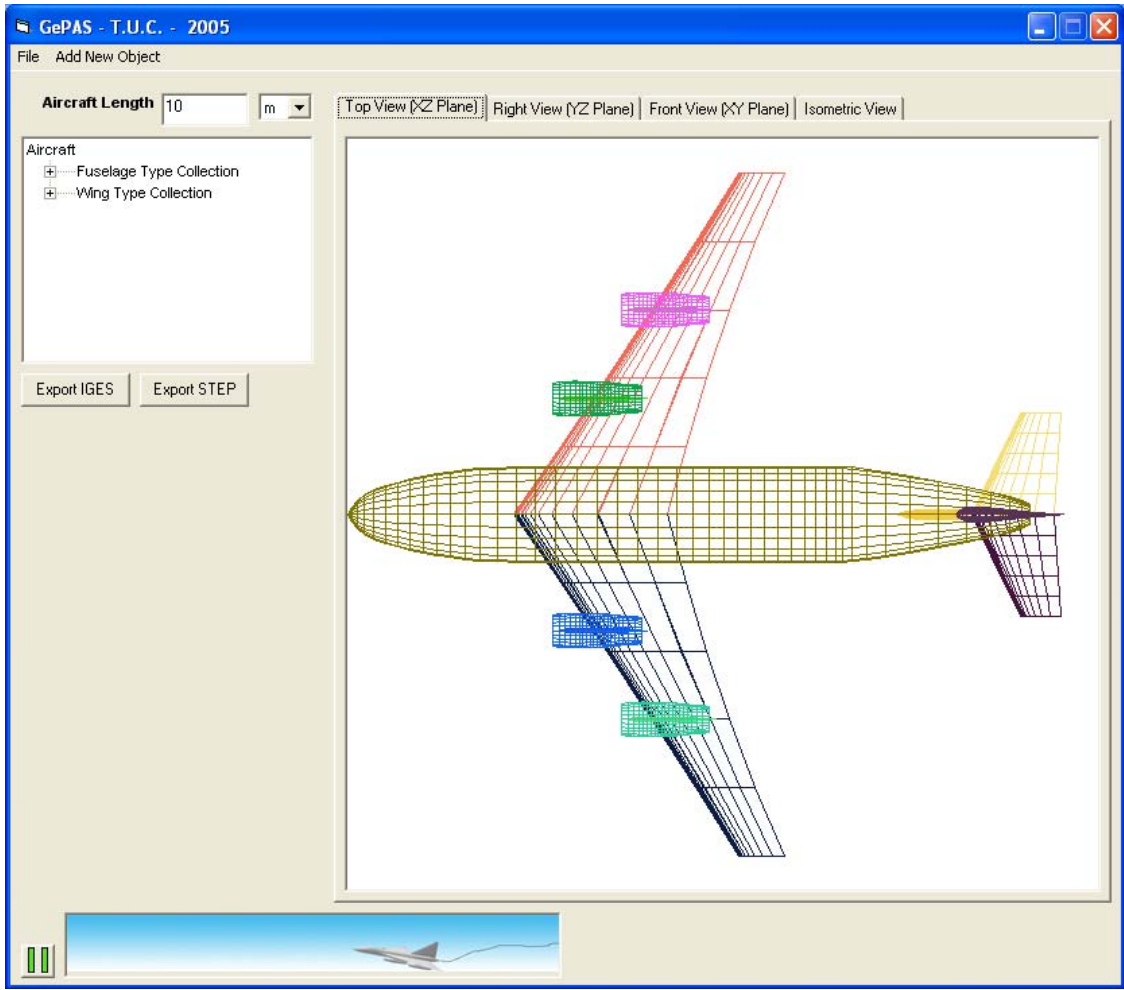

**Σχήµα 2.22** : Απεικόνιση των δηµιουργηµένων επιφανειών.

Με αριστερό κλικ σε κάποιο από τα στοιχεία του δέντρου των επιφανειών, θα απεικονιστεί στην επιφάνεια σχεδίασης το συγκεκριµένο αντικείµενο. Στο πρόγραµµα δίνεται η δυνατότητα να σχεδιάζονται ξεχωριστά οι επιφάνειες διαφορετικού τύπου µε αριστερό κλικ στο όνοµα της κάθε συλλογής. Για να σχεδιαστεί ολόκληρο το σχέδιο αρκεί ένα αριστερό κλικ στη λέξη «Aircraft», που βρίσκεται στην αρχή του δέντρου.

Με δεξί κλικ στην επιφάνεια προβολής των επιφανειών εµφανίζεται ένα αναδυόµενο µενού (Σχ. 2.23), από το οποίο ο χρήστης µπορεί να επιλέξει την εµφάνιση του πολυγώνου ελέγχου στο σχέδιο. ∆ίνεται η δυνατότητα ταυτόχρονης προβολής του πολυγώνου ελέγχου και του σχεδίου, είτε η εµφάνιση τους ξεχωριστά.

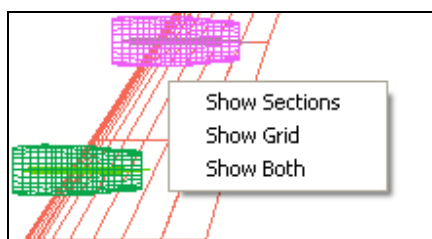

**Σχήµα 2.23** : Αναδυόµενο µενού επιλογής εµφάνισης πολυγώνου ελέγχου.

Με αριστερό κλικ στην εντολή «Show Sections» σχεδιάζεται το πολύγωνο ελέγχου του επιλεγµένου αντικειµένου. Αντίθετα, µε αριστερό κλικ στην εντολή «Show Grid» σχεδιάζεται συγκεκριµένη όψη του επιλεγµένου αντικειµένου, ενώ µε την επιλογή «Show Both» εµφανίζονται τόσο η επιλεγµένη όψη όσο και το πολύγωνο ελέγχου του επιλεγµένου αντικειµένου. Στο σχήµα 2.24 φαίνεται το πολύγωνο ελέγχου ενός σχεδίου σε πλάγια όψη.

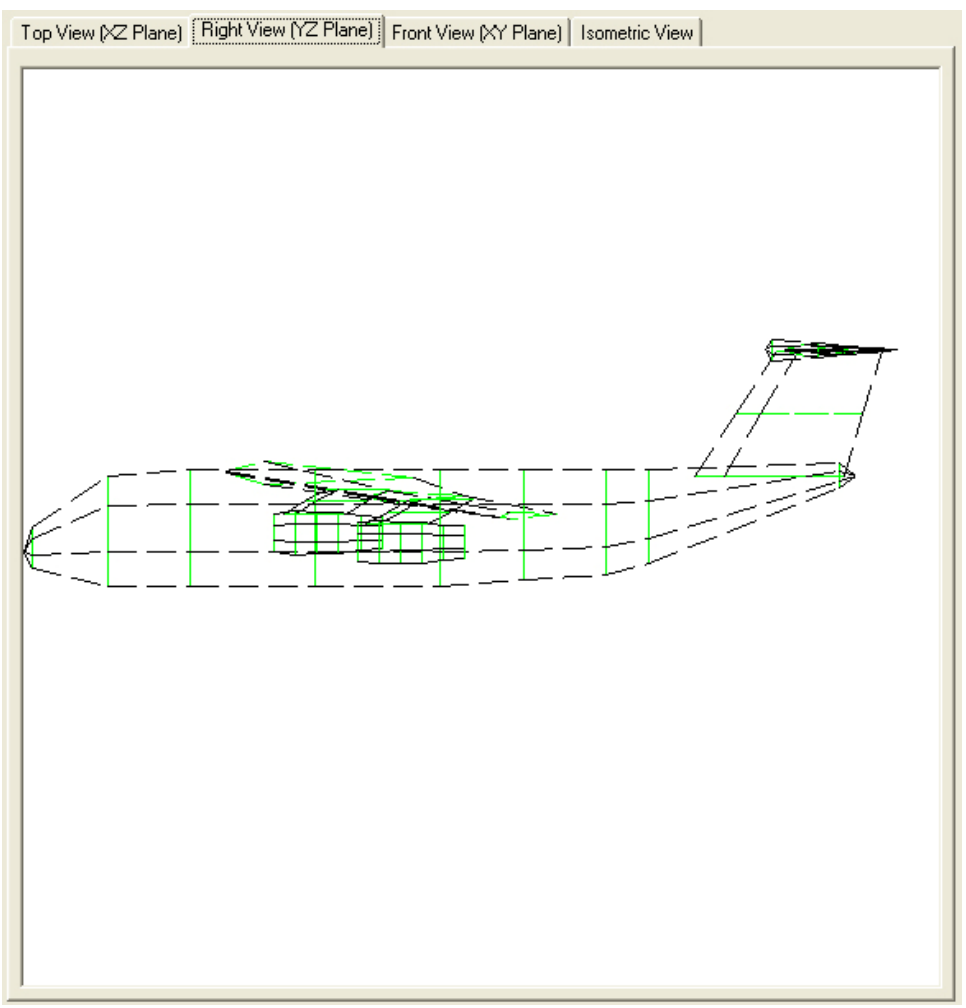

**Σχήµα 2.24** : Το πολύγωνο ελέγχου ενός σχεδίου όπως φαίνεται στην αρχική φόρµα.

Πάνω από την επιφάνεια προβολής των επιφανειών υπάρχει η επιλογή των διαφορετικών όψεων του σχεδίου οι οποίες µπορούν να προβληθούν (Σχ. 2.25). Η επιλογή των διαφορετικών όψεων µπορεί να γίνει µε αριστερό κλικ στην κάθε εντολή. Στο σχήµα 2.26 παρουσιάζεται η τρισδιάστατη ισοµετρική όψη ενός σχεδίου.

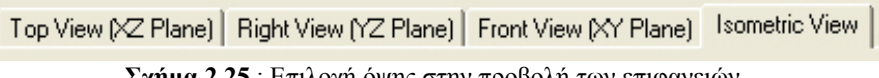

**Σχήµα 2.25** : Επιλογή όψης στην προβολή των επιφανειών.

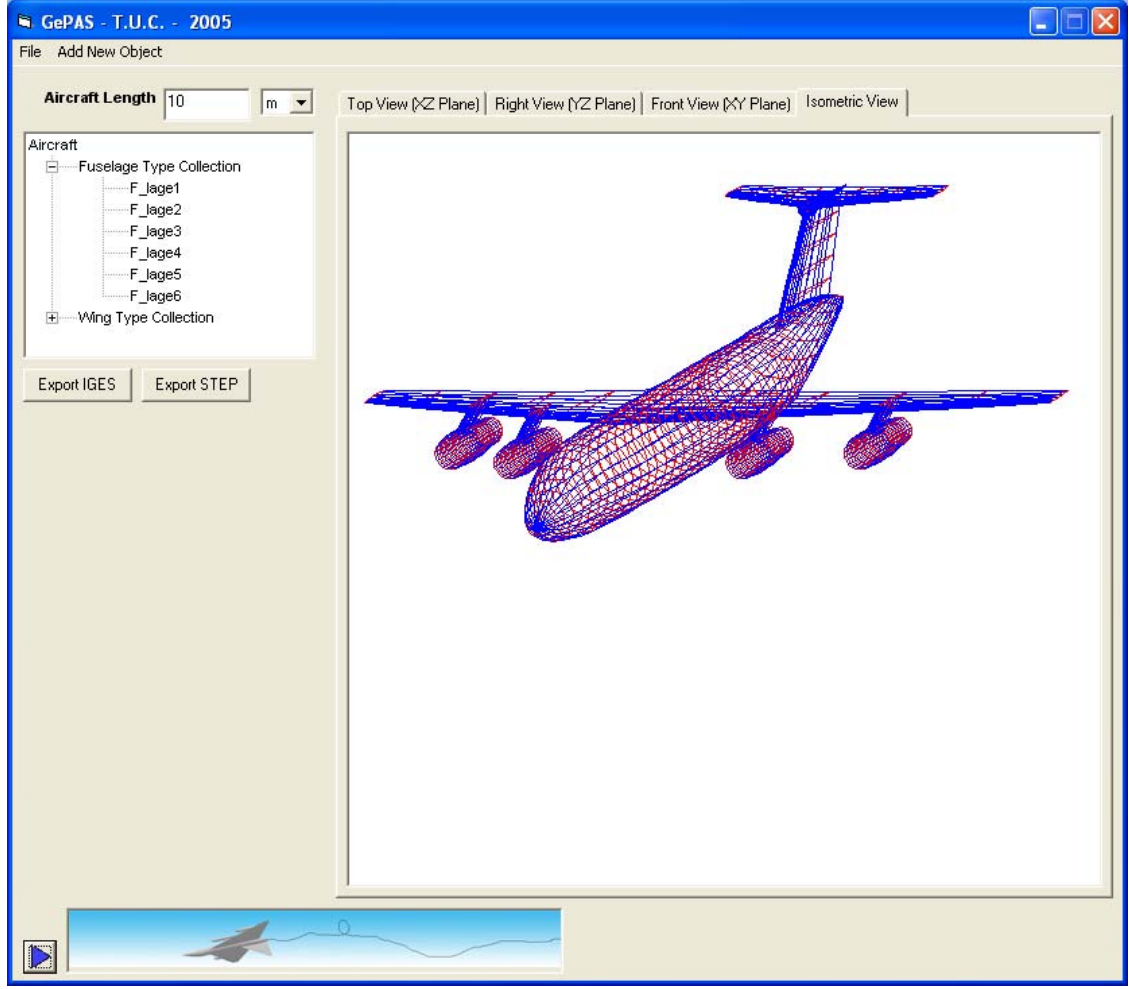

**Σχήµα 2.26** : Ισοµετρική τρισδιάστατη όψη σχεδίου, όπως παρουσιάζεται στην κεντρική φόρµα του προγράµµατος.

### **2.2.2) Φόρµα δηµιουργίας – τροποποίησης επιφάνειας τύπου ατράκτου**

Επιλέγοντας την εντολή «Fuselage Type» από το µενού «Add New Object» της αρχικής φόρµας, δηµιουργείται µια καινούρια επιφάνεια τύπου ατράκτου. Ταυτόχρονα εµφανίζεται µια φόρµα µε όνοµα «Fuselage Type Object», µέσω της οποίας ο χρήστης µπορεί να µεταβάλλει τα χαρακτηριστικά της νέας επιφάνειας (Σχ. 2.27). Η ίδια φόρµα εµφανίζεται σε περίπτωση που ο χρήστης επιλέξει την εντολή «Modify» από το αναδυόµενο µενού του δέντρου της αρχικής φόρµας, έχοντας επιλέξει µια επιφάνεια τύπου ατράκτου.

Η φόρµα αυτή χωρίζεται σε δυο µέρη. Το πρώτο µέρος περιέχει τις µεταβλητές που αφορούν στην επιφάνεια ολικά (σχήµα 2.27(1)), ενώ το δεύτερο µέρος περιέχει τις µεταβλητές που αφορούν ξεχωριστά τον κάθε σταθµό ελέγχου που απαρτίζει την άτρακτο (σχήµα 2.27(2)).

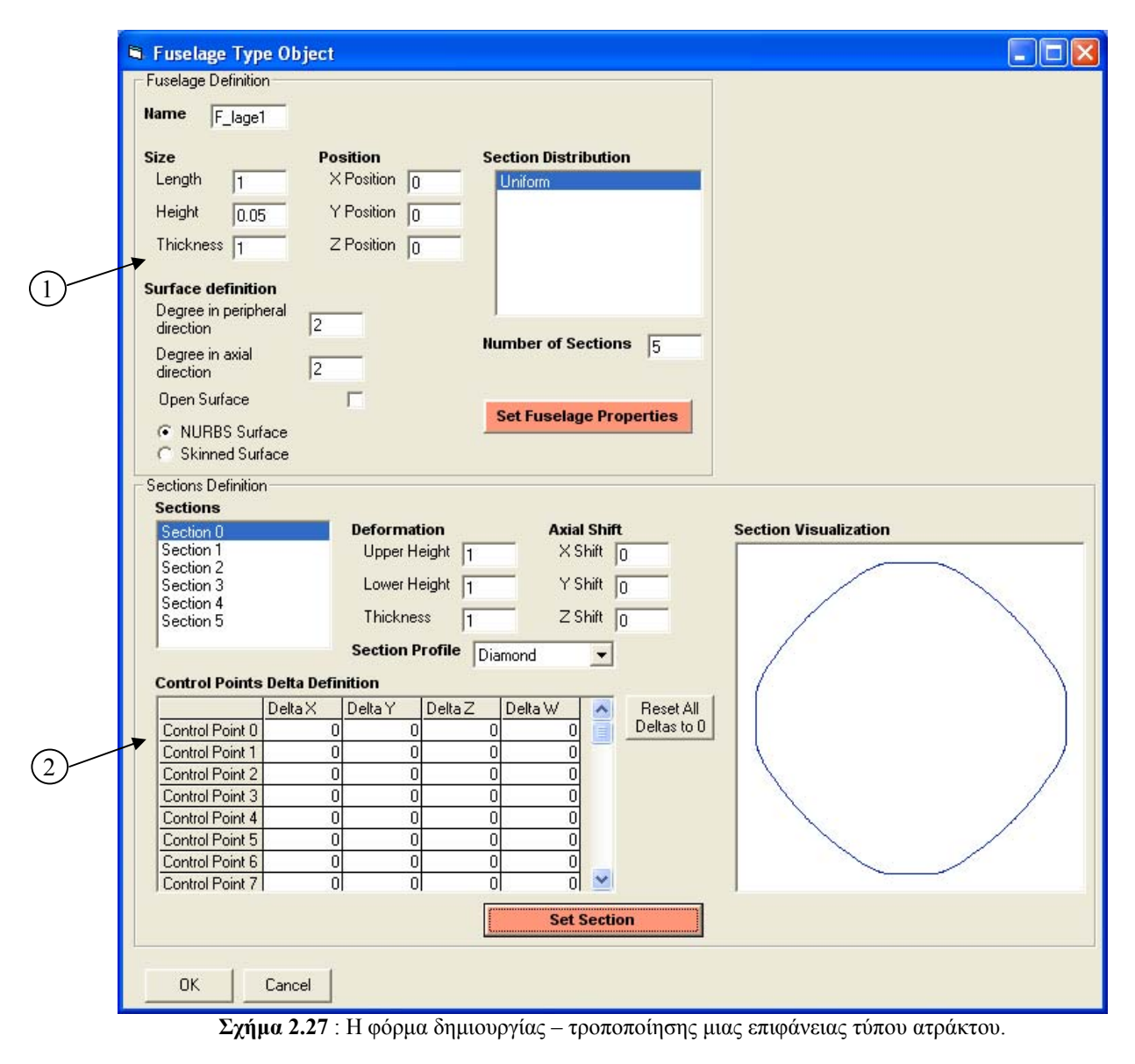

*ΠΟΛΥΤΕΧΝΕΙΟ ΚΡΗΤΗΣ – ΤΜΗΜΑ ΜΗΧΑΝΙΚΩΝ ΠΑΡΑΓΩΓΗΣ & ∆ΙΟΙΚΗΣΗΣ* 44

### **Πλαίσιο ορισµού της ατράκτου (Fuselage Definition)**

Σε αυτό το µέρος της φόρµας «Fuselage Type Object», ορίζονται όλες οι µεταβλητές που αφορούν ολικά στην άτρακτο (Σχ. 2.28). Στη συνέχει παρατίθενται όλα τα στοιχεία που ορίζονται µέσω αυτού του πεδίου.

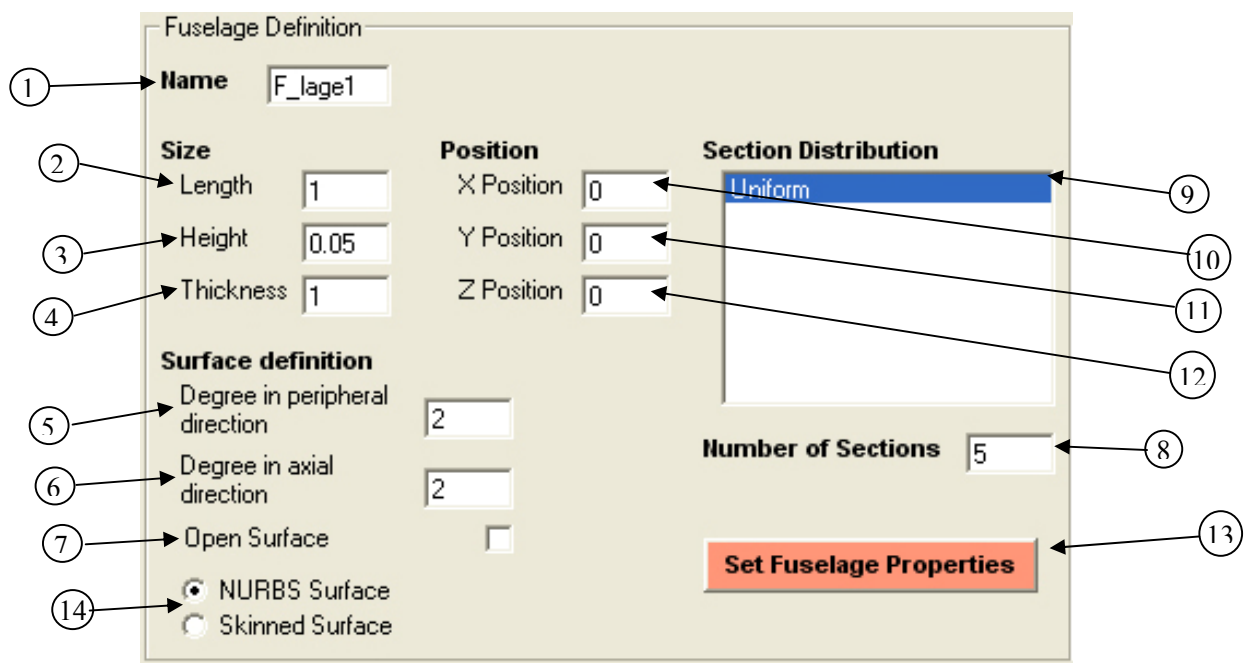

**Σχήµα 2.28** : Το πλαίσιο ορισµού της ατράκτου (Fuselage Definition).

- 1) Name  $F$  lage1
- 2) Length I۱
- Height  $0.05$ 3)
- Thickness **h** 4)

Ορίζει το όνοµα της επιφάνειας. Στο όνοµα µπορεί να περιέχεται οποιοσδήποτε ASCII χαρακτήρας. Το µέγεθος του ονόµατος δεν µπορεί να υπερβαίνει τους 8 χαρακτήρες.

Ορίζει το µήκος του όγκου αναφοράς στον οποίο σχεδιάζεται η επιφάνεια και είναι ποσοστό του µήκους του αεροπλάνου. Μπορεί να πάρει οποιαδήποτε αριθµητική τιµή. Η τιµή του είναι 1 ως προεπιλογή.

Ορίζει το ύψος του όγκου αναφοράς, στον οποίο σχεδιάζεται η επιφάνεια και είναι ποσοστό του µήκους του όγκου αναφοράς. Μπορεί να πάρει οποιαδήποτε αριθµητική τιµή. Η τιµή του είναι 0.05 ως προεπιλογή.

Ορίζει το πάχος του όγκου αναφοράς στον οποίο σχεδιάζεται η επιφάνεια και είναι ποσοστό του ύψους του όγκου αναφοράς. Μπορεί να πάρει οποιαδήποτε αριθµητική τιµή. Η τιµή του είναι 1 ως προεπιλογή.

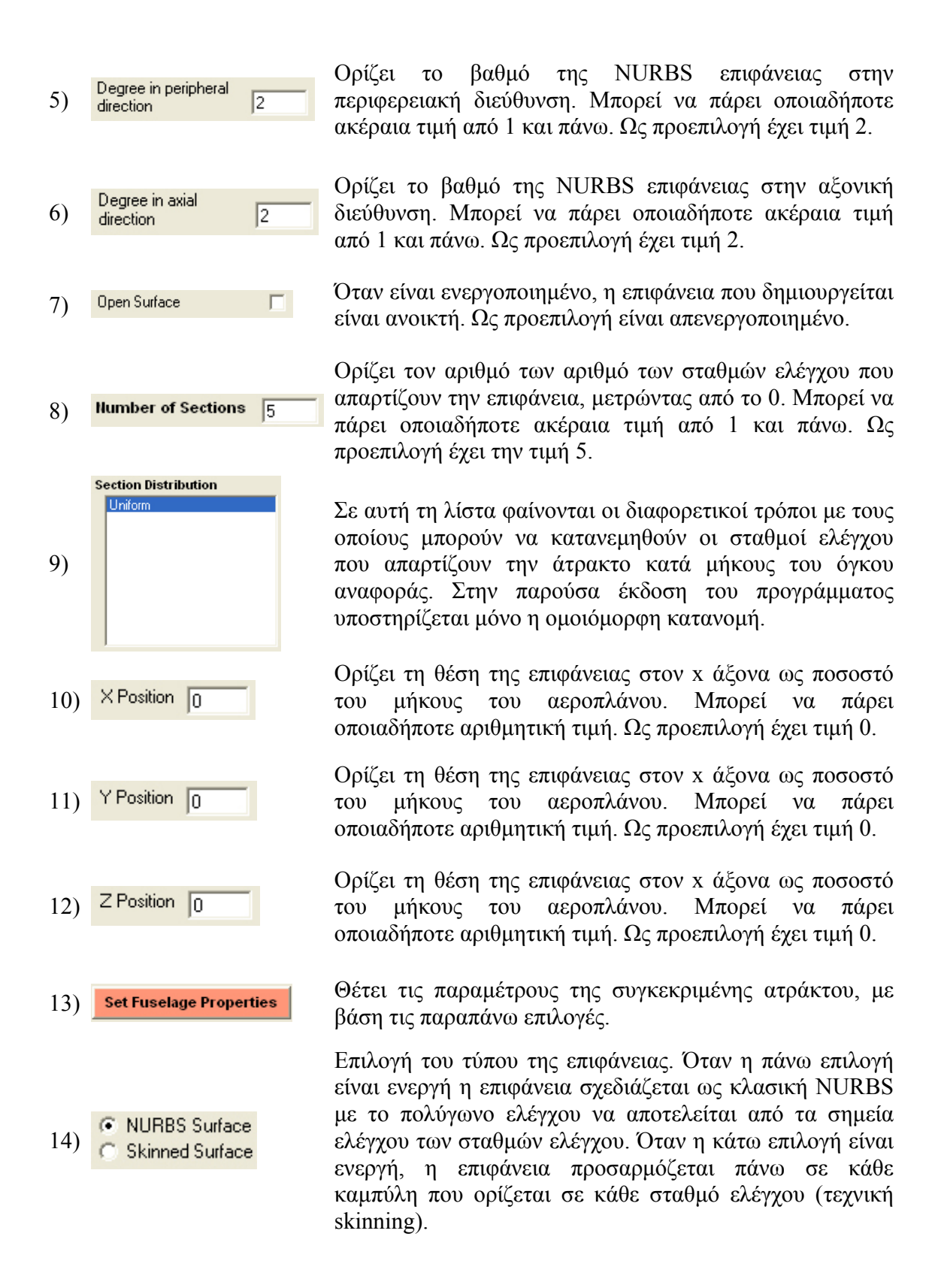

### **Πλαίσιο ορισµού των σταθµών ελέγχου της ατράκτου (Sections Definition)**

Σε αυτό το τµήµα της φόρµας «Fuselage Type Object», ο χρήστης µπορεί να τροποποιήσει τις παραµέτρους που περιγράφουν τους σταθµούς ελέγχου, που απαρτίζουν την επιφάνεια άτρακτος (Σχ. 2.29). Πριν περάσει ο χρήστης σε αυτό το µέρος της φόρµας, θα πρέπει πρώτα να έχει πατήσει το κουµπί «Set Fuselage Properties», αν έχει κάνει αλλαγές στο τµήµα «Fuselage Definition», προκειµένου αυτές να υλοποιηθούν.

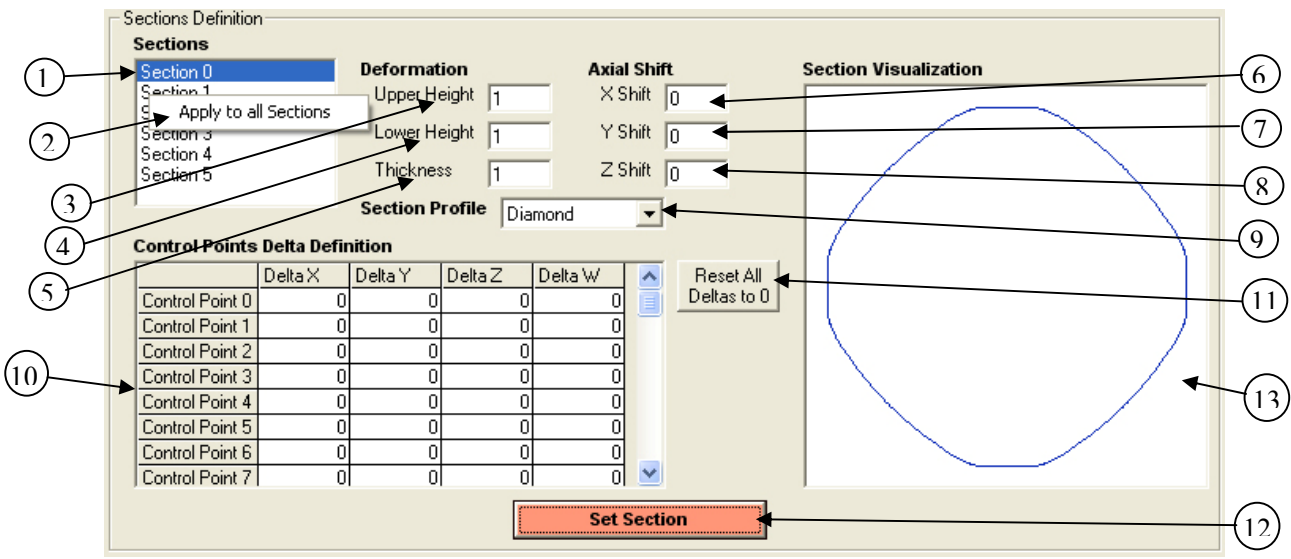

**Σχήµα 2.29** : Το πλαίσιο ορισµού των σταθµών ελέγχου της ατράκτου (Sections Definition).

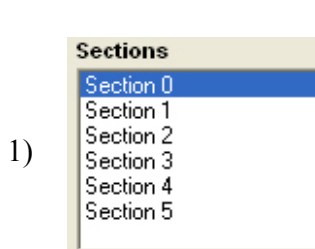

Apply to all Sections

Upper Height 1

2)

3)

Από αυτή τη λίστα ο χρήστης µπορεί να επιλέξει κάθε σταθµό ελέγχου ξεχωριστά, αλλά και πολλούς µαζί, είτε µε τη χρήση του ποντικιού, είτε µε τη χρήση των πλήκτρων Ctrl, Alt και Shift, προκειµένου να αλλάξει τις παραµέτρους που τους περιγράφουν. Οι σταθµοί ελέγχου απαριθµούνται από το µηδέν µέχρι τον αριθµό των σταθµών ελέγχου που τίθεται στον ορισµό της ατράκτου (8). Ως προεπιλογή είναι επιλεγµένος ο µηδενικός σταθµός ελέγχου.

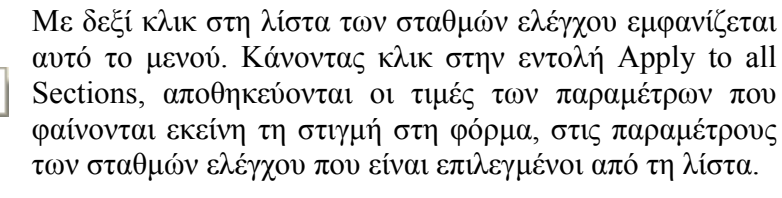

Ορίζει το πάνω ύψος του σταθµού ελέγχου που επιλέχθηκε τελευταίος και είναι ποσοστό του ύψους του όγκου αναφοράς. Παίρνει οποιαδήποτε αριθµητική τιµή. Ως προεπιλογή, έχει τιµή 1.

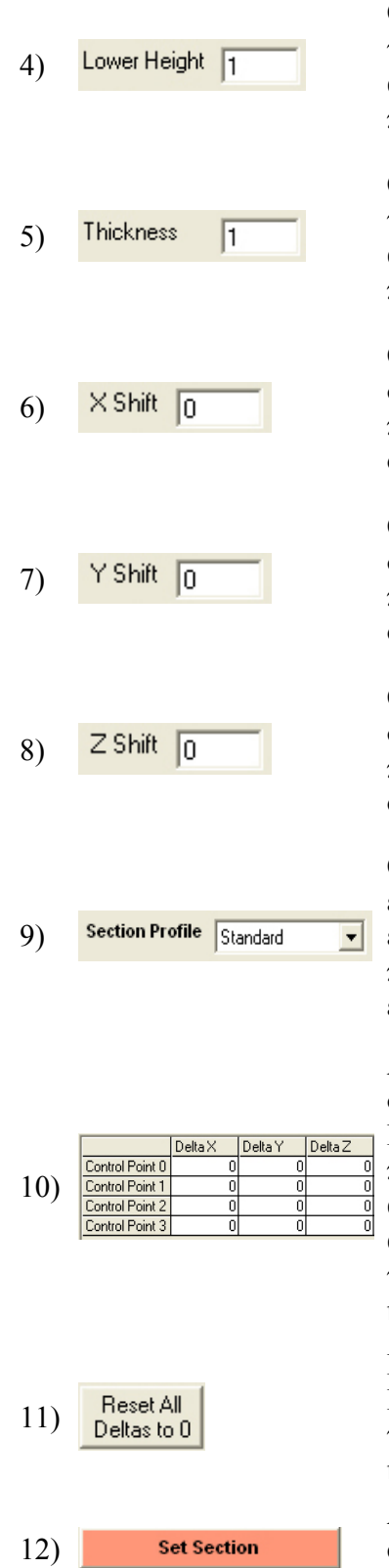

Ορίζει το κάτω ύψος του σταθµού ελέγχου που επιλέχθηκε τελευταίος και είναι ποσοστό του ύψους του όγκου αναφοράς. Παίρνει οποιαδήποτε αριθµητική τιµή. Ως προεπιλογή, έχει τιµή 1.

Ορίζει το πλάτος του σταθµού ελέγχου που επιλέχθηκε τελευταίος και είναι ποσοστό του πλάτους του όγκου αναφοράς. Παίρνει οποιαδήποτε αριθµητική τιµή. Ως προεπιλογή, έχει τιµή 1.

Ορίζει τη µετατόπιση στον x άξονα που εφαρµόζεται στο σταθµό ελέγχου που επιλέχθηκε τελευταία και είναι ποσοστό του µήκους του όγκου αναφοράς. Παίρνει οποιαδήποτε αριθµητική τιµή. Ως προεπιλογή έχει τιµή 0.

Ορίζει τη µετατόπιση στον y άξονα, που εφαρµόζεται στο σταθµό ελέγχου που επιλέχθηκε τελευταία και είναι ποσοστό του µήκους του όγκου αναφοράς. Παίρνει οποιαδήποτε αριθµητική τιµή. Ως προεπιλογή έχει τιµή 0.

Ορίζει τη µετατόπιση στο z άξονα, που εφαρµόζεται στο σταθµό ελέγχου που επιλέχθηκε τελευταία και είναι ποσοστό του µήκους του όγκου αναφοράς. Παίρνει οποιαδήποτε αριθµητική τιµή. Ως προεπιλογή έχει τιµή 0.

Ορίζει την καµπύλη που προσαρµόζεται στον σταθµό ελέγχου, που επιλέχθηκε τελευταία. Ο χρήστης µπορεί να επιλέξει ανάµεσα σε πέντε βασικές καµπύλες. Από προεπιλογή, η καµπύλη Standard µε 4 σηµεία ελέγχου είναι επιλεγµένη για όλους τους σταθµούς ελέγχου.

Από αυτόν τον πίνακα ορίζονται οι µετατοπίσεις των σηµείων ελέγχου της καµπύλης ενός σταθµού ελέγχου. Μπορούν να πάρουν οποιαδήποτε αριθµητική τιµή. Ως προεπιλογή, όλες οι µετατοπίσεις έχουν τιµή 0. Για να αλλάξει ο χρήστης µια τιµή, πρέπει να κάνει διπλό αριστερό κλικ στο κελί που επιθυµεί και αφού αλλάξει την τιµή να πατήσει Enter, ή να κάνει κλικ σε κάποιο άλλο κελί.

Μηδενίζει τις τιµές των µετατοπίσεων στον πίνακα. Κάνοντας κλικ σε αυτό το κουµπί, µηδενίζονται µόνο οι τιµές στον πίνακα, αλλά δεν αποθηκεύεται αυτή η αλλαγή και στον επιλεγµένο σταθµό ελέγχου.

Αποθηκεύει τις τιµές των παραµέτρων που φαίνονται στη φόρµα στις παραµέτρους του σταθµού ελέγχου που επιλέχθηκε τελευταίος.

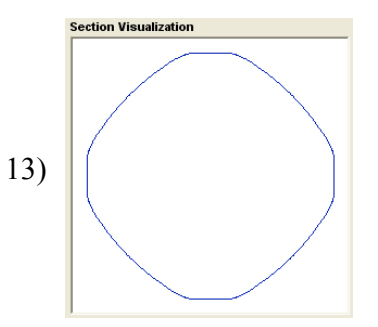

Σε αυτό το παράθυρο εµφανίζεται το σχήµα της διατοµής που εφαρµόζεται στον επιλεγµένο σταθµό ελέγχου. Η διατοµή εµφανίζεται όπως είναι στην αρχική της µορφή, χωρίς να λαµβάνονται υπόψη οι παραµορφώσεις και οι µετατοπίσεις του συγκεκριµένου σταθµού ελέγχου.

Αυτές είναι όλες οι επιλογές που έχει ο χρήστης για τη δηµιουργία µιας επιφάνειας τύπου ατράκτου. Για να γίνουν κατανοητές αυτές οι επιλογές, στη συνέχεια παρατίθεται ένα παράδειγµα δηµιουργίας µιας ατράκτου, βήµα προς βήµα.

### **Παράδειγµα 1: ∆ηµιουργία µιας επιφάνειας τύπου ατράκτου.**

Σε αυτό το παράδειγµα θα δηµιουργήσουµε βήµα προς βήµα την επιφάνεια τύπου ατράκτου που φαίνεται στο σχήµα 2.5.

- Αρχικά τρέχουµε το πρόγραµµα Ge.P.A.S. Στην οθόνη εµφανίζεται η φόρµα του Σχήµατος 2.11. Το δέντρο των επιφανειών έχει µόνο τις δυο βασικές συλλογές των επιφανειών, οι οποίες είναι άδειες. Το µήκος του αεροπλάνου είναι 10 µέτρα.
- Από το μενού «Add New Object», επιλέγουμε την εντολή «Fuselage Type Object». Στην οθόνη εµφανίζεται η φόρµα του Σχήµατος 2.27. Βλέπουµε ότι υπάρχουν οι προεπιλεγµένες τιµές για όλες τις παραµέτρους της ατράκτου.
- Αρχικά αλλάζουµε τις µεταβλητές που αφορούν στην άτρακτο ολικά (Σχ. 2.28). Πρώτα θα ορίσουµε το µέγεθος του όγκου αναφοράς, δηλαδή το µέγεθος της ατράκτου. Σε αυτό το στάδιο του σχεδιασµού δεν έχει σηµασία η σειρά µε την οποία θα ορίσουµε τις παραµέτρους της ατράκτου ολικά, αφού αυτές θα αποθηκευτούν µόνο όταν πατήσουµε το κουµπί «Set Fuselage Properties». Το µήκος της ατράκτου (Length (2)) είναι 1. Το αφήνουµε ως έχει, αφού θέλουµε η άτρακτος να έχει µήκος ίδιο µε το µήκος του αεροπλάνου. Το ύψος της ατράκτου θέλουµε να είναι 5% του  $\mu$ ήκους της, άρα αφήνουμε την τιμή 0.05 στο πλαίσιο «Height» (3), ως έχει. Το πλάτος της ατράκτου θέλουµε να είναι διπλάσιο του ύψους της, άρα αλλάζουµε την τιµή του πλαισίου «Thickness» (4) σε 2.
- Στη συνέχεια ορίζουµε τη θέση της ατράκτου στο χώρο. Θα τοποθετήσουµε την άτρακτο στο σημείο (0,0,0), άρα αφήνουμε τις τιμές των πλαισίων (10), (11) και (12) ως έχουν.
- Στη συνέχεια, θα ορίσουμε το βαθμό της επιφάνειας στην περιφερειακή και στην αξονική διεύθυνση. Από προεπιλογή οι βαθµοί και στις δυο διευθύνσεις (5), (6) έχουν ορισθεί να είναι 2. Ο βαθµός αυτός είναι επαρκής για αυτή την επιφάνεια, συνεπώς δεν τους αλλάζουµε. Η επιφάνεια που θέλουµε να φτιάξουµε είναι κλειστού τύπου, συνεπώς η επιλογή Open Surface (7) πρέπει να είναι απενεργοποιηµένη, όπως και είναι ως προεπιλογή.
- Ύστερα πρέπει να δώσουµε τον αριθµό των σταθµών ελέγχου που θα ορίσουν το σχήµα της ατράκτου. Ως προεπιλογή, ο αριθµός αυτός είναι 5. Αυτό σηµαίνει ότι η άτρακτος θα απαρτίζεται από 6 σταθµούς ελέγχου, καθώς σε αυτούς

συµπεριλαµβάνεται και ο µηδενικός. Με αυτόν τον αριθµό σταθµών ελέγχου µπορεί να κατασκευαστεί ένα αρκετά λεπτομερές σχέδιο, συνεπώς δεν τον αλλάζουμε.

- Προσέχουμε να είναι επιλεγμένος ένας τρόπος κατανομής των σταθμών ελέγχου από τη λίστα Sections Distribution (9). Στην παρούσα έκδοση του προγράµµατος µόνο η οµοιόµορφη κατανοµή των σταθµών ελέγχου υποστηρίζεται, αλλά για να προχωρήσει το σχέδιο πρέπει να είναι επιλεγµένη. Επίσης, µπορούµε να αλλάξουµε το όνοµα της επιφάνειας από το πλαίσιο «Name» (1), αλλά επειδή το σχέδιό µας θα περιλαµβάνει µόνο µια επιφάνεια τύπου άτρακτος, αυτό δεν είναι απαραίτητο.
- Πατάμε το κουμπί «Set Fuselage Properties» (8) για να αποθηκεύσουμε τις αλλαγές που κάναµε. Στο Σχήµα 2.30 φαίνονται όλες οι ρυθµίσεις που πρέπει να έχει το πλαίσιο «Fuselage Definition».

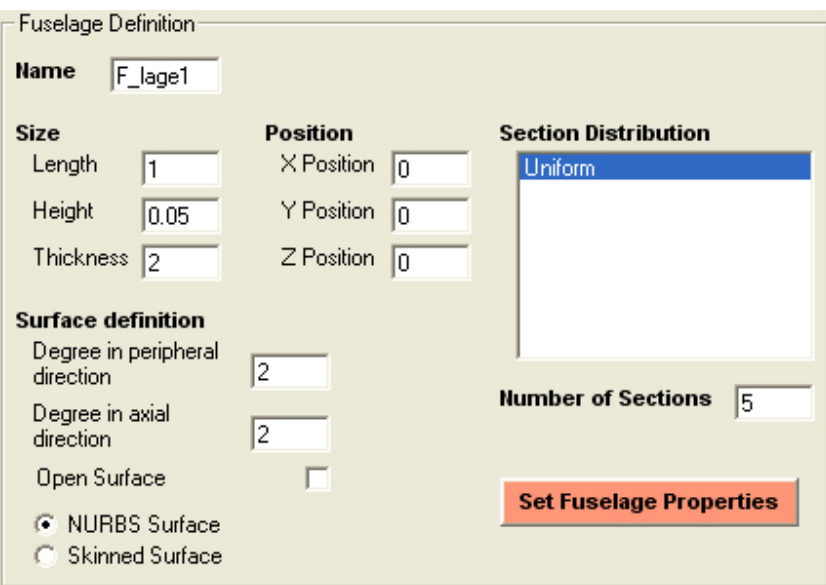

**Σχήµα 2.30** : Ο ορισµός της ατράκτου του Σχήµατος 2.5.

• Στη συνέχεια, θα ορίσουµε τις παραµέτρους των σταθµών ελέγχου, που απαρτίζουν την άτρακτο (Σχ. 2.29). Αρχικά θα ορίσουµε τις παραµέτρους που αφορούν σε όλους τους σταθµούς ελέγχου. Επιλέγουµε µε το ποντίκι όλους τους σταθµούς ελέγχου από τη λίστα (1) και από την επιλογή της καµπύλης «Section Profile» (9), επιλέγουµε την καµπύλη «Custom1» (Σχ. 2.31). Στη συνέχεια κάνουµε δεξί κλικ πάνω στη λίστα και στο αναδυόµενο µενού κάνουµε κλικ στην επιλογή «Apply to all Sections» (2). Με αυτό τον τρόπο προσαρµόσαµε σε όλους τους σταθµούς ελέγχου την καµπύλη που φαίνεται στο Σχήµα 2.4. Η καµπύλη αυτή έχει 12 σηµεία ελέγχου. Για να µπορέσει να δηµιουργηθεί σωστά µια επιφάνεια, πρέπει όλοι οι σταθµοί ελέγχου που την ορίζουν να έχουν τον ίδιο αριθµό από σηµεία ελέγχου.

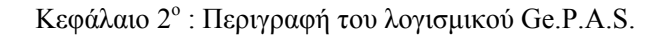

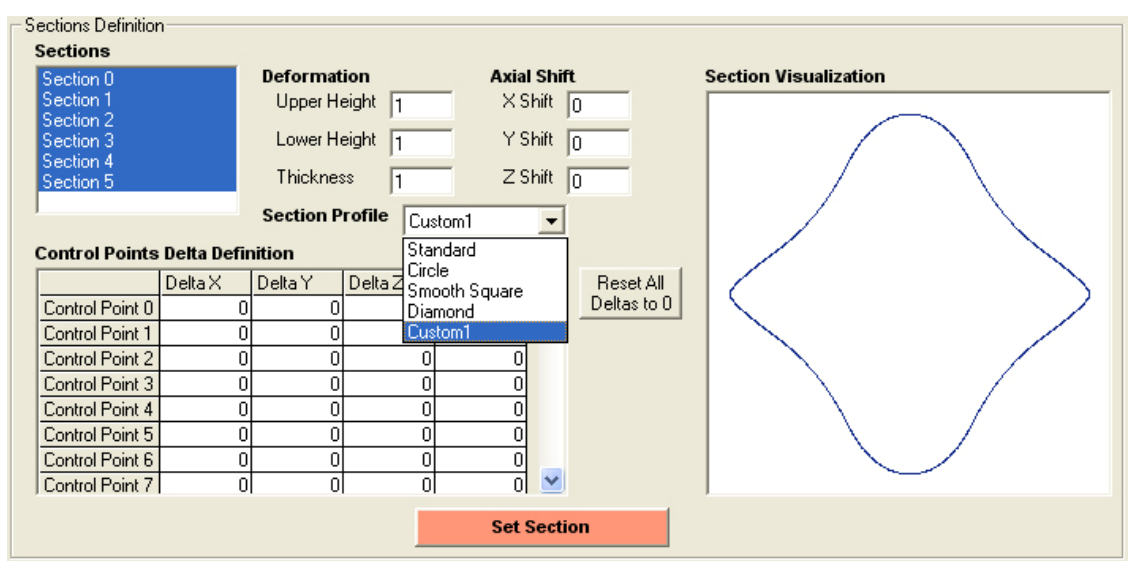

**Σχήµα 2.31** : Επιλογή της καµπύλης «Custom1» για όλους τους σταθµούς ελέγχου.

• Στη συνέχεια θα αλλάξουµε τις παραµέτρους από συγκεκριµένους σταθµούς ελέγχου ξεχωριστά. Επιλέγουµε από τη λίστα «Sections» (1) το «Section 0». Επειδή θέλουµε η άτρακτος να κάνει µύτη µπροστά και άρα ο µηδενικός σταθµός ελέγχου να είναι µόνο ένα σηµείο, θέτουµε τα «Upper Height» (3), «Lower Height» (4) και «Thickness» (5) ίσα µε 0. ∆εν χρειάζεται να µετατοπίσουµε τον σταθµό ελέγχου σε καµιά διεύθυνση, άρα αφήνουµε τις τιµές των «X Position» (6), «Y Position» (7) και «Z Position» (8) μηδέν (Σχ. 2.32). Για να αποθηκευτούν οι αλλαγές που κάναμε για τον συγκεκριµένο σταθµό ελέγχου, πατάµε το κουµπί «Set Section» (12)

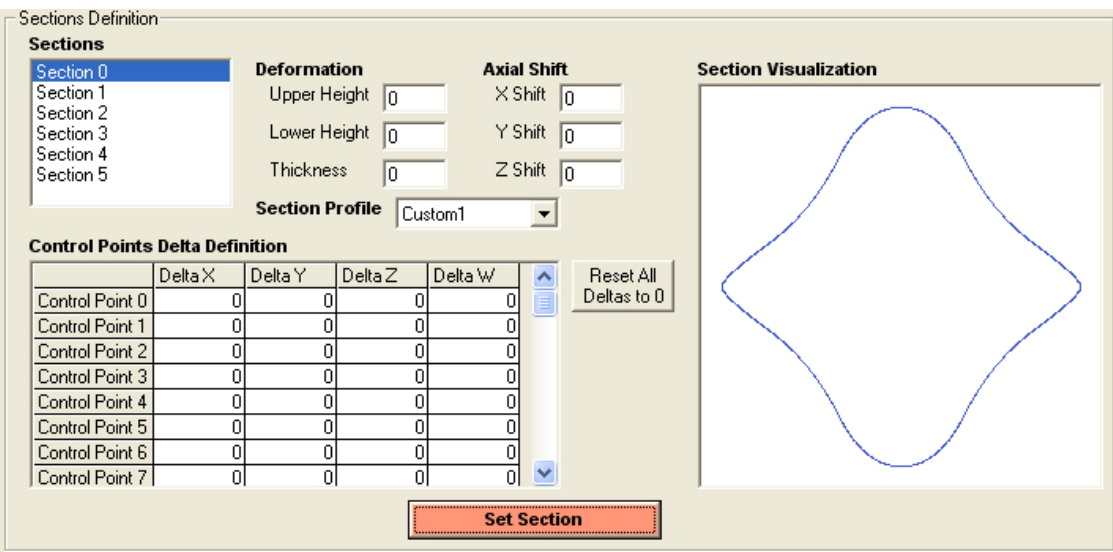

**Σχήµα 2.32** : Ο ορισµός του «Section 0». Θέτοντας τις διαστάσεις του ίσες µε 0, παίρνει τη µορφή σηµείου στο χώρο.

• Ύστερα επιλέγουµε το «Section 5» από τη λίστα «Sections» (1). Αυτός είναι ο τελευταίος σταθµός ελέγχου της επιφάνειας. Θέτουµε «Upper Height» (3) και «Lower Height» (4) ίσα µε 0, για να κλείσει η επιφάνεια στο τέλος. Στη συνέχεια θέτουµε το πάχος «Thickness» (5) του τελευταίου σταθµού ελέγχου να είναι ίσο µε 0.3. ∆εν χρειάζεται να µετατοπίσουµε τον συγκεκριµένο σταθµό ελέγχου σε καµιά διεύθυνση, άρα αφήνουµε τις τιµές των «X Position» (6), «Y Position» (7) και «Z Position» (8) ίσες με μηδέν (Σχ. 2.33). Πατάμε το κουμπί «Set Section», για να αποθηκευτούν οι αλλαγές που έγιναν στο συγκεκριµένο σταθµό ελέγχου.

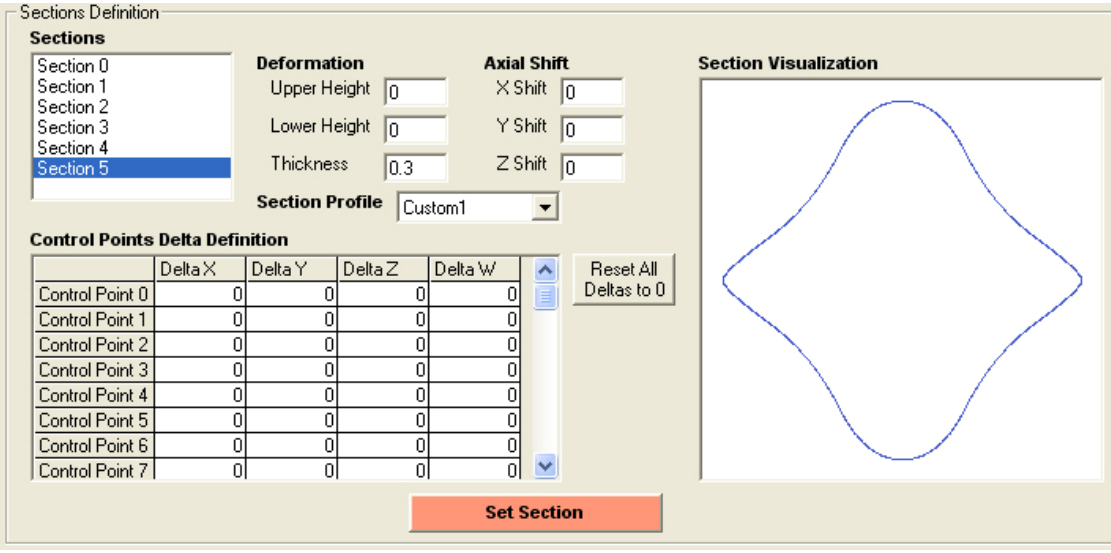

**Σχήµα 2.33** : Ο ορισµός του τελευταίου σταθµού ελέγχου της επιφάνειας (Section 5).

• Για να δηµιουργήσουµε την καλύπτρα του πιλοτηρίου, που φαίνεται στο σχήµα 2.5, αρκεί να µετατοπίσουµε συγκεκριµένα σηµεία ελέγχου από ένα σταθµό ελέγχου στον άξονα y. Επιλέγουµε το «Section 1» από τη λίστα Sections. Αφήνουµε όλες τις παραμέτρους ως έχουν και πηγαίνουμε στο φύλο με τις μετατοπίσεις των σημείων ελέγχου «Control Points Delta Definition» (10). Κάνουµε διπλό αριστερό κλικ στο κελί (Control Point 0, Delta Y), και βάζουµε την τιµή 0.8. Ύστερα κάνουµε διπλό αριστερό κλικ στο κελί (Control Point 11, Delta Y) και βάζουµε την τιµή µηδέν. Για να γίνει η αλλαγή, πατάµε «Enter», ή κάνουµε κλικ σε κάποιο άλλο σηµείο του φύλου. Με αυτές τις αλλαγές µετατοπίσαµε τα δύο σηµεία ελέγχου που βρίσκονται στο πάνω µέρος της καµπύλης (Σχ. 2.4) στον y άξονα.. Τέλος, για να αποθηκευτούν αυτές οι αλλαγές στο συγκεκριµένο σταθµό ελέγχου, πατάµε το κουµπί «Set Section» (12) (Σχ. 2.34).

| <b>Control Points Delta Definition</b> |                  |        |         |                    |         |   |
|----------------------------------------|------------------|--------|---------|--------------------|---------|---|
|                                        |                  | DeltaX | Delta Y | Delta <sub>Z</sub> | Delta W |   |
|                                        | Control Point 0  |        | 0.8     |                    |         | Ξ |
|                                        | Control Point 1  |        |         |                    |         |   |
|                                        | Control Point 2  |        |         |                    |         |   |
|                                        | CONTINUE FUINT 3 |        |         |                    |         |   |
|                                        | Control Point 10 |        |         |                    |         |   |
|                                        | Control Point 11 |        |         |                    |         |   |
|                                        |                  |        |         |                    |         |   |

**Σχήµα 2.34** : Η δηµιουργία της καλύπτρας του πιλοτηρίου µε µετατόπιση των σηµείων ελέγχου του «Section 1» της ατράκτου.

*ΠΟΛΥΤΕΧΝΕΙΟ ΚΡΗΤΗΣ – ΤΜΗΜΑ ΜΗΧΑΝΙΚΩΝ ΠΑΡΑΓΩΓΗΣ & ∆ΙΟΙΚΗΣΗΣ* 52

- Η επιφάνεια έχει ορισθεί. Πατάµε «ΟΚ» στο τέλος της φόρµας για να επιστρέψουµε στην αρχική φόρµα. Αν πατήσουµε «Cancel», η επιφάνεια που δηµιουργήσαµε θα σβηστεί και θα επιστρέψουµε στην αρχική φόρµα.
- Στην αρχική φόρµα φαίνεται στο δέντρο των επιφανειών η επιφάνεια που µόλις δηµιουργήσαµε κάτω από τον κλάδο «Fuselage Type Collection», ενώ στο πλαίσιο σχεδίασης των επιφανειών φαίνεται η κάτοψή της. Στα σχήµατα 2.35α και 2.35β φαίνονται η πλάγια όψη και η τρισδιάστατη όψη της δηµιουργηµένης επιφάνειας. Για να αποθηκεύσουµε το σχέδιο που φτιάξαµε σε αρχείο κειµένου, από το µενού «File» επιλέγουµε την εντολή «Save As…». Εµφανίζεται ο διάλογος αποθήκευσης που φαίνεται στο Σχήµα 2.8α. Πρέπει να δώσουµε ένα όνοµα αρχείου, στο οποίο θα αποθηκευτεί το σχέδιο και να πατήσουµε «ΟΚ».

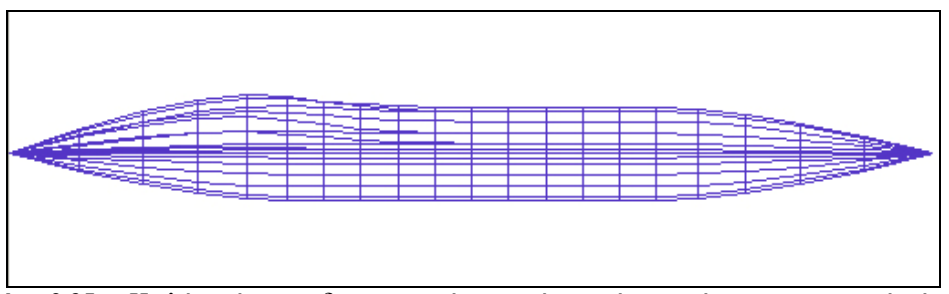

**Σχήµα 2.35α** : Η πλάγια όψη της δηµιουργηµένης ατράκτου, όπως φαίνεται στην αρχική φόρµα.

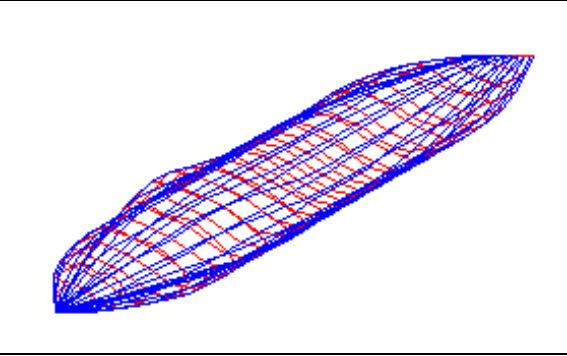

**Σχήµα 2.35β** : Η ισοµετρική τρισδιάστατη όψη της δηµιουργηµένης ατράκτου, όπως φαίνεται στην αρχική φόρµα.

• Για να εξάγουµε το σχέδιο σε αρχείο τύπου IGES [11], πατάµε το κουµπί «Export IGES». Εµφανίζεται ένας διάλογος αποθήκευσης του σχεδίου σε αρχείου µορφής IGES. Πρέπει να δώσουμε ένα όνομα αργείου, στο οποίο θα αποθηκευτεί το σγέδιο, έστω «Sketch1.igs». Μόλις δηµιουργηθεί το αρχείο τύπου IGES, µπορούµε να το ανοίξουµε µε οποιοδήποτε πρόγραµµα CAD για να δούµε το σχέδιο που φτιάξαµε. Στα σχήµατα 2.36α και 2.36β φαίνονται δυο όψεις της επιφάνειας που δηµιουργήσαµε, όπως σχεδιάστηκαν στο λογισµικό CATIA µετά την εισαγωγή του αρχείου IGES.

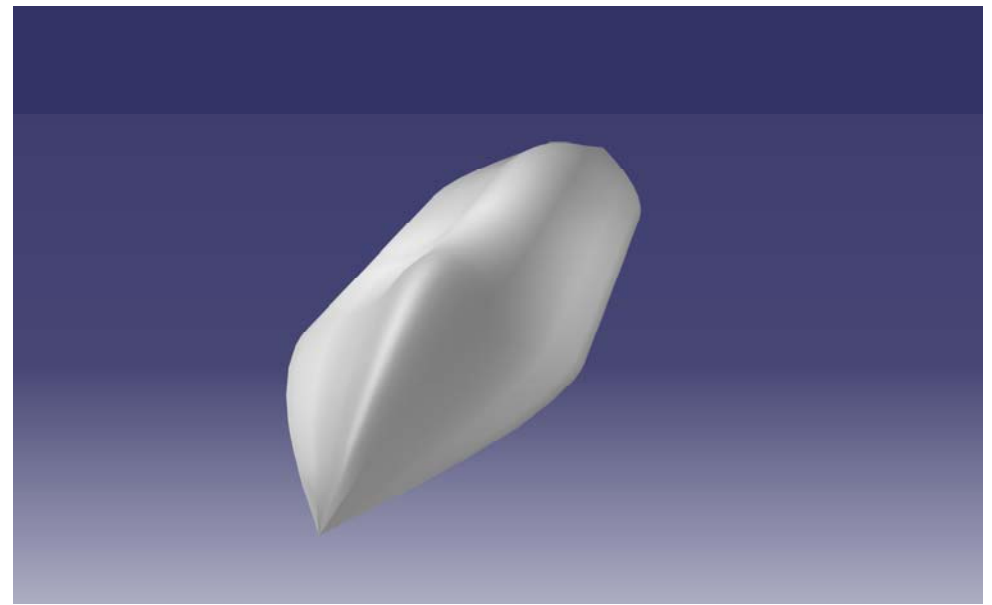

**Σχήµα 2.36α** : Η επιφάνεια που δηµιουργείται στο παράδειγµα 1, όπως οπτικοποιήθηκε στο CATIA.

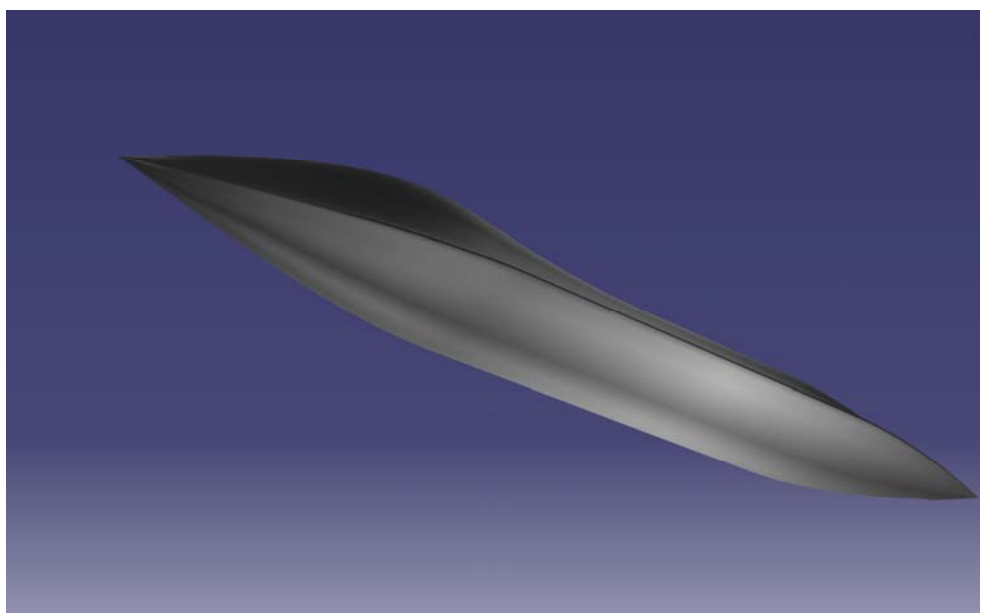

**Σχήµα 2.36β**: Η επιφάνεια που δηµιουργείται στο παράδειγµα 1, όπως οπτικοποιήθηκε στο CATIA.

## **2.2.3) Φόρµα δηµιουργίας – τροποποίησης επιφάνειας τύπου πτέρυγας**

Επιλέγοντας την εντολή «Wing Type», από το µενού «Add New Object» της αρχικής φόρµας, δηµιουργείται µια επιφάνεια τύπου πτέρυγας και εµφανίζεται µια φόρµα µε όνοµα «Wing Type Object» (Σχ. 2.37), µέσω της οποίας µπορεί ο χρήστης να τροποποιήσει την επιφάνεια, που µόλις δηµιουργήθηκε. Η ίδια φόρµα εµφανίζεται αν ο χρήστης επιλέξει την εντολή «Modify» από το αναδυόµενο µενού του δέντρου των επιφανειών, έχοντας πριν επιλέξει µια επιφάνεια τύπου πτέρυγας.

Η φόρµα αυτή χωρίζεται σε δυο µέρη, όπως και η φόρµα «Fuselage Type Object». Στο πρώτο µέρος της φόρµας, που ονοµάζεται «Wing Definition» (1), ορίζονται οι γενικές παράµετροι της πτέρυγας, ενώ στο δεύτερο µέρος, που ονοµάζεται «Chords Definition» (2), ορίζονται οι παράµετροι που περιγράφουν τις χορδές, που απαρτίζουν την επιφάνεια και ορίζουν την τελική γεωµετρία της.

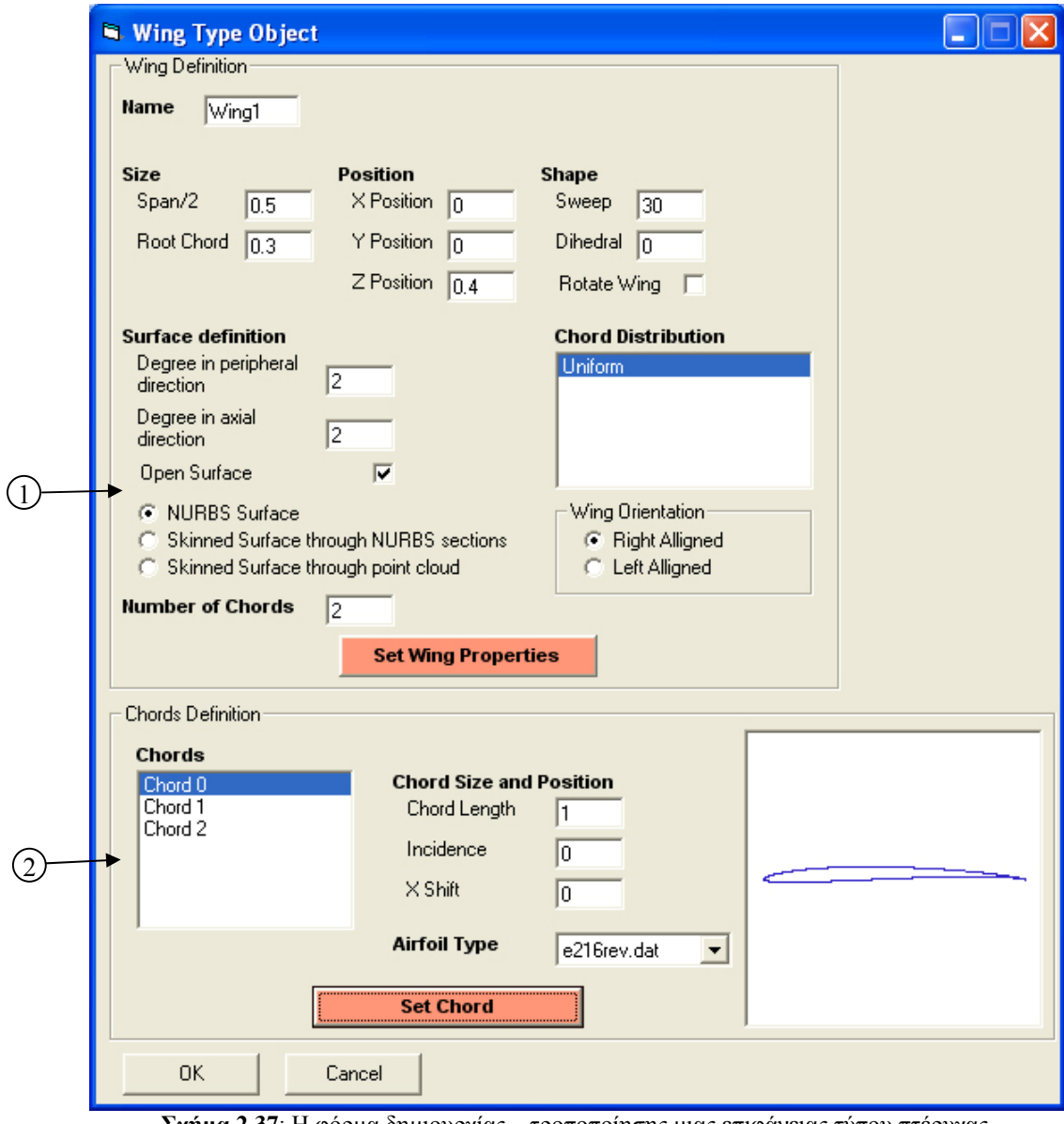

**Σχήµα 2.37**: Η φόρµα δηµιουργίας – τροποποίησης µιας επιφάνειας τύπου πτέρυγας.

*ΠΟΛΥΤΕΧΝΕΙΟ ΚΡΗΤΗΣ – ΤΜΗΜΑ ΜΗΧΑΝΙΚΩΝ ΠΑΡΑΓΩΓΗΣ & ∆ΙΟΙΚΗΣΗΣ* 55

### **Πλαίσιο ορισµού των γενικών παραµέτρων της επιφάνειας τύπου πτέρυγας**

Σε αυτό το πλαίσιο της φόρµας «Wing Type Object» ορίζονται όλες οι βασικές µεταβλητές, που ορίζουν την επιφάνεια τύπου πτέρυγας (Σχ. 2.38). Ο χρήστης πρέπει να ορίσει αυτές τις µεταβλητές πριν προχωρήσει στον ορισµό των µεταβλητών των χορδών, που απαρτίζουν την επιφάνεια. Παρακάτω φαίνονται αναλυτικά οι µεταβλητές, που ορίζονται µέσω αυτού του πλαισίου.

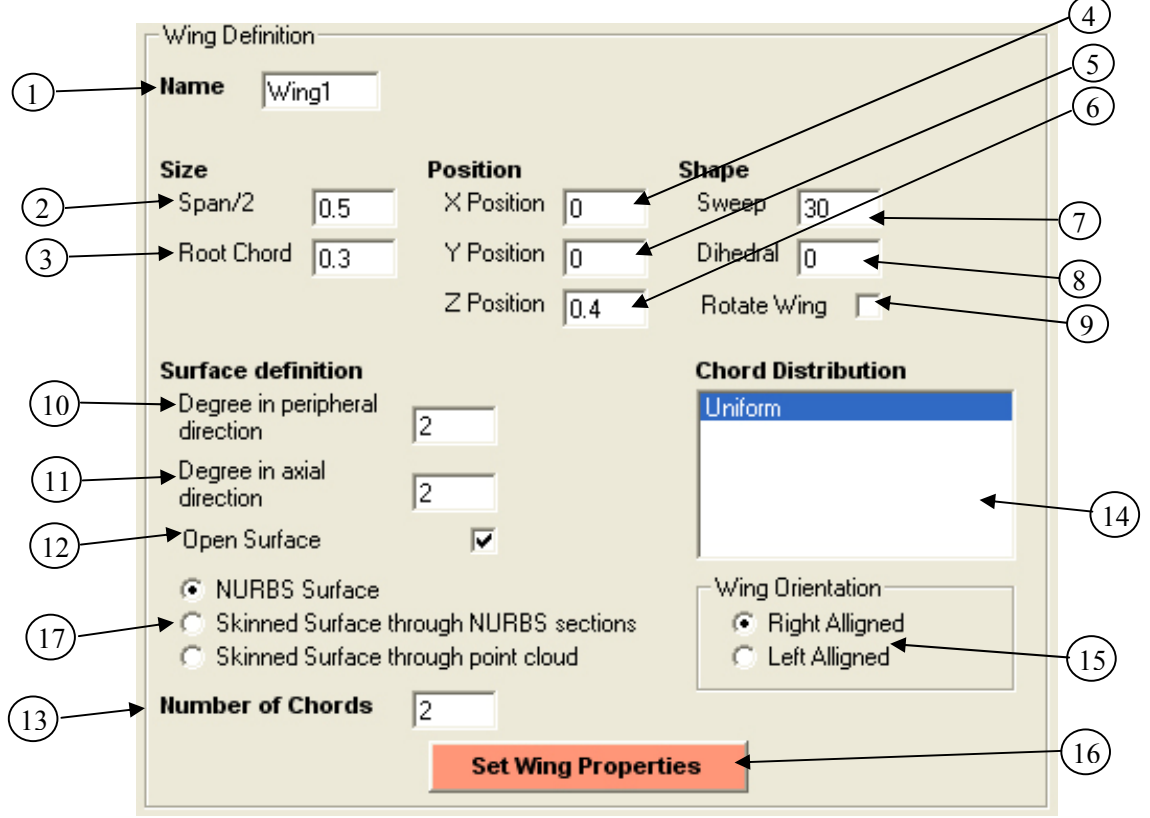

**Σχήµα 2.38**: Το πλαίσιο ορισµού των γενικών παραµέτρων της επιφάνειας τύπου πτέρυγας.

1) **Name** Wing1 Span/2  $\overline{0.5}$ 2) Root Chord  $\boxed{0.3}$ 3)

Ορίζει το όνοµα της συγκεκριµένης επιφάνειας τύπου πτέρυγας. Μπορεί να περιέχει οποιοδήποτε ASCII χαρακτήρα. Μπορεί να έχει µέγεθος µέχρι οχτώ χαρακτήρες.

Ορίζει το άνοιγµα της ηµιπτέρυγας και είναι ποσοστό του μήκους του αεροπλάνου. Ως προεπιλογή έχει την τιμή 0.5. Παίρνει οποιαδήποτε αριθµητική τιµή.

Ορίζει το αξονικό µήκος της βασικής αεροτοµής της πτέρυγας και είναι ποσοστό του ανοίγµατος της πτέρυγας. Παίρνει οποιαδήποτε αριθµητική τιµή. Ως προεπιλογή έχει την τιµή 0.3.

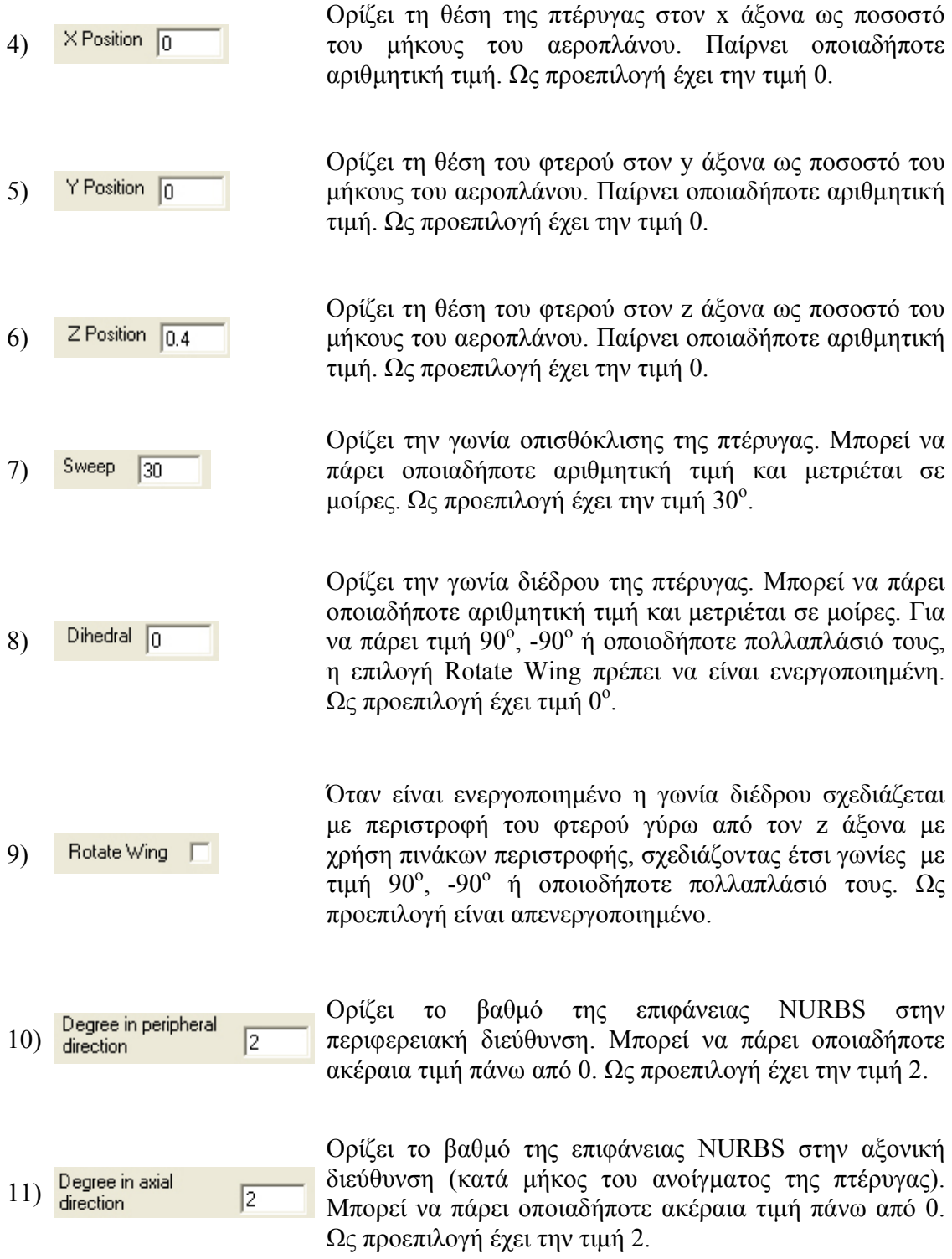

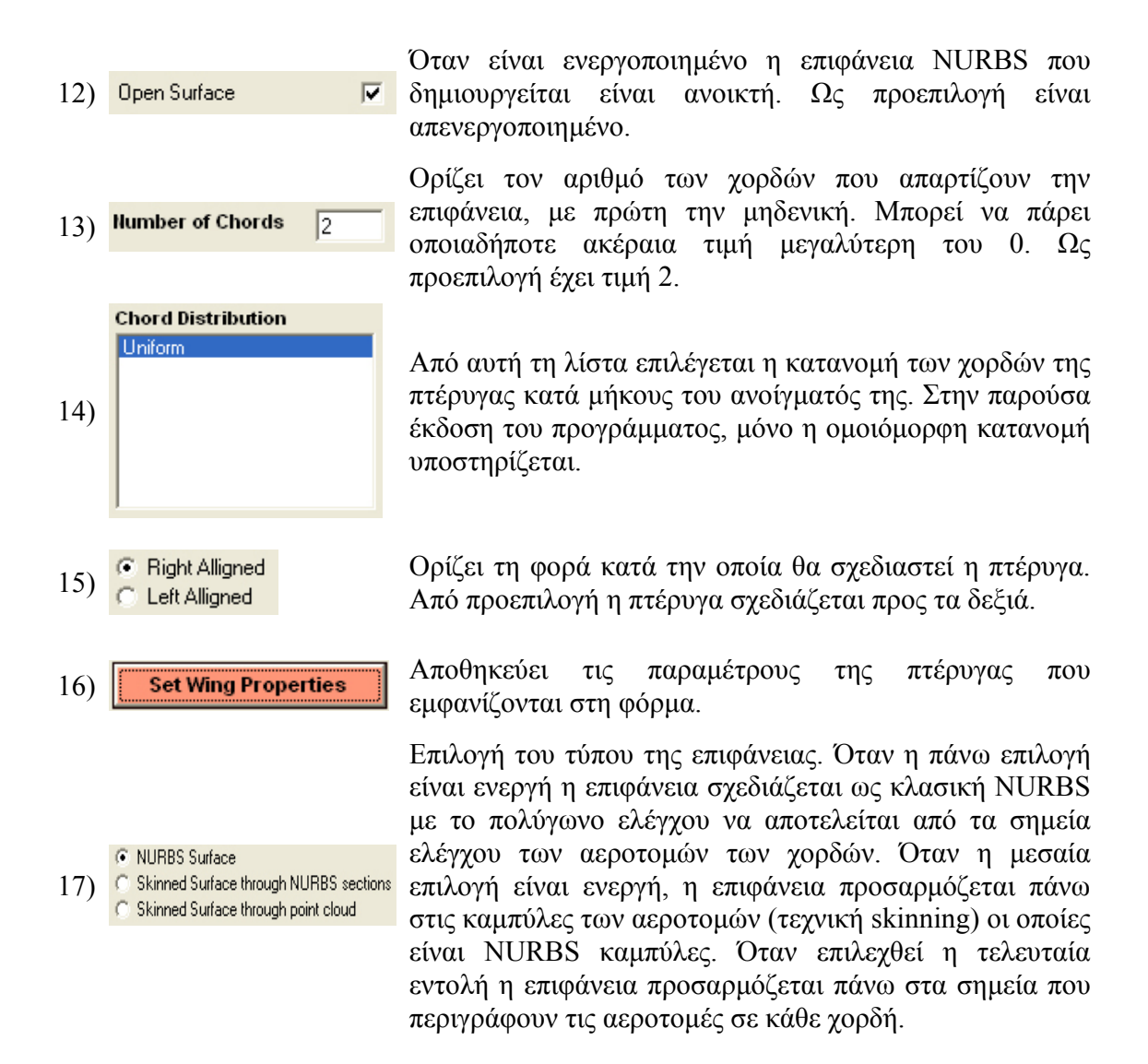

### **Πλαίσιο ορισµού των παραµέτρων των χορδών που απαρτίζουν µια πτέρυγα**

Σε αυτό το πλαίσιο της φόρµας «Wing Type Object» ορίζονται όλες οι µεταβλητές που ορίζουν τις χορδές που απαρτίζουν µια επιφάνεια τύπου πτέρυγας (Σχ. 2.39α, Σχ. 2.39β). Στη συνέχεια παρουσιάζονται αναλυτικά οι µεταβλητές, που ορίζονται µέσω αυτού του πλαισίου.

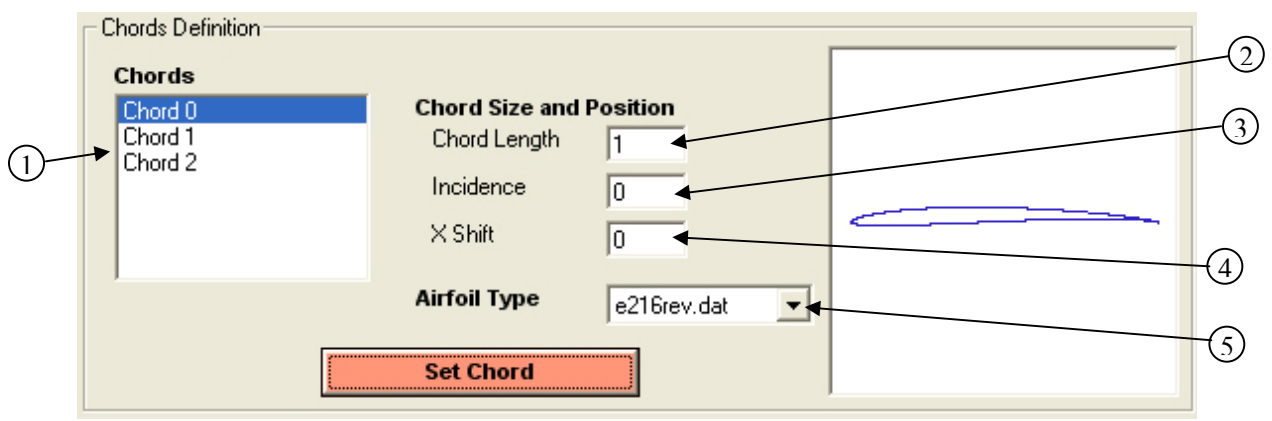

**Σχήµα 2.39α**: Το πλαίσιο ορισµού των παραµέτρων των αεροτοµών (σε κάθε χορδή) που απαρτίζουν µια επιφάνεια τύπου πτέρυγας.

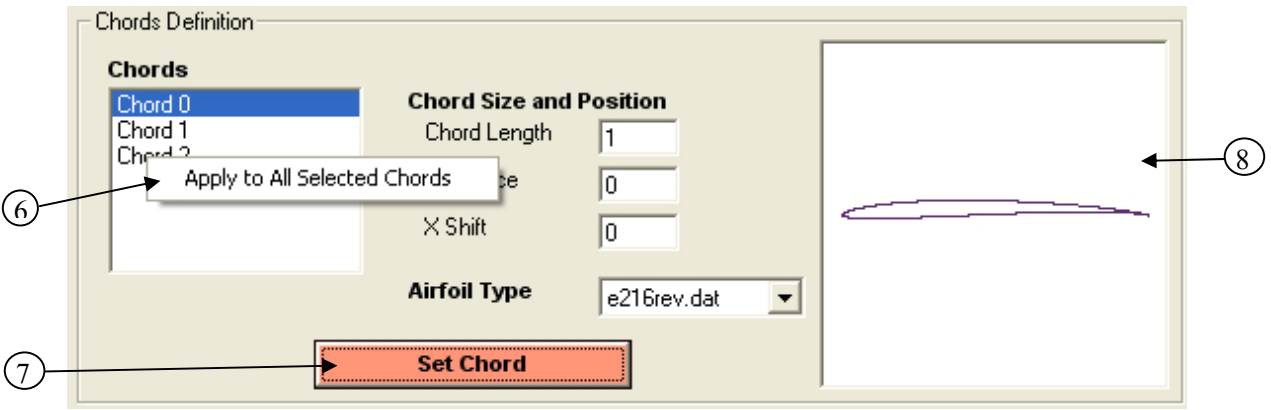

**Σχήµα 2.39β**: Το πλαίσιο ορισµού των παραµέτρων των αεροτοµών που απαρτίζουν µια επιφάνεια τύπου πτέρυγας.

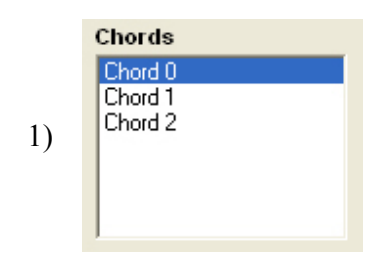

Από αυτή τη λίστα ο χρήστης µπορεί να επιλέξει τη χορδή του φτερού στην οποία θέλει να τροποποιήσει την αεροτοµή. Η αρίθµηση των χορδών ξεκινά από τη µηδενική και ο αριθµός τους είναι κατά ένα µεγαλύτερος από τον αριθµό των χορδών που φαίνεται στο προηγούµενο πλαίσιο (Σχ.2.32, 13). Ο χρήστης µπορεί να επιλέξει µια ή περισσότερες χορδές µε τη χρήση του ποντικιού, ή των κουµπιών Ctrl, Shift και Alt.

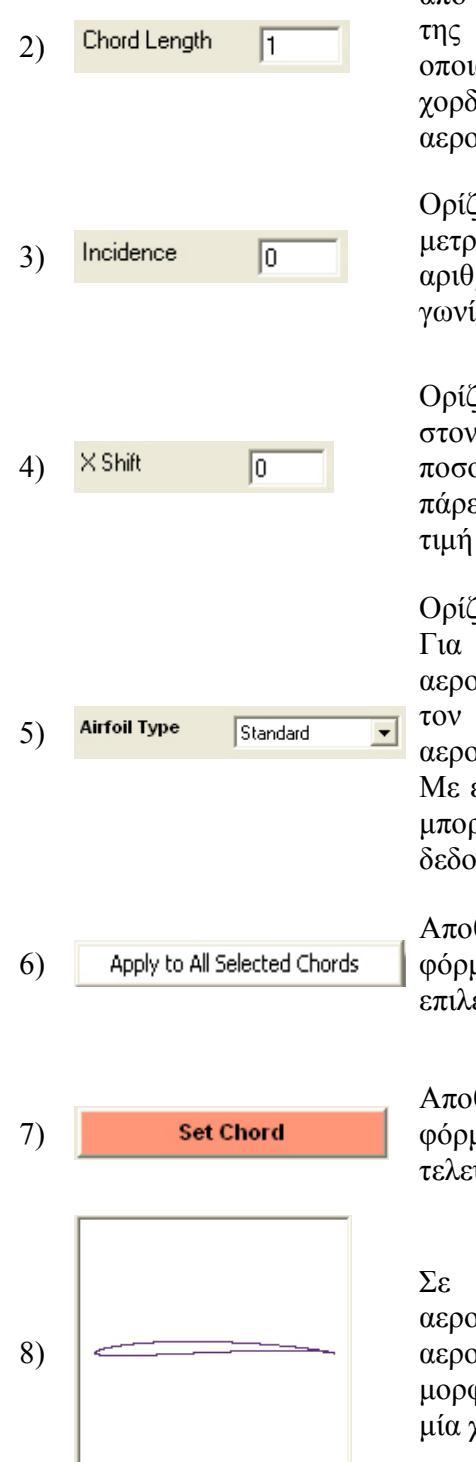

Ορίζει το µήκος της χορδής που επιλέχθηκε τελευταία από τη λίστα των χορδών και είναι ποσοστό του µήκους της βασικής (πρώτης) αεροτοµής. Μπορεί να πάρει οποιαδήποτε αριθµητική τιµή. Ως προεπιλογή όλες οι χορδές έχουν µήκος 1, δηλαδή το µήκος της πρώτης αεροτοµής.

Ορίζει τη γωνία πρόσπτωσης της κάθε χορδής και µετριέται σε µοίρες. Μπορεί να πάρει οποιαδήποτε αριθµητική τιµή. Ως προεπιλογή όλες οι χορδές έχουν γωνία πρόσπτωσης 0°.

Ορίζει τη µετατόπιση που µπορεί να έχει µια χορδή πάνω στον x άξονα, δηλαδή κατά µήκους του φτερού και είναι ποσοστό του ανοίγµατος της ηµιπτέρυγας. Μπορεί να πάρει οποιαδήποτε αριθµητική τιµή. Ως προεπιλογή η τιµή του για όλες τις χορδές είναι 0.

Ορίζει την αεροτοµή που περιγράφει την κάθε χορδή. Για να µπορέσει να δηµιουργηθεί η πτέρυγα οι αεροτοµές που περιγράφουν κάθε χορδή πρέπει να έχουν τον ίδιο αριθµό σηµείων ελέγχου. Ως προεπιλογή, η αεροτοµή που περιγράφει κάθε χορδή είναι η Standard. Με επιλογή της εντολής Choose From File… ο χρήστης µπορεί να εισάγει κάποια αεροτοµή από αρχείο δεδοµένων.

Αποθηκεύει τις τιµές των παραµέτρων που φαίνονται στη φόρµα, στις παραµέτρους όλων των χορδών που έχουν επιλεχθεί από τη λίστα επιλογής των χορδών (1).

Αποθηκεύει τις τιµές των παραµέτρων που φαίνονται στη φόρµα, στις παραµέτρους της χορδής που επιλέχθηκε τελευταία από τη λίστα επιλογής χορδής (1).

Σε αυτό το παράθυρο εµφανίζεται το σχήµα της αεροτοµής που εφαρµόζεται στην επιλεγµένη χορδή. Η αεροτοµή εµφανίζεται όπως είναι στην αρχική της µορφή. Σε περίπτωση που επιλεγούν περισσότερες από µία χορδές σχεδιάζεται η αεροτοµή της τελευταίας.

Αυτές είναι οι επιλογές που µπορεί να κάνει ο χρήστης για δηµιουργήσει µια επιφάνεια τύπου πτέρυγας. Για να γίνουν πιο κατανοητές αυτές οι επιλογές, πιο κάτω φαίνεται ένα παράδειγµα δηµιουργίας µιας τέτοιας επιφάνειας.

## **Παράδειγµα 2: ∆ηµιουργία µιας επιφάνειας τύπου πτέρυγας**

Σε αυτό το παράδειγµα θα δηµιουργήσουµε βήµα προς βήµα µια επιφάνεια τύπου πτέρυγας. Θα προσαρµόσουµε την επιφάνεια αυτή στην άτρακτο που δηµιουργήσαµε στο Παράδειγµα 1, ώστε να φανεί πως µπορούν να συνδυαστούν διαφορετικές επιφάνειες για τη δηµιουργία ενός αεροσκάφους.

- Έχοντας ανοικτό το πρόγραµµα Ge.P.A.S. από το µενού «File», επιλέγουµε «Open…», και από το διάλογο ανοίγµατος αρχείου επιλέγουµε το όνοµα του αρχείου στο οποίο σώσαµε το σχέδιο που δηµιουργήσαµε στο Παράδειγµα 1.
- Βλέπουµε ότι στο δέντρο των επιφανειών ήδη υπάρχει η επιφάνεια που δημιουργήσαμε στο Παράδειγμα 1. Για να δημιουργήσουμε μια επιφάνεια τύπου πτέρυγας, από το µενού «Add New Object» επιλέγουµε «Wing Type» και εµφανίζεται η φόρµα που φαίνεται στο Σχήµα 2.37.
- Αργικά, θα ορίσουμε το μέγεθος της πτέρυγας. Πρώτα πρέπει να ορίσουμε το άνοιγµα της ηµιπτέρυγας και στη συνέχεια το µήκος της πρώτης αεροτοµής αυτής. Στο πλαίσιο κειµένου «Span/ 2», βάζουµε την τιµή 0.5, ώστε το άνοιγµα της ηµιπτέρυγας να είναι ίσο µε το µισό του µήκους του αεροσκάφους. Στη συνέχεια ορίζουµε το µήκος της βασικής αεροτοµής της ηµιπτέρυγας από το πλαίσιο κειµένου «Root Chord» να είναι ίσο µε 1, δηλαδή ίσο µε το άνοιγµα της ηµιπτέρυγας.
- Ύστερα ορίζουµε τη θέση του φτερού. Επειδή θέλουµε η πτέρυγα να ξεκινά από το µέσο του αεροσκάφους και κατά συνέπεια να εφάπτεται στον z άξονα, αφήνουµε τις τιµές των X Position και Y Position ως έχουν, δηλαδή 0. Ύστερα αλλάζουµε την τιµή του Ζ Position σε 0.6, ώστε η θέση του φτερού στον z άξονα να είναι στο 60% του µήκους του αεροσκάφους, ξεκινώντας από τη µύτη της ατράκτου.
- Στη συνέχεια θα ορίσουµε το σχήµα της πτέρυγας (κάτοψη). Από το πλαίσιο κειµένου οπισθόκλισης ορίζουµε τη γωνία οπισθόκλισης της πτέρυγας ίση µε 31° και διατηρούµε τη γωνία διέδρου ίση µε 0°. Επίσης δεν επιλέγουµε την επιλογή «Rotate Wing», αφ' ενός επειδή η γωνία διέδρου είναι 0° και αφ' ετέρου επειδή η επιφάνεια δεν χρησιµοποιείται για κάθετο ουραίο.
- Επίσης, πρέπει να οριστούν οι βαθµοί της επιφάνειας στις δυο διευθύνσεις και ο αριθµός των χορδών που αποτελούν την πτέρυγα. Στο συγκεκριµένο παράδειγµα, ο βαθµός της επιφάνειας και στις δυο διευθύνσεις θέτουµε να είναι ίσος µε 2 και ο αριθµός των χορδών που αποτελούν την πτέρυγα να είναι ίσος µε 2, ώστε να έχουµε συνολικά τρεις χορδές στην πτέρυγα. Τέλος, για να µπορέσουµε να προχωρήσουµε στο επόµενο βήµα πρέπει να έχουµε επιλέξει την κατανοµή των χορδών από τη λίστα των κατανοµών. Προς το παρόν µόνο η «Uniform» κατανοµή είναι διαθέσιµη και γι' αυτό επιλέγουµε αυτήν. Για να αποθηκευτούν οι παράµετροι στην επιφάνεια πατάµε το κουµπί «Set Wing Properties» (Σχ 2.40).

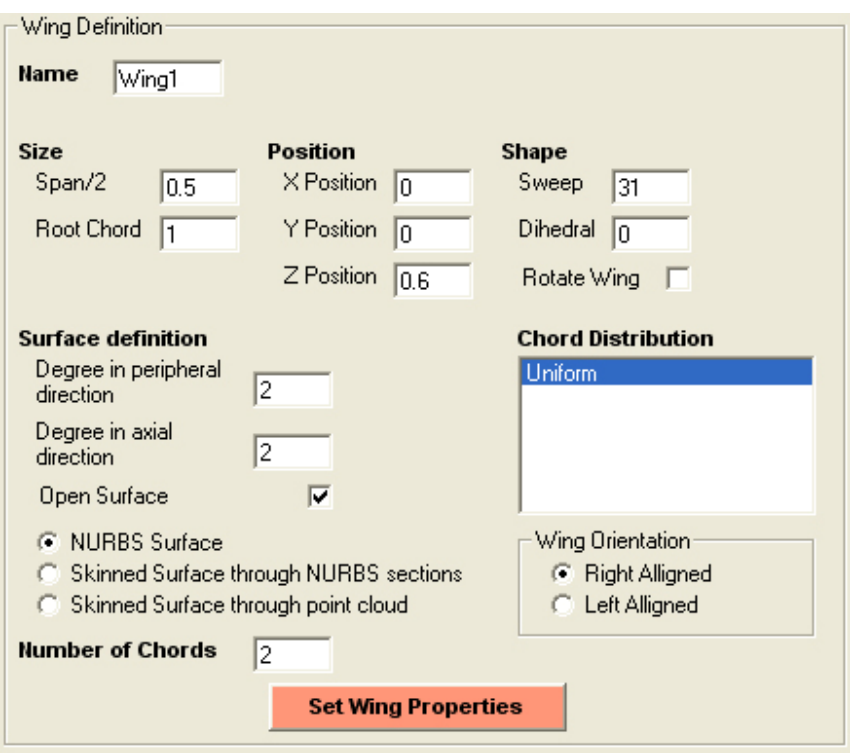

**Σχήµα 2.40:** Οι τιµές των παραµέτρων της πτέρυγας για το παράδειγµα 2.

- Μετά θα ορίσουµε τις παραµέτρους που ορίζουν κάθε χορδή ξεχωριστά. Από τη λίστα των χορδών, αρχικά επιλέγουµε όλες τις χορδές και από το µενού «Aιfoil Type» επιλέγουµε την αεροτοµή «Standard 2». Στη συνέχεια, µε δεξί κλικ πάνω στη λίστα «Chords», επιλέγουµε την εντολή «Apply to All Selected Chords», ώστε η επιλογή µας να αποθηκευτεί σε όλες τις χορδές.
- Στη συνέχεια επιλέγουµε τη χορδή «Chord 0» από τη λίστα. Στα πλαίσια των παραµέτρων φαίνονται οι τιµές τους για τη χορδή 0. Θέτουµε για τη συγκεκριµένη χορδή «Chord Length» ίσο µε 1, γωνία πρόσπτωσης (Incidence) ίση µε -1° και αφήνουµε το «X Shift» ίσο µε 0. Για να αποθηκευτούν οι τιµές στη συγκεκριµένη χορδή, πατάµε το κουµπί «Set Chord». Ύστερα επιλέγουµε τη χορδή 1 από τη λίστα και θέτουµε το «Chord Length» ίσο µε 0.6, τη γωνία πρόσπτωσης ίση µε 0° και αφήνουµε το «X Shift» ίσο µε 0. Τέλος, αφού αποθηκεύσουµε τις τιµές των παραµέτρων και για τη χορδή 1, επιλέγουµε τη χορδή 2 από τη λίστα. Θέτουµε το «Chord Length» ίσο µε 0.2, τη γωνία πρόσπτωσης ίση µε -1 και αφήνουµε το «X Shift» ίσο με 0. Αποθηκεύουμε τις τιμές και για την τελευταία χορδή και πατάμε το κουµπί «ΟΚ» της φόρµας για να ολοκληρωθεί η δηµιουργία της πτέρυγας. Όλες οι τιµές των παραµέτρων για τις διάφορες χορδές της πτέρυγας δίδονται στο Σχήµα 2.41.

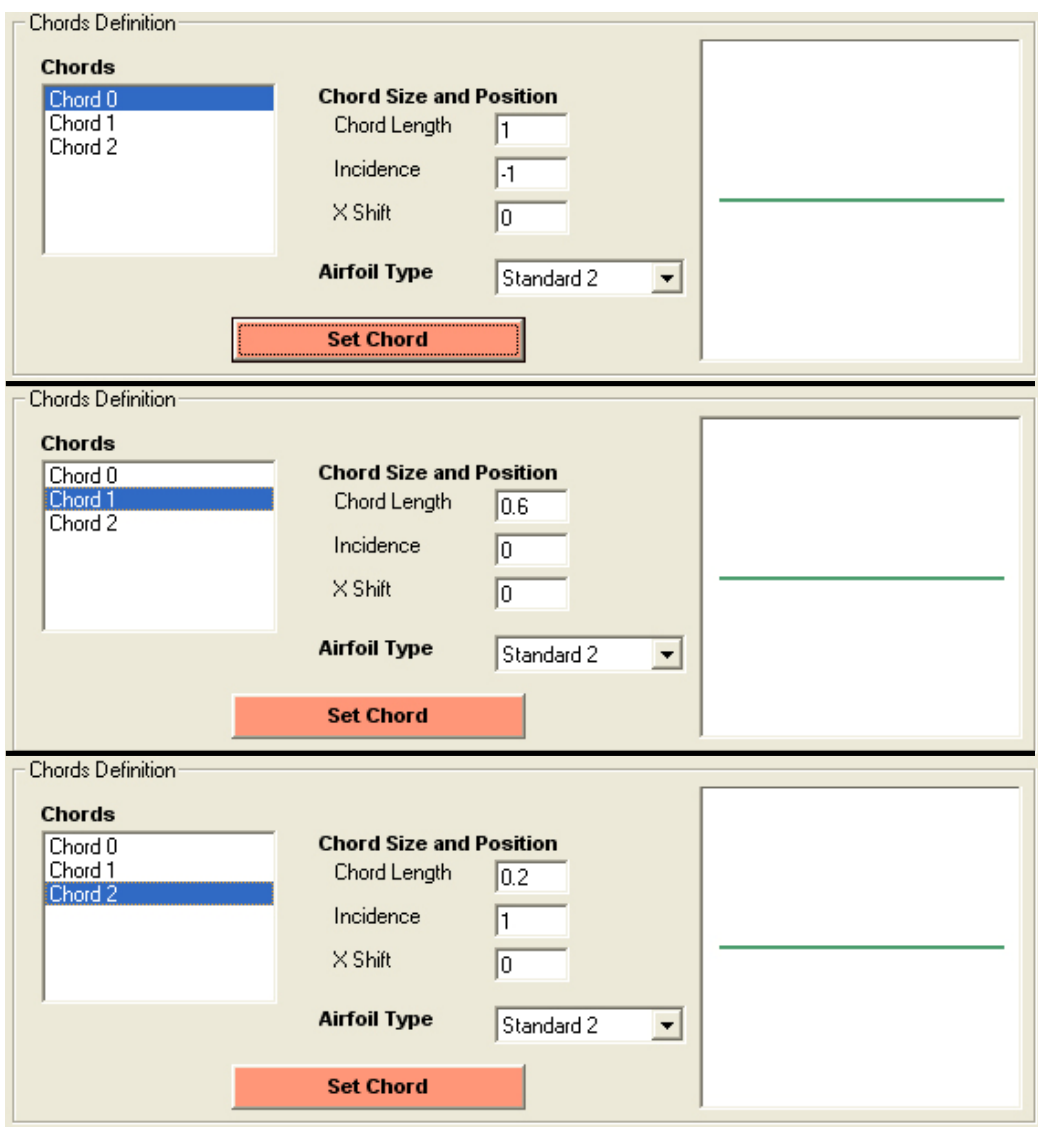

Κεφάλαιο 2<sup>ο</sup> : Περιγραφή του λογισμικού Ge.P.A.S.

**Σχήµα 2.41**: Οι τιµές των παραµέτρων των χορδών της πτέρυγας για το παράδειγµα 2.

• Η νέα επιφάνεια πλέον είναι έτοιµη και φαίνεται στο παράθυρο σχεδίασης των επιφανειών. Στο Σχήµα 2.42 φαίνεται η κάτοψη της πτέρυγας µαζί µε την άτρακτο, όπως παρουσιάζονται στην αρχική φόρµα του προγράµµατος.

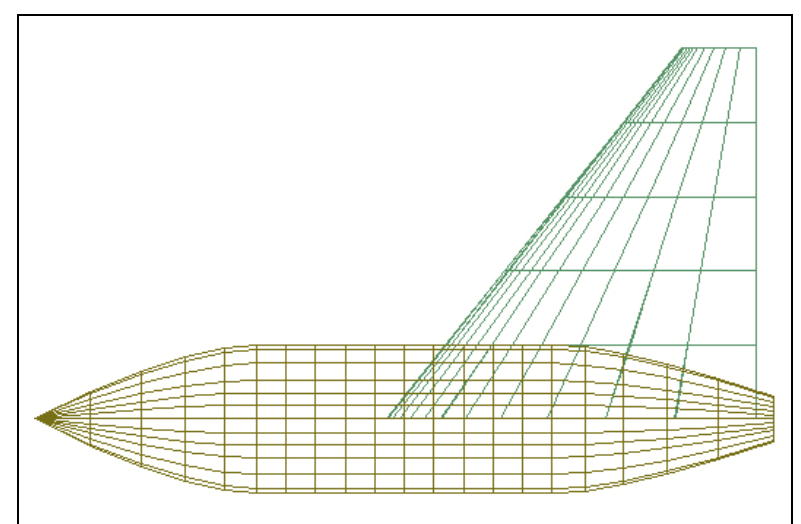

**Σχήµα 2.42:** Το τελικό σχέδιο του παραδείγµατος 2 όπως παρουσιάζεται σε κάτοψη στην αρχική φόρµα του προγράµµατος.

• Για να εξάγουµε την επιφάνεια που δηµιουργήσαµε σε αρχείο µορφής IGES [11], πατάµε το κουµπί «Export IGES» από την κεντρική φόρµα, ώστε να εµφανιστεί ο διάλογος αποθήκευσης του αρχείου τύπου IGES. Στο Σχήµα 2.43 παρουσιάζεται το σχέδιο που δηµιουργήσαµε, όπως αυτό οπτικοποιείται στο λογισµικό CATIA.

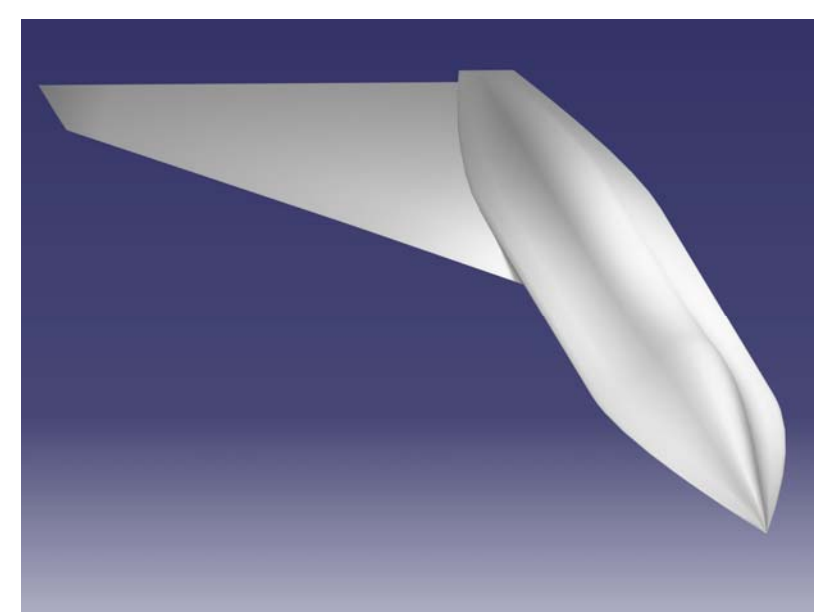

**Σχήµα 2.43:** Το τελικό σχέδιο του παραδείγµατος 2 όπως οπτικοποιείται στο λογισµικό CATIA.

Εάν θέλουµε να σχεδιάσουµε και τη αντιδιαµετρική ηµιπτέρυγα του αεροπλάνου, δεν χρειάζεται να δηµιουργήσουµε καινούρια επιφάνεια, όπως περιγράφηκε στο Παράδειγµα 2 και να ορίσουµε από την αρχή τις µεταβλητές της νέας επιφάνειας. Αρκεί µόνο από την κεντρική φόρµα, έχοντας επιλέξει την επιφάνεια «Wing1», που µόλις .<br>δημιουργήσαμε, να εμφανίσουμε με δεξί κλικ το μενού των εντολών για την επιφάνεια και να επιλέξουµε την εντολή «Mirror» -> «YZ Plane». Με την εντολή αυτή δηµιουργείται αυτόµατα µια καινούρια επιφάνεια τύπου πτέρυγας που είναι κατοπτρική της επιφάνειας Wing1 ως προς το ΥΖ επίπεδο. Το τελικό σχέδιο παρουσιάζεται στο Σχήµα 2.44.

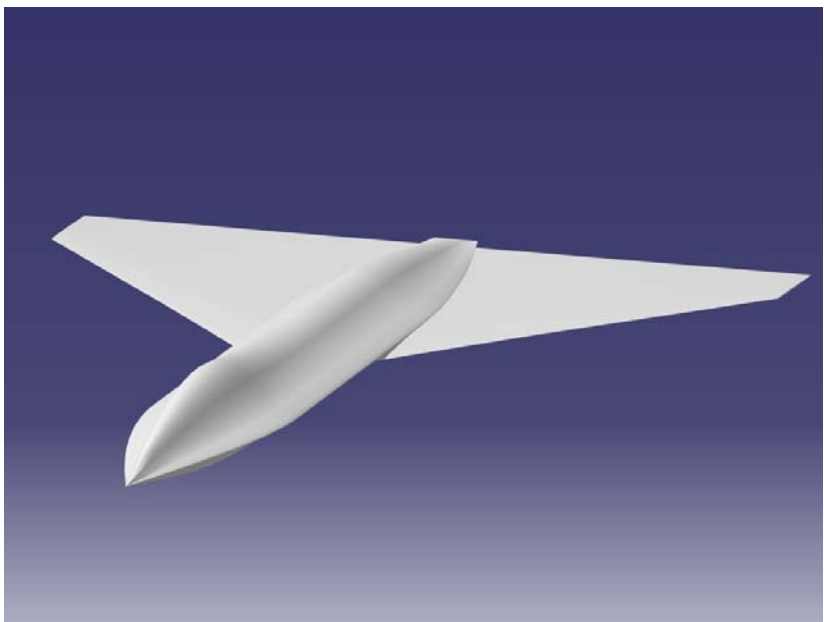

**Σχήµα 2.44:** Το σχέδιο του παραδείγµατος 2 µε την κατοπτρική ηµιπτέρυγα.

## **2.3) ∆οµή του Προγράµµατος Ge.P.A.S.**

Το πρόγραµµα Ge.P.A.S. κατασκευάστηκε στη γλώσσα προγραµµατισµού Visual Basic 6.0 και βασίστηκε στη λογική του αντικειμενοστραφούς προγραμματισμού. Κάθε επιφάνεια αποτελεί ένα αντικείµενο βασισµένο σε µια κλάση, η οποία έχει ως αντικείµενα µικρότερες κλάσεις, δηµιουργώντας έτσι τη δοµή ενός δέντρου, του οποίου το πιο απλό αντικείµενο είναι ένα σύνολο από σηµεία ελέγχου µε τις συντεταγµένες και τα βάρη τους και τα οποία περιγράφουν το πολύγωνο ελέγχου µέσα στο οποίο µπορεί να σχεδιαστεί µια καµπύλη NURBS. Στο Σχήµα 2.45 φαίνεται µια απλουστευµένη µορφή αυτού του δέντρου.

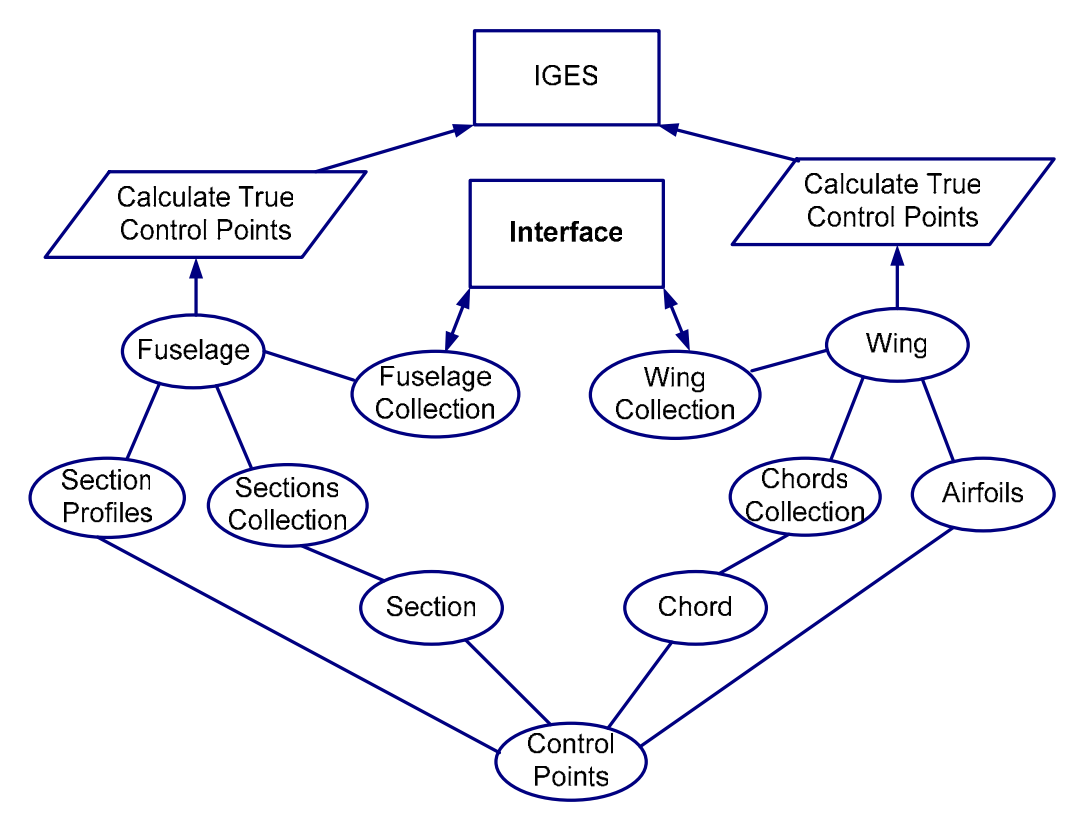

**Σχήµα 2.45:** Το δέντρο των κλάσεων του λογισµικού Ge.P.A.S.

## **2.3.1) Βασικές Έννοιες**

Για να γίνει περισσότερο κατανοητή η δοµή του Ge.P.A.S. θα παραθέσουµε αρχικά µερικές έννοιες του αντικειµενοστραφούς προγραµµατισµού, όπως αυτές περιγράφονται µέσα στη Visual Basic.

## **Κλάση**

**ουσιαστικό**: κάθε όνοµα που ανήκει σε κάθε µέρος του λόγου το οποίο δηλώνει πρόσωπο, ζώο, πράγµα η αφηρηµένη έννοια.

**ρήµα**: µέρος του λόγου που αποτελεί το κύριο συστατικό του κατηγορήµατος και δηλώνει ότι το υποκείµενο ενεργεί, παθαίνει ή βρίσκεται σε µία κατάσταση.

**επίθετο**: το στοιχείο της γλώσσας που χρησιµοποιούµε στην επικοινωνία, για να προσδιορίσουµε ιδιότητες ή χαρακτηριστικά των ουσιαστικών.

*Λεξικό της Νέας Ελληνικής Γλώσσας [10]* 

«Ένας καλός εµπειρικός κανόνας για τον αντικειµενοστραφή προγραµµατισµό είναι ότι οι κλάσεις είναι τα ουσιαστικά στην ανάλυση ενός προβλήµατος. Οι µέθοδοι του αντικειµένου αντιστοιχούν στα ρήµατα που δηλώνουν τις πράξεις του ουσιαστικού. Οι ιδιότητες είναι τα επίθετα που περιγράφουν το ουσιαστικό» [9]

Βασική οντότητα του αντικειµενοστραφούς προγραµµατισµού είναι η κλάση. Μια κλάση είναι µια αφηρηµένη *οντότητα* (ένα «πράγµα» που φέρνει εις πέρας ορισµένες από τις απαιτήσεις του χρήστη) µε *συµπεριφορές* (ένα σύνολο από συναρτήσεις ή µεθόδους) και *ιδιότητες* (µεταβλητές που ορίζουν την κλάση). Η κλάση αντιπροσωπεύει µια ταξινόµηση των βασικών ασαφειών που ανακαλύπτουµε όταν αξιολογούµε ένα δεδοµένο πρόβληµα [8].

Θα µπορούσαµε να πούµε ότι η κλάση είναι ένα πρότυπο. Είναι αυτή που καθορίζει τη συµπεριφορά και την ταυτότητα των αντικειµένων. Ορισµένες κλάσεις µπορούν επίσης να καθορίσουν τη συµπεριφορά και την ταυτότητα άλλων κλάσεων και ονοµάζονται βασικές κλάσεις. Επίσης µια κλάση µπορεί να έχει ως ιδιότητα µια άλλη κλάση, ή µια συλλογή από αντικείµενα. Στην ουσία οι κλάσεις είναι πολύπλοκες µεταβλητές καθορισµένες από το χρήστη, οι οποίες µπορούν να χρησιµοποιηθούν σε οποιοδήποτε πρόγραµµα και σε όποια ποσότητα, ώστε να καλύψουν κάποια ανάγκη του προγραµµατιστή.

Η χρήση των κλάσεων προέκυψε από την ανάγκη για επαναχρησιµοποίηση υπάρχοντος λογισµικού µε την εξέλιξη της τεχνολογίας. Με την ύπαρξη των κλάσεων ο προγραµµατιστής δύναται να τροποποιήσει ένα πρόγραµµα µε βάση τις επιταγές της τεχνολογίας, αλλάζοντας µόνο τις µεθόδους ή τις ιδιότητες µιας κλάσης και όχι ολόκληρο το πρόγραµµα [8].

### **Αντικείµενο**

Ένα αντικείµενο αποτελεί ένα στιγµιότυπο µιας κλάσης. Από τη στιγµή που θα οριστεί µια µεταβλητή µε τη µορφή µιας κλάσης, δηµιουργείται ένα αντικείµενο µε το όνοµα της µεταβλητής. Έτσι το αντικείµενο έχει τις ιδιότητες και τις µεθόδους της κλάσης. Όταν κάποια ιδιότητα ή µέθοδος αλλάξει στον ορισµό της κλάσης αυτόµατα αλλάζει και για όλα τα αντικείµενα που αποτελούν στιγµιότυπά της. Το αντίθετο δεν ισχύει.

Για να μπορέσει να γίνει κατανοητή η έννοια του αντικειμένου δίδεται το εξής παράδειγµα:

Ας θεωρήσουµε τη µάρκα αυτοκινήτων Volkswagen ως βασική κλάση για την κλάση των αυτοκινήτων τύπου Golf. Όταν όµως αγοράζουµε ένα αυτοκίνητο τύπου Golf, στην ουσία αγοράζουµε ένα στιγµιότυπο της κλάσης Golf γιατί µπορούµε να το χρησιµοποιήσουµε οδηγώντας το, δηλαδή χρησιµοποιώντας µια από τις µεθόδους της κλάσης Golf, ενώ µπορούµε να διαλέξουµε το χρώµα, την ύπαρξη κάποιων πρόσθετων χαρακτηριστικών. Επιλέγουµε δηλαδή τις ιδιότητες που θα έχει το αυτοκίνητο που αγοράσαµε, οι οποίες είναι πάντα βασισµένες στις ιδιότητες της κλάσης Golf. Το Golf τότε αποτελεί µια συγκεκριµένη κλάση µε βάση την οποία το εργοστάσιο παραγωγής ξέρει πως να κατασκευάσει πραγµατικά αυτοκίνητα (αντικείµενα) βασισµένα στον ορισµό της (µέθοδοι και ιδιότητες) [8].

#### **Συλλογή αντικειµένων**

Μια συλλογή αντικειµένων είναι µια πολύπλοκη µορφή κλάσης, η οποία έχει σαν ιδιότητες τον αριθµό των αντικειµένων που περιέχει, καθώς και τα αντικείµενα. Η κλάση αυτή περιέχει αναφορές προς άλλα αντικείµενα και έχει µεθόδους για προσθήκη, πρόσβαση και διαγραφή των αντικειµένων αυτών. Ο λόγος που χρησιµοποιούµε συλλογές αντικειµένων είναι για να µπορούµε να έχουµε ευκολότερη πρόσβαση σε αυτά τα αντικείµενα και για να είναι οµαδοποιηµένα.

Για παράδειγµα, µπορούµε να θεωρήσουµε ότι η κλάση Golf που προαναφέραµε, έχει ως ιδιότητες άλλες κλάσεις (πόρτες, ρόδες, τιµόνι κλπ.). Τότε η κλάση κιβώτιο ταχυτήτων αποτελεί µια συλλογή αντικειµένων, αφού κάθε ταχύτητα θα µπορούσε να είναι ένα διαφορετικό αντικείµενο βασισµένο στην κλάση γρανάζι [8].

# **2.3.2) Αντικειµενοστραφής Προγραµµατισµός και Ge.P.A.S.**

Στο λογισµικό Ge.P.A.S. υπάρχουν δυο βασικές κλάσεις που περιγράφουν τις δυο βασικές επιφάνειες που µπορούν να δηµιουργηθούν. Αυτές είναι η κλάση «Fuselage» και η κλάση «Wing», οι οποίες φαίνονται και στο Σχήµα 2.45. Στη συνέχεια θα αναλύσουµε τις δυο κλάσεις χωριστά.

# **Κλάση «Fuselage»**

Η κλάση «Fuselage» περιγράφει την κατασκευή µιας επιφάνειας τύπου ατράκτου. Η κλάση περιέχει ένα µεγάλο αριθµό από ιδιότητες (Attributes - Properties) που περιγράφουν τη γεωµετρία της επιφάνειας καθώς και το είδος της και µια µέθοδο που υπολογίζει τα πραγµατικά σηµεία ελέγχου που περιγράφουν την άτρακτο.

Οι ιδιότητες της κλάσης «Fuselage» είναι οι ακόλουθες:

Γενικά Χαρακτηριστικά:

• Name: Το όνοµα της ατράκτου

# Γεωµετρικά Χαρακτηριστικά

- Blength: Περιγράφει το µήκος του όγκου ελέγχου της ατράκτου
- BHeight: Περιγράφει το ύψος του όγκου ελέγχου της ατράκτου
- BThick: Περιγράφει το πάχος του όγκου ελέγχου της ατράκτου
- XPos: Περιγράφει τη θέση της ατράκτου στον x άξονα
- YPos: Περιγράφει τη θέση της ατράκτου στον y άξονα
- ZPos: Περιγράφει τη θέση της ατράκτου στον z άξονα
- Air Length: Το ολικό μήκος του αεροσκάφους

# Χαρακτηριστικά Επιφάνειας

- N\_Sections: Ο αριθμός των σταθμών ελέγχου που απαρτίζουν την άτρακτο
- p: Ο βαθµός της επιφάνειας στην περιφερειακή διεύθυνση
- q: Ο βαθµός της επιφάνειας στην αξονική διεύθυνση
- Ar Type: Ο τύπος της διάταξης των σταθμών ελέγχου κατά μήκους του z άξονα
- Open Srf: Ορίζει αν η επιφάνεια είναι ανοικτή ή όχι
- N CP: Ο αριθμός των σημείων ελέγχου κάθε σταθμού ελέγχου της ατράκτου

Εκτός όµως από ιδιότητες µε µορφή αριθµού όπως οι παραπάνω, η κλάση «Fuselage» περιέχει και ιδιότητες, οι οποίες είναι αντικείµενα άλλων κλάσεων. Έτσι έχει ως ιδιότητες ένα αντικείµενο τύπου «Section», ένα αντικείµενο τύπου «Sections» και ένα αντικείµενο τύπου «Section\_Profiles». Με αυτόν τον τρόπο δηµιουργείται το δέντρο που φαίνεται στο Σχήµα 2.37.

# Ιδιότητες - Αντικείµενα

• Section: Το αντικείμενο τύπου «Section» χρησιμοποιείται για να ορίζονται αυτόματα όλοι οι σταθµοί ελέγχου που απαρτίζουν την άτρακτο και χρησιµοποιείται µόνο κατά

την αρχικοποίηση των ιδιοτήτων της ατράκτου. Επειδή το ίδιο αντικείµενο είναι και ιδιότητα της κλάσης – συλλογής «Sections», στο δέντρο φαίνεται µόνο η σχέση της συλλογής µε την άτρακτο.

- Sections: Η συλλογή των αντικειμένων τύπου «Sections» γρησιμοποιείται για να µπορούµε να ελέγχουµε ξεχωριστά τον κάθε σταθµό ελέγχου της ατράκτου.
- Section Profiles: Το αντικείμενο τύπου «Section Profiles» είναι στην ουσία μια συλλογή από αντικείµενα τύπου «Control\_Points». Ένα αντικείµενο τύπου «Control\_Points» περιέχει τα σηµεία ελέγχου που περιγράφουν µια συγκεκριµένη καµπύλη NURBS, η οποία µπορεί να χρησιµοποιηθεί για να ορισθεί η µορφή των σταθµών ελέγχου της ατράκτου. Έτσι η συλλογή «Section\_Profiles» περιέχει τις διαφορετικές καµπύλες που µπορούν να περιγράψουν την άτρακτο.

Τέλος, η κλάση «Fuselage» έχει κάποιες ιδιότητες, οι οποίες περιέχουν τις πραγµατικές συντεταγµένες και τα βάρη των σηµείων ελέγχου, που περιγράφουν ολόκληρη την επιφάνεια. Οι ιδιότητες αυτές είναι µόνο για ανάγνωση, δηλαδή δεν µπορούν να ορισθούν από το χρήστη – προγραµµατιστή, παρά υπολογίζονται από µια µέθοδο της κλάσης «Fuselage» και µπορούν να χρησιµοποιηθούν τελικά για να σχεδιαστεί η επιφάνεια.

Μη τροποποιήσιµες ιδιότητες

- T\_X\_Node(): Πίνακας που περιέχει τις x συντεταγµένες των σηµείων ελέγχου της ατράκτου.
- T\_Y\_ Node (): Πίνακας που περιέχει τις y συντεταγµένες των σηµείων ελέγχου της ατράκτου.
- T\_Z\_ Node ():Πίνακας που περιέχει τις z συντεταγµένες των σηµείων ελέγχου της ατράκτου.
- T\_W\_ Node ():Πίνακας που περιέχει τα βάρη των σηµείων ελέγχου της ατράκτου.

# Μέθοδοι

Η κλάση Fuselage έχει και µια µέθοδο, µε την οποία υπολογίζονται τα πραγµατικά σηµεία ελέγχου που περιγράφουν την άτρακτο, χρησιµοποιώντας όλες τις ιδιότητες της ατράκτου που έχουν ορισθεί από το χρήστη. Η µέθοδος αυτή είναι η υπορουτίνα Add().

# **Κλάση Section**

Η κλάση «Section» περιγράφει έναν σταθµό ελέγχου της ατράκτου. Η κλάση αυτή περιέχει έναν αριθµό από ιδιότητες που περιγράφουν τη θέση και τη γεωµετρία της.

# Ιδιότητες Θέσης

- Z\_Pos: Η θέση του σταθµού ελέγχου στον z άξονα όπως αυτή ορίζεται από τη διάταξη των σταθµών ελέγχου
- X SCenter: Η μετατόπιση του κέντρου του σταθμού ελέγχου στον x άξονα
- Y\_SCenter: Η μετατόπιση του κέντρου του σταθμού ελέγχου στον y άξονα
- Z SCenter: Η μετατόπιση του κέντρου του σταθμού ελέγχου στον z άξονα

# Ιδιότητες Γεωµετρίας

- S UHeight: Το πάνω ύψος του σταθμού ελέγχου
- S LHeight: Το κάτω ύψος του σταθμού ελέγχου
- S Thick: Το πάχος του σταθμού ελέγχου
- Delta X(): Πίνακας που περιέχει τη μετατόπιση στον x άξονα όλων των σημείων ελέγχου που περιγράφουν το σταθµό ελέγχου
- Delta Y(): Πίνακας που περιέχει τη μετατόπιση στον y άξονα όλων των σημείων ελέγχου που περιγράφουν το σταθµό ελέγχου
- Delta Z(): Πίνακας που περιέχει τη μετατόπιση στον z άξονα όλων των σημείων ελέγχου που περιγράφουν το σταθµό ελέγχου
- Delta W(): Πίνακας που περιέχει την αλλαγή των βαρών όλων των σημείων ελέγχου που περιγράφουν το σταθµό ελέγχου
- Sec Prof: Ο τύπος της καμπύλης που περιγράφει το σταθμό ελέγχου

Επίσης η κλάση Section έχει και µια ιδιότητα, η οποία είναι αντικείµενο τύπου «Control\_Points». Η κλάση «Control\_Points» περιέχει τις συντεταγµένες και τα βάρη των σηµείων ελέγχου, που περιγράφουν το σταθµό ελέγχου.

### **Κλάση «Sections»**

Η κλάση «Sections» είναι µια συλλογή αντικειµένων τύπου «Section». Έτσι η κλάση «Sections» έχει ως µοναδική ιδιότητα ένα αντικείµενο τύπου «Section» και διάφορες µεθόδους µε τις οποίες προστίθενται και αφαιρούνται αντικείµενα από τη συλλογή και ορίζουν τη θέση των αντικειµένων µέσα σε αυτήν. Η κλάση αποτελεί αντικείµενο της κλάσης «Fuselage», για να µπορεί να γίνεται εύκολα ο χειρισµός όλων των σταθµών ελέγχου που απαρτίζουν µια επιφάνεια µέσα από αυτήν την κλάση.

### **Κλάση «Section\_Profiles»**

Η κλάση «Section Profiles» είναι μια συλλογή από αντικείμενα τύπου «Control\_Points». Στην ουσία αποτελεί µια βιβλιοθήκη, από την οποία ο χρήστης µπορεί να επιλέξει διατοµές, που µπορούν να περιγράψουν τους σταθµούς ελέγχου. Η κλάση έχει µεθόδους για εισαγωγή και διαγραφή αντικειµένων τύπου «Control\_Points», ενώ αποτελεί αντικείµενο της κλάσης «Fuselage», γεγονός που µας δίνει τη δυνατότητα να γίνεται ανάθεση ενός αντικειµένου «Control\_Points» σε ένα αντικείµενο «Section» µέσα από την κλάση «Fuselage» µε µεγαλύτερη ευκολία.

### **Κλάση «Control\_Points»**

Η κλάση «Control\_Points» είναι κλάση που βρίσκεται στην τελευταία βαθµίδα του δέντρου σχεδίασης και αποτελεί την πιο απλή από τις κλάσεις που περιγράφονται, αφού παρέχει µόνο πληροφορίες για τα σηµεία ελέγχου που περιγράφουν µια καµπύλη NURBS. Κάθε αντικείμενο της κλάσης μπορεί να περιγράψει μια ξεχωριστή καμπύλη. Η κλάση «Control\_Points» είναι και η µοναδική κλάση που είναι κοινή και για τις δυο είδους επιφάνειες που σχεδιάζονται µε το λογισµικό. Οι ιδιότητες της κλάσης «Control\_Points» φαίνονται παρακάτω:

## Ιδιότητες Θέσης

- Ν CP: Ορίζει τον αριθμό των σημείων ελέγχου που περιέχει η καμπύλη που περιγράφει ένα αντικείµενο της κλάσης.
- X(): Πίνακας που περιέχει τη x συντεταγµένη των σηµείων ελέγχου ενός αντικειµένου της κλάσης
- Y(): Πίνακας που περιέχει τη y συντεταγµένη των σηµείων ελέγχου ενός αντικειµένου της κλάσης
- Z(): Πίνακας που περιέχει τη z συντεταγµένη των σηµείων ελέγχου ενός αντικειµένου της κλάσης
- W(): Πίνακας που περιέχει τα βάρη των σηµείων ελέγχου ενός αντικειµένου της κλάσης

### **∆οµή της επιφάνειας άτρακτος**

Σύµφωνα µε τα παραπάνω, η δοµή των κλάσεων που περιγράφουν µια επιφάνεια τύπου άτρακτος φαίνεται σχηµατικά στο Σχήµα 2.46.

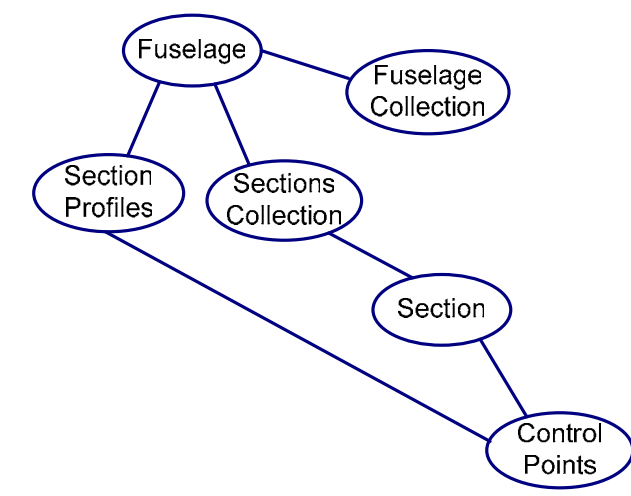

**Σχήµα 2.46:** Σχηµατική αναπαράσταση των κλάσεων που περιγράφουν µια επιφάνεια τύπου άτρακτος.

### **Κλάση «Wing»**

Η κλάση «Wing» περιγράφει την κατασκευή µιας επιφάνειας τύπου πτέρυγας. Η κλάση έχει πολλές ιδιότητες, που περιγράφουν την πτέρυγα και δυο µεθόδους, µε τις οποίες υπολογίζονται οι πραγµατικές τιµές των σηµείων ελέγχου, που περιγράφουν την επιφάνεια. Συγκεκριµένα:

## Γενικές Ιδιότητες

• Name: Το όνοµα της επιφάνειας τύπου πτέρυγας, όπως αυτό φαίνεται στο δέντρο των επιφανειών.

*ΠΟΛΥΤΕΧΝΕΙΟ ΚΡΗΤΗΣ – ΤΜΗΜΑ ΜΗΧΑΝΙΚΩΝ ΠΑΡΑΓΩΓΗΣ & ∆ΙΟΙΚΗΣΗΣ* 72
## Γεωµετρικά Χαρακτηριστικά

- X\_Pos: Η θέση της επιφάνειας στον x άξονα.
- Y\_Pos: Η θέση της επιφάνειας στον y άξονα.
- Z\_Pos: Η θέση της επιφάνειας στον z άξονα.
- Span2: Το άνοιγµα της ηµιπτέρυγας
- Root Chord: Το μήκος της βασικής χορδής της ημιπτέρυγας
- W Sweep: Η γωνία οπισθόκλισης της ημιπτέρυγας
- W Dih: Η γωνία διέδρου της ημιπτέρυγας
- Air\_Length: Το µήκος του αεροπλάνου, µε βάση το οποίο γίνονται οι υπολογισµοί των σηµείων ελέγχου της ηµιπτέρυγας.
- Orient: Ορίζει τη φορά προς την οποία σχεδιάζεται η επιφάνεια τύπου πτέρυγας. Στην ουσία η ιδιότητα Orient ορίζει τη φορά του άξονα x.

## Χαρακτηριστικά της επιφάνειας

- p: Ο βαθµός της επιφάνειας στην περιφερειακή διεύθυνση
- q: Ο βαθµός της επιφάνειας στην αξονική διεύθυνση
- N Chords: Ο αριθμός των χορδών που αποτελούν την πτέρυγα.
- Ar Type: Ορίζει τη μορφή της διάταξης των χορδών κατά μήκους του ανοίγματος του φτερού.
- Dih\_Type: Ορίζει αν η γωνία διέδρου θα εφαρµοστεί µε περιστροφή του φτερού γύρω από τον z άξονα, ή µε µετατόπιση των χορδών στο yz επίπεδο.
- Open Srf: Ορίζει αν η επιφάνεια είναι ανοικτού ή κλειστού τύπου.

Επίσης, η κλάση Wing έχει και ιδιότητες που είναι αντικείµενα άλλων κλάσεων. Αυτές είναι η Chord, η Chords και η Airfoils.

# Ιδιότητες - Αντικείµενα

- Chord: Αντικείµενο της κλάσης Chord. Χρησιµοποιείται για να ορίζονται οι παράμετροι, που περιγράφουν μια χορδή της πτέρυγας. Το αντικείμενο Chord είναι και µέλος της συλλογής Chords. Επειδή και η συλλογή Chords είναι ιδιότητα της κλάσης Wing, στο δέντρο φαίνεται µόνο η σχέση της συλλογής µε την πτέρυγα.
- Chords: Αντικείµενο της συλλογής Chords, το οποίο χρησιµοποιείται για να µπορούν να χειριστούν πιο εύκολα οι χορδές που αποτελούν την πτέρυγα.
- Airfoils: Το αντικείμενο Airfoils είναι τύπου Section Profiles, η οποία είναι μια συλλογή από αντικείµενα τύπου Control\_Points. Στην ουσία, στο αντικείµενο Airfoils αποθηκεύονται οι διαφορετικές αεροτομές που μπορούν να εφαρμοστούν στις χορδές µιας πτέρυγας.

Όπως και στην κλάση «Fuselage», η κλάση «Wing» έχει ως ιδιότητες µερικούς πίνακες, στους οποίους αποθηκεύονται οι συντεταγµένες και τα βάρη των σηµείων ελέγχου, που περιγράφουν την επιφάνεια. Οι ιδιότητες είναι µόνο για ανάγνωση και µπορούν να υπολογιστούν µόνο µέσα από την κλάση, προκειµένου να χρησιµοποιηθούν ως έξοδος του προγράµµατος.

Μη τροποποιήσιµες ιδιότητες

- T\_X(): Πίνακας που περιέχει τις πραγµατικές συντεταγµένες των σηµείων ελέγχου της επιφάνειας στον x άξονα.
- T Y(): Πίνακας που περιέχει τις πραγματικές συντεταγμένες των σημείων ελέγχου της επιφάνειας στον y άξονα.
- T\_Z(): Πίνακας που περιέχει τις πραγµατικές συντεταγµένες των σηµείων ελέγχου της επιφάνειας στον z άξονα.
- T\_W(): Πίνακας που περιέχει τις πραγµατικές τιµές των βαρών των σηµείων ελέγχου της επιφάνειας τύπου πτέρυγας.

#### Μέθοδοι

Η κλάση «Wing» έχει µια µέθοδο, την «Compute», µε την οποία υπολογίζονται οι πραγµατικές συντεταγµένες των σηµείων ελέγχου που περιγράφουν την επιφάνεια. Στη συγκεκριµένη µέθοδο λαµβάνονται υπόψη όλες οι παράµετροι, που έχουν ορισθεί για την πτέρυγα, και γίνεται περαιτέρω έλεγχος για το είδος της δίεδρου της πτέρυγας καθώς και για τη φορά της σχεδίασης.

### **Κλάση «Chord»**

Η κλάση «Chord» περιγράφει µια χορδή µιας επιφάνειας πτέρυγας και έχει ένα αριθµό από ιδιότητες, που περιγράφουν τη θέση και τη γεωµετρία της.

### Ιδιότητες Θέσης

- C\_Position: Ορίζει τη θέση της χορδής στο x άξονα. Η θέση αυτή είναι η θέση που υπολογίζεται µε βάση την επιλογή της διάταξης όλων των χορδών στον x άξονα.
- X Shift: Η μετατόπιση που μπορεί να δοθεί σε μια χορδή στον x άξονα.

### Ιδιότητες Γεωµετρίας

- C Length: Ορίζει το μήκος της χορδής
- W\_Incid: Η γωνία πρόσπτωσης της συγκεκριμένης χορδής

### Ιδιότητες - Αντικείµενα

• Control Points: Αντικείμενο τύπου Control Points.

### **Κλάση «Chords»**

Η κλάση «Chords» είναι µια συλλογή από αντικείµενα τύπου «Chord» και χρησιµοποιείται για ευκολότερο χειρισµό όλων των χορδών που περιγράφουν µια επιφάνεια τύπου πτέρυγας. Η συλλογή αποτελεί αντικείµενο της κλάσης «Wing». Έτσι κάθε αντικείµενο «Wing» έχει τη δική του συλλογή «Chords». Η συλλογή έχει µεθόδους για προσθήκη, διαγραφή και χειρισµό των αντικειµένων που περιέχει.

#### **∆οµή της επιφάνειας Τύπου Πτέρυγας**

Σύµφωνα µε την περιγραφή των κλάσεων «Wing», «Chord» και «Chords» σχηµατίζεται η επιφάνεια τύπου πτέρυγας. Η δοµή των κλάσεων που την περιγράφουν φαίνεται στο Σχήµα 2.47.

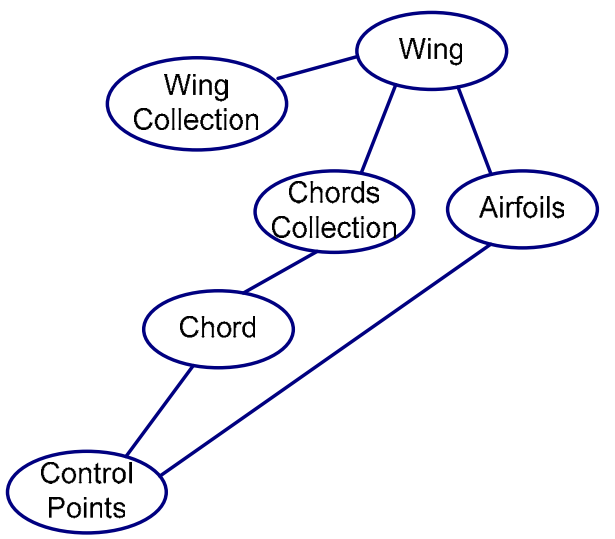

**Σχήµα 2.47:** Σχηµατική αναπαράσταση των κλάσεων που περιγράφουν µια επιφάνεια τύπου πτέρυγας.

# **Κεφάλαιο 3<sup>ο</sup> : Παραδείγµατα γεωµετριών**

Στη συνέχεια παρατίθενται µερικά σχέδια, που δηµιουργήθηκαν µε το πρόγραµµα Ge.P.A.S, για να φανούν οι δυνατότητες του προγράµµατος.

# **3.1) Μη επανδρωµένο αεροσκάφος µε πτερύγια ελέγχου**

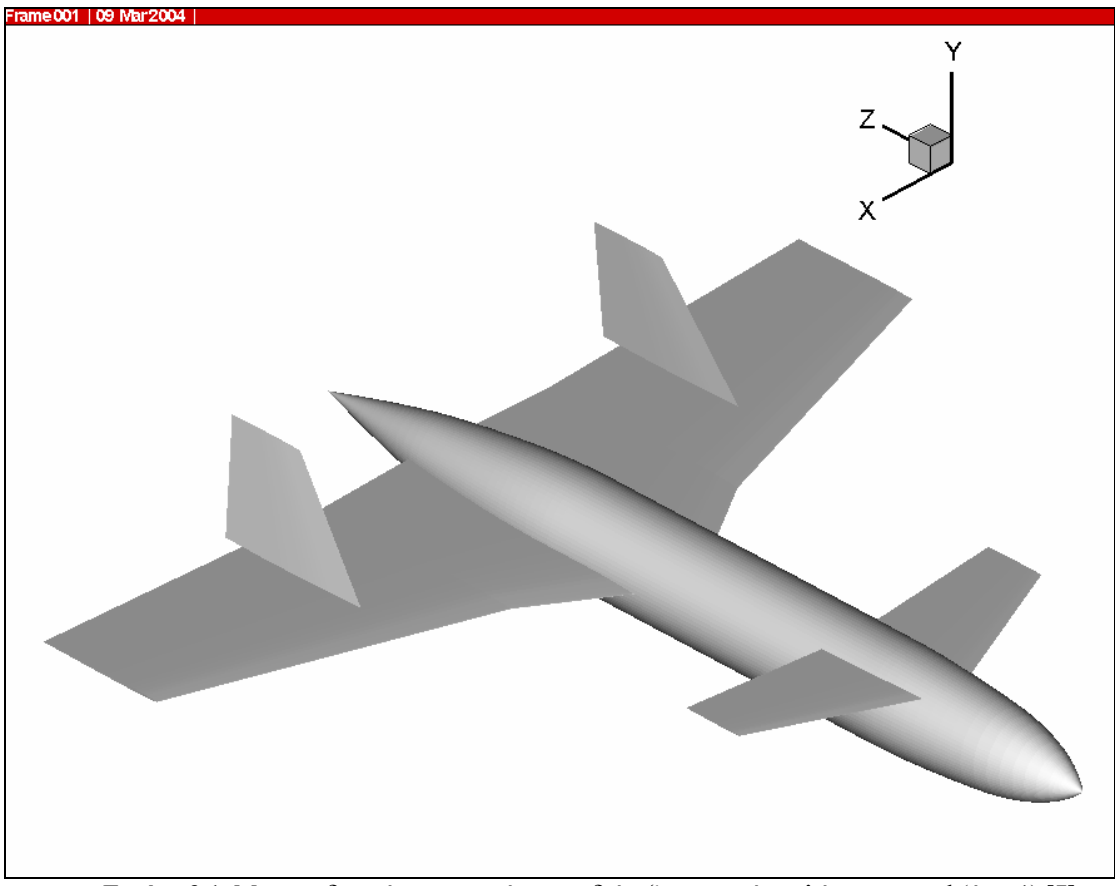

**Εικόνα 3.1**: Μη επανδρωµένο αεροσκάφος µε διάταξη πτερυγίων ελέγχου canard (όψη 1) [7].

Το συγκεκριµένο αεροσκάφος είναι ένα µη επανδρωµένο ιπτάµενο όχηµα µε σχηµατισµό εµπρόσθιων πτερυγίων ελέγχου (canards) και δυο κάθετα ουραία τοποθετηµένα σε κάθε ηµιπτέρυγα. Η άτρακτος του αεροσκάφους αποτελείται από δέκα διατοµές, κυκλικής γεωµετρίας. Οι ηµιπτέρυγες του αεροσκάφους αποτελούνται από δυο επιφάνειες τύπου πτλερυγας το καθένα, για να δηµιουργηθεί το «σπάσιµο» που φαίνεται στο σχήµα 3.1, ενώ και στα δυο τµήµατα έχει προσαρµοστεί η γωνία οπισθόκλισης ώστε να έχουν την ίδια κλίση στο χείλος πρόσπτωσης. Για τη δηµιουργία των κάθετων ουράιων χρησιµοποιήθηκαν επιφάνειες τύπου πτέρυγας, µε γωνία δίεδρου 90°.

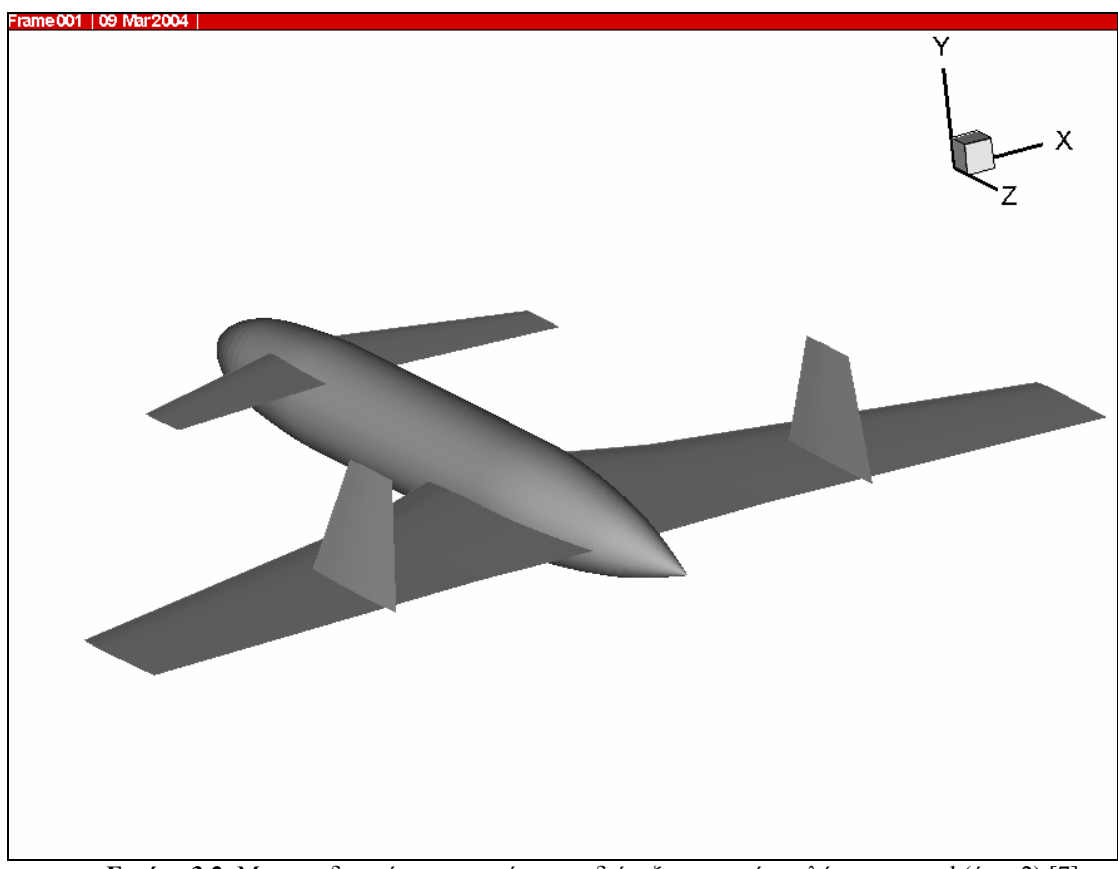

**Εικόνα 3.2**: Μη επανδρωµένο αεροσκάφος µε διάταξη πτερυγίων ελέγχου canard (όψη 2) [7].

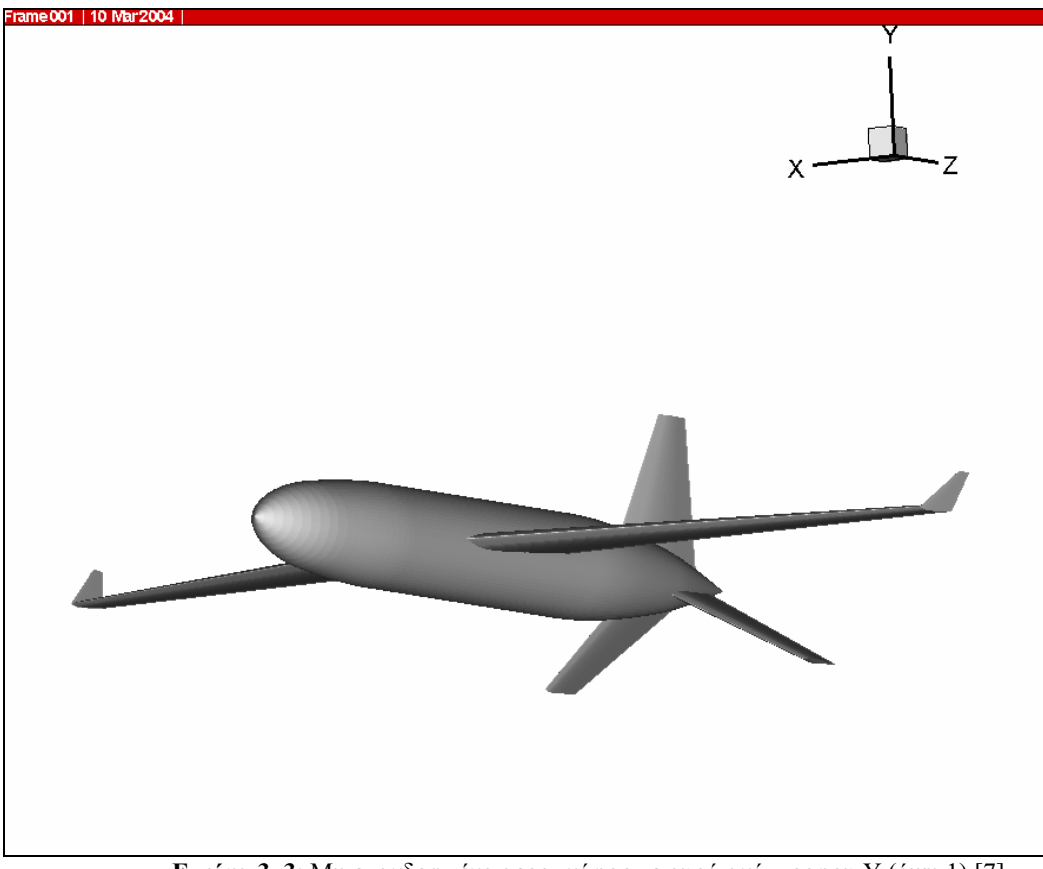

# **3.2) Μη επανδρωµένο αεροσκάφος µε ουρά µορφής ανάστροφου Υ**

**Εικόνα 3..3**: Μη επανδρωµένο αεροσκάφος µε ουρά ανάστροφου Υ (όψη 1) [7].

Το αεροσκάφος των εικόνων 3.3 και 3.4 είναι ένα µη επανδρωµένο αεροσκάφος µε διάταξη ουράς τύπου ανάστροφου Υ. Η άτρακτος του αεροσκάφους είναι όµοια µε εκείνη του αεροσκάφους στην Εικόνα 3.1. Οι ηµιπτέρυγες αποτελούνται από δυο επιφάνειες το καθένα. Το κύριο µέρος της κάθε ηµιπτέρυγας αποτελείται από τρεις χορδές. Το άλλο, πιο µικρό µέρος του έχει σχεδιαστεί µε µεγαλύτερη γωνία δίεδρου, προκειµένου να πάρει τη µορφή πτερυγίου τύπου «winglet». Η ουρά έχει σχεδιαστεί µε τη χρήση τριών επιφανειών τύπου πτέρυγας, προσδίδοντας διαφορετική γωνία δίεδρου στην καθεµία, για να δηµιουργηθεί η µορφή του ανάστροφου Υ.

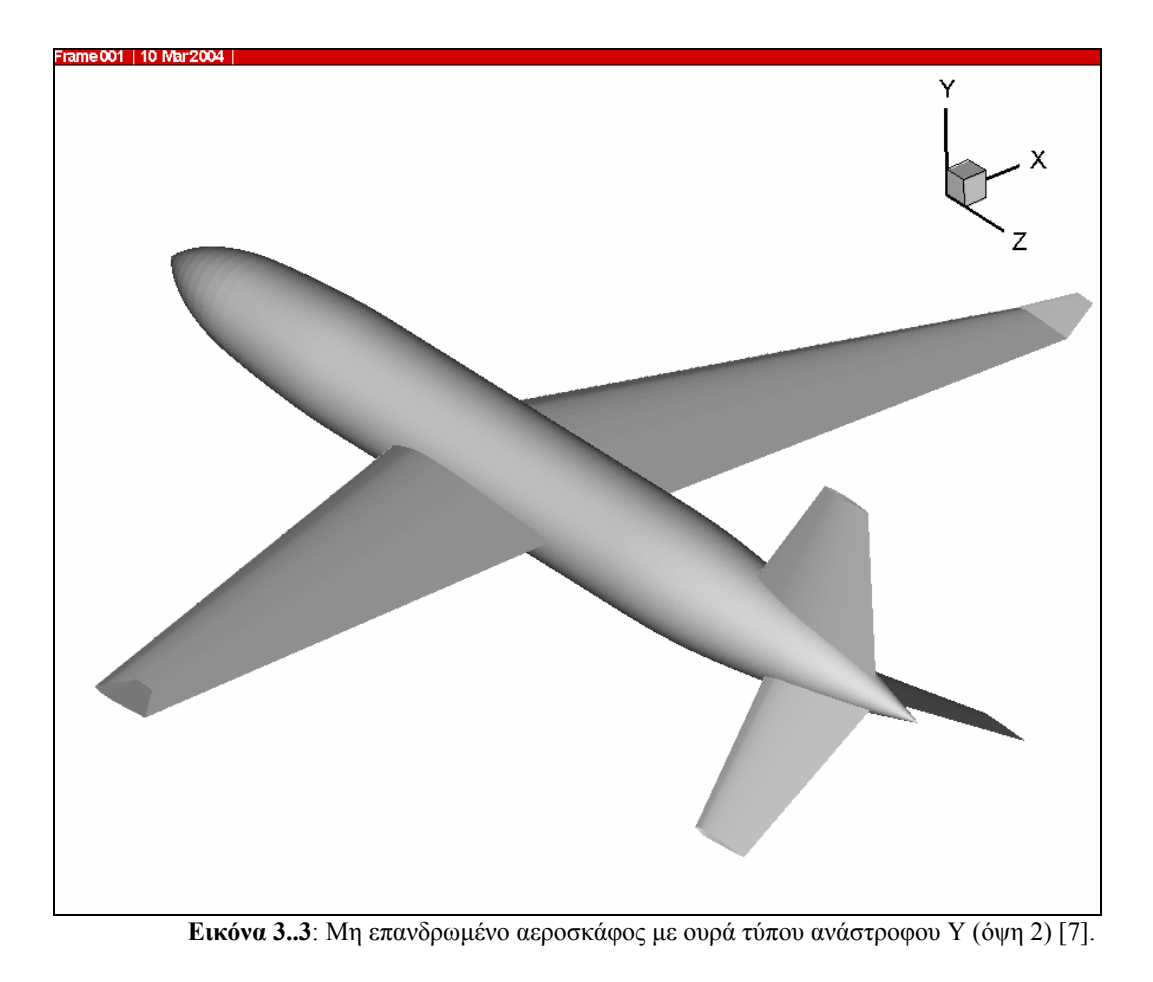

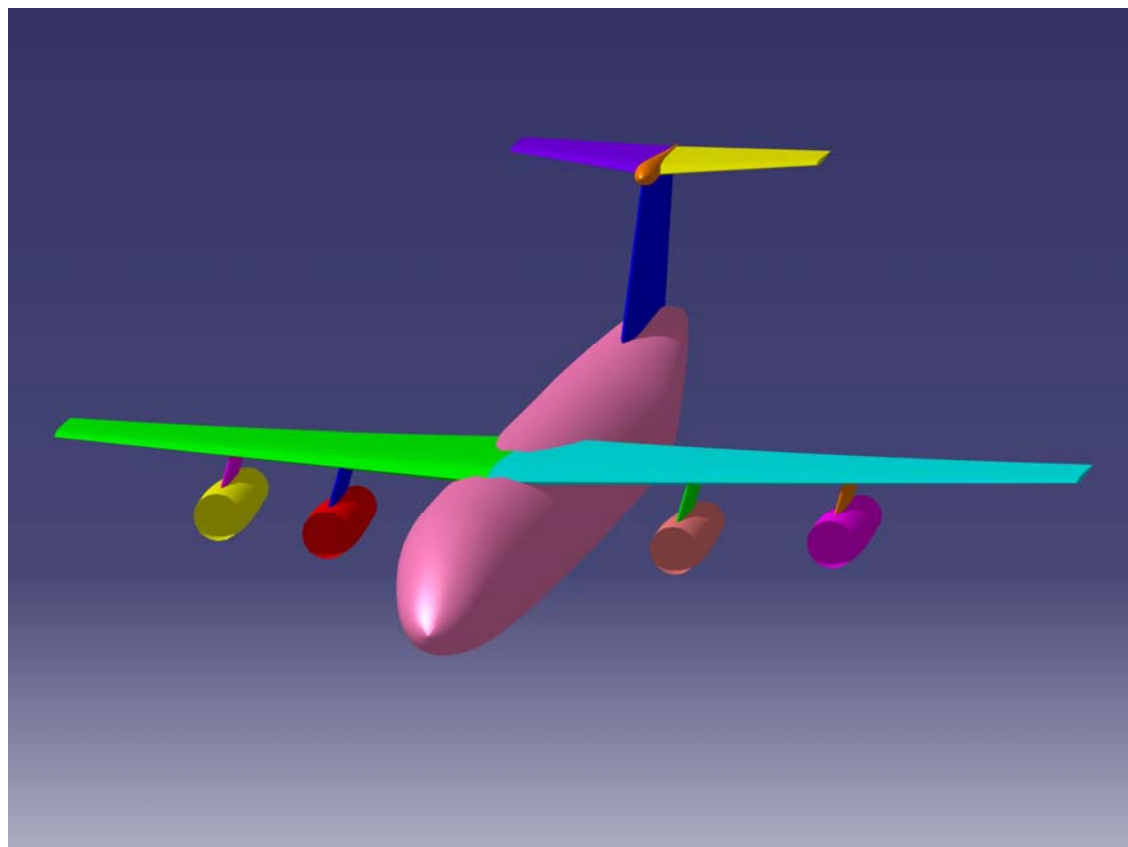

# **3.3) Μεταγωγικό αεροσκάφος µε ουρά σχήµατος Τ**

**Εικόνα 3.5**: Μεταγωγικό αεροσκάφος µε ουρά σχήµατος Τ (όψη 1).

Το συγκεκριµένο αεροσκάφος είναι ένα µεταγωγικό µε ουρά σχήµατος Τ. Το αεροσκάφος αποτελείται από 15 διαφορετικές επιφάνειες. Στην Εικόνα 3.5 οι επιφάνειες έχουν χρωµατιστεί µε διάφορα χρώµατα σε ένα CAD πρόγραµµα, προκειµένου να φανεί πώς ο συνδυασµός επιφανειών δυο τύπων µε διαφορετικές ιδιότητες µπορεί να παράγει ένα πολύπλοκο σχέδιο.

Η άτρακτος του αεροσκάφους έχει κυκλική διατομή και αποτελείται από δέκα σταθµούς ελέγχου. Οι κινητήρες έχουν σχεδιαστεί µε τη χρήση επιφανειών τύπου ατράκτου, ενώ οι στηρίξεις τους είναι επιφάνειες τύπου πτέρυγας. Η ουρά αποτελείται από τρεις επιφάνειες τύπου πτέρυγας, οι οποίες αποτελούν το κάθετο και τα δυο οριζόντια τµήµατα, ενώ ο αεροδυναµικός βολβός, ανάµεσα από τα δυο ουραία πτερύγια είναι επιφάνεια τύπου ατράκτου. Τέλος, οι κύριες ηµιπτέρυγες αποτελούνται από τρεις χορδές και έχουν αρνητική γωνία διέδρου, καθώς είναι τοποθετηµένα στην κορυφή της ατράκτου. Επίσης έχει προσδοθεί στρέβλωση, µε θετική γωνία πρόσπτωσης στην βάση, που καταλήγει σε αρνητική στο ακροπτερύγιο. Όλες οι επιφάνειες είναι δευτέρου βαθµού και στις δυο διευθύνσεις του παραµετρικού επιπέδου.

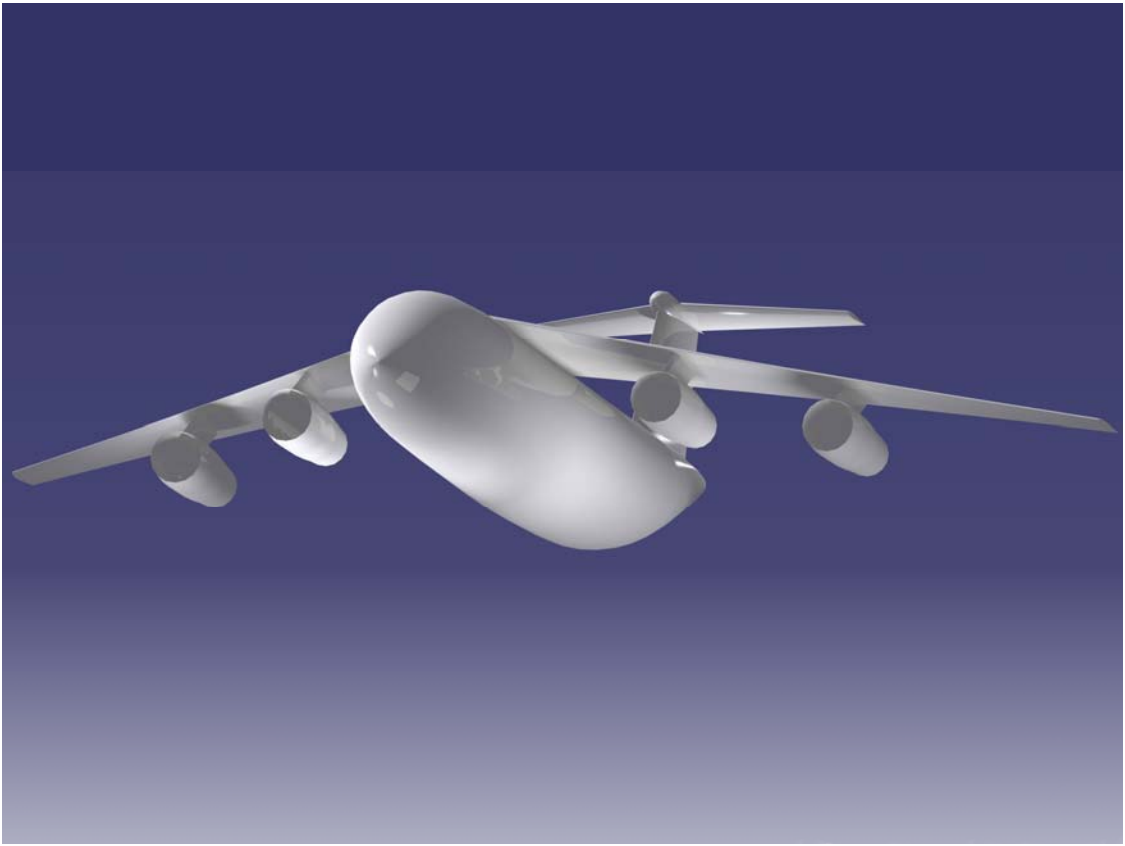

**Εικόνα 3.6**: Μεταγωγικό αεροσκάφος µε ουρά σχήµατος Τ (όψη 2).

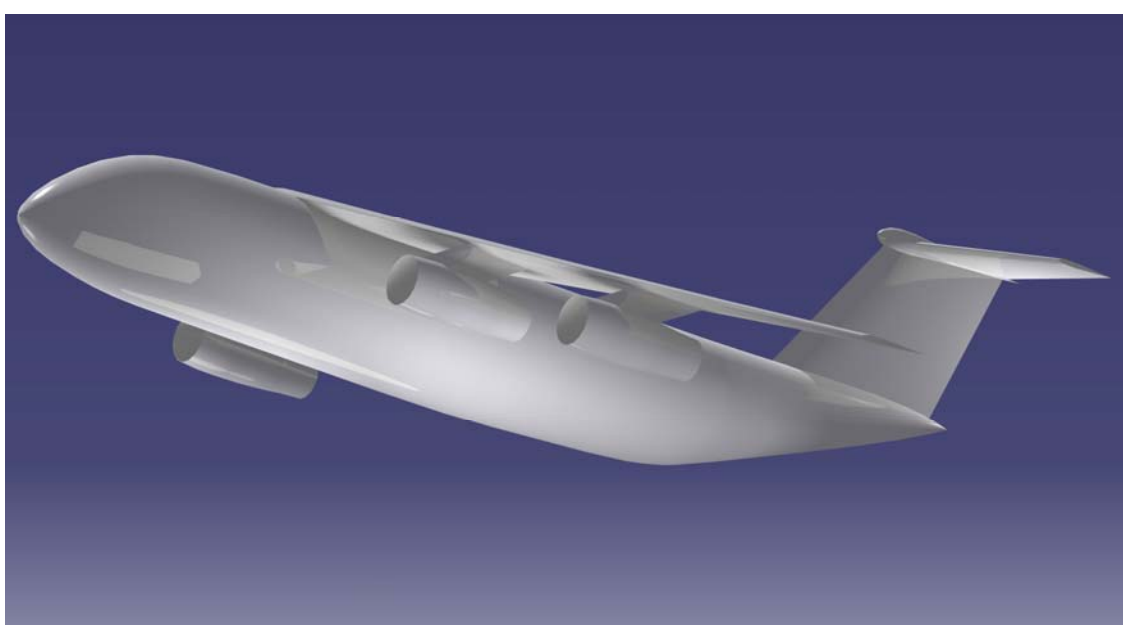

**Εικόνα 3.7**: Μεταγωγικό αεροσκάφος µε ουρά σχήµατος Τ (όψη 3).

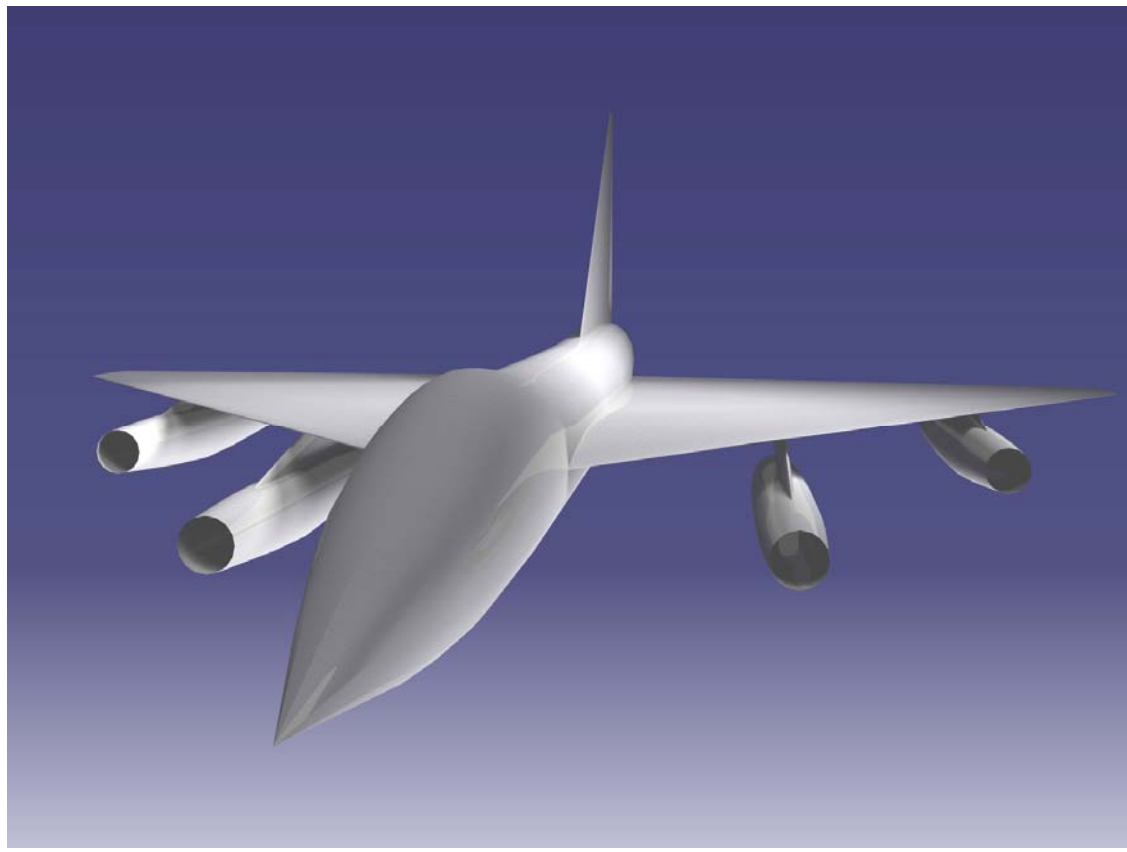

# **3.4) Υπερηχητικό αεροσκάφος µε πτέρυγα ∆έλτα**

**Εικόνα 3.8**: Υπερηχητικό αεροσκάφος µε πτέρυγα ∆έλτα (όψη 1).

Το αεροσκάφος των εικόνων 3.8, 3.9 και 3.10 είναι ένα υπερηχητικό αεροσκάφος µε πτέρυγα ∆έλτα. Το σχέδιο αποτελείται από 12 επιφάνειες, δευτέρου βαθµού και στις δυο διευθύνσεις του παραµετρικού επιπέδου. Η άτρακτος είναι κυκλικής διατοµής µε µια ρύθµιση στο πάχος της, για να δηµιουργηθεί το ωοειδές σχήµα της. Οι ηµιπτέρυγες έχουν σχήµα ∆έλτα και αποτελούνται από τρεις χορδές η κάθε µια. Οι τέσσερεις κινητήρες είναι όµοιοι µεταξύ τους και σχεδιάστηκαν µε τη χρήση επιφανειών τύπου ατράκτου. Τέλος, οι βάσεις των κινητήρων είναι σχεδιασµένες µε τη χρήση επιφανειών τύπου πτέρυγας.

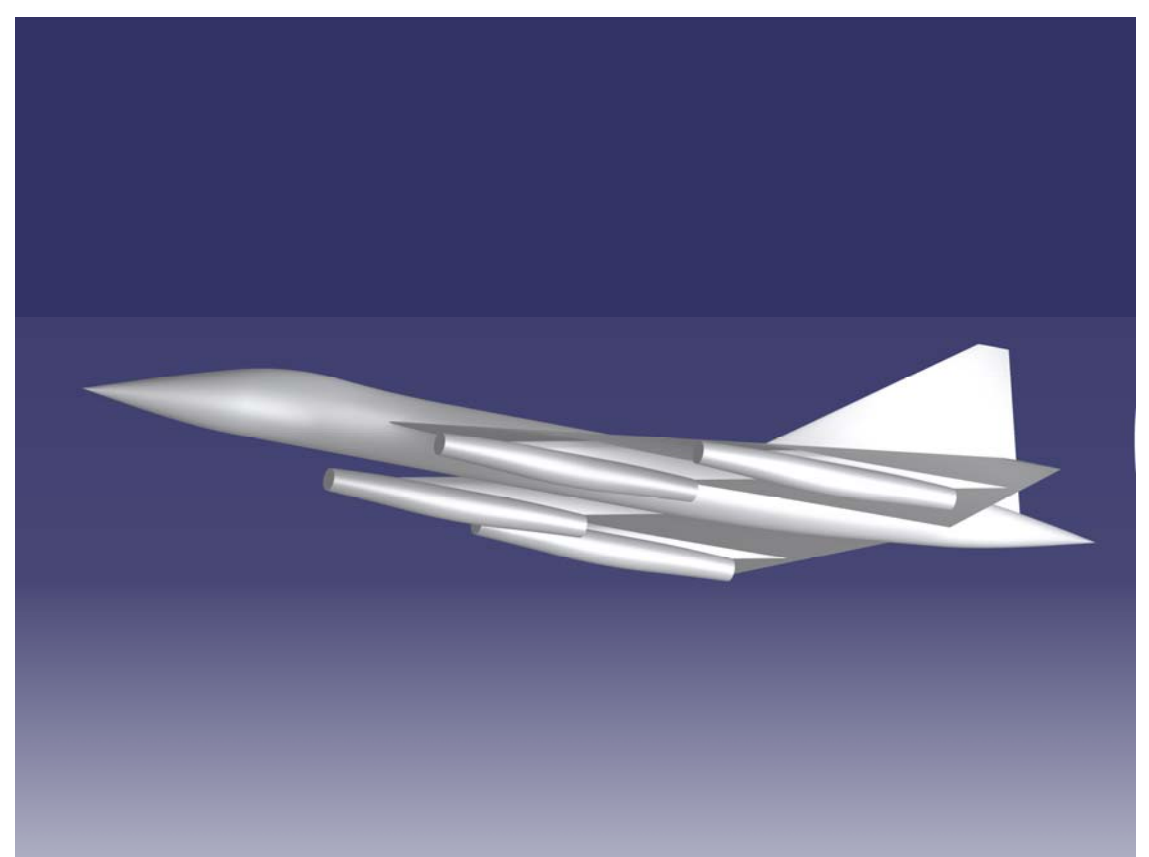

**Εικόνα 3.9**: Υπερηχητικό αεροσκάφος µε πτέρυγα ∆έλτα (όψη 2).

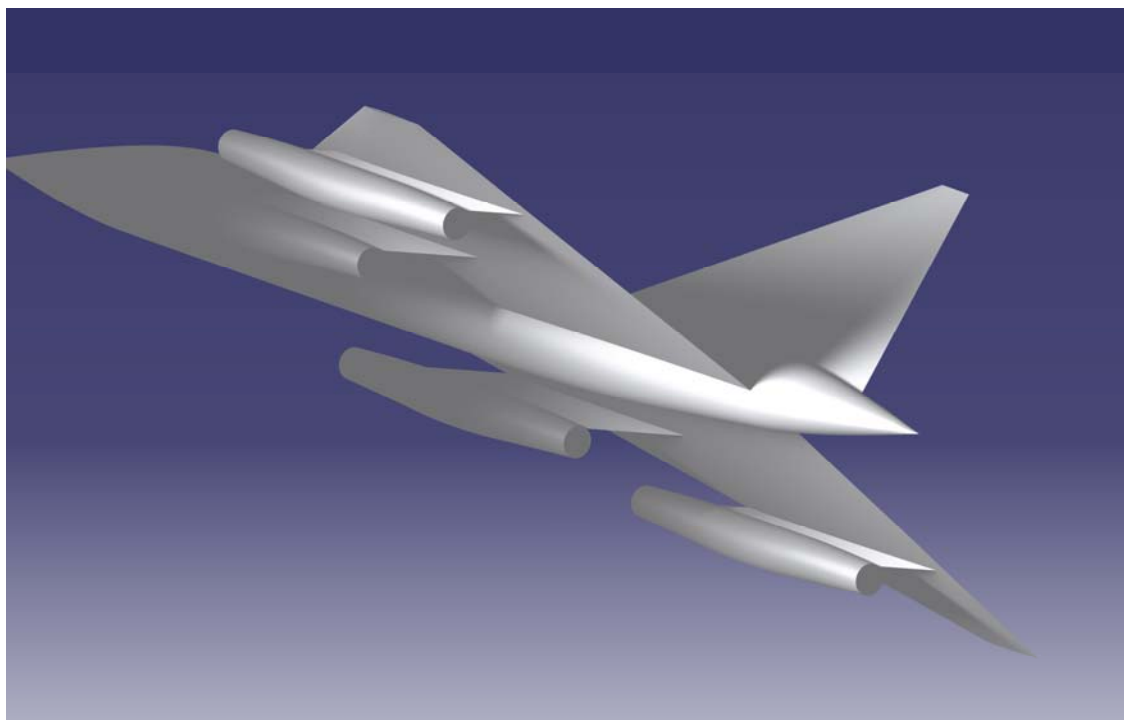

**Εικόνα 3.10**: Υπερηχητικό αεροσκάφος µε πτέρυγα ∆έλτα (όψη 3).

*ΠΟΛΥΤΕΧΝΕΙΟ ΚΡΗΤΗΣ – ΤΜΗΜΑ ΜΗΧΑΝΙΚΩΝ ΠΑΡΑΓΩΓΗΣ & ∆ΙΟΙΚΗΣΗΣ* 83

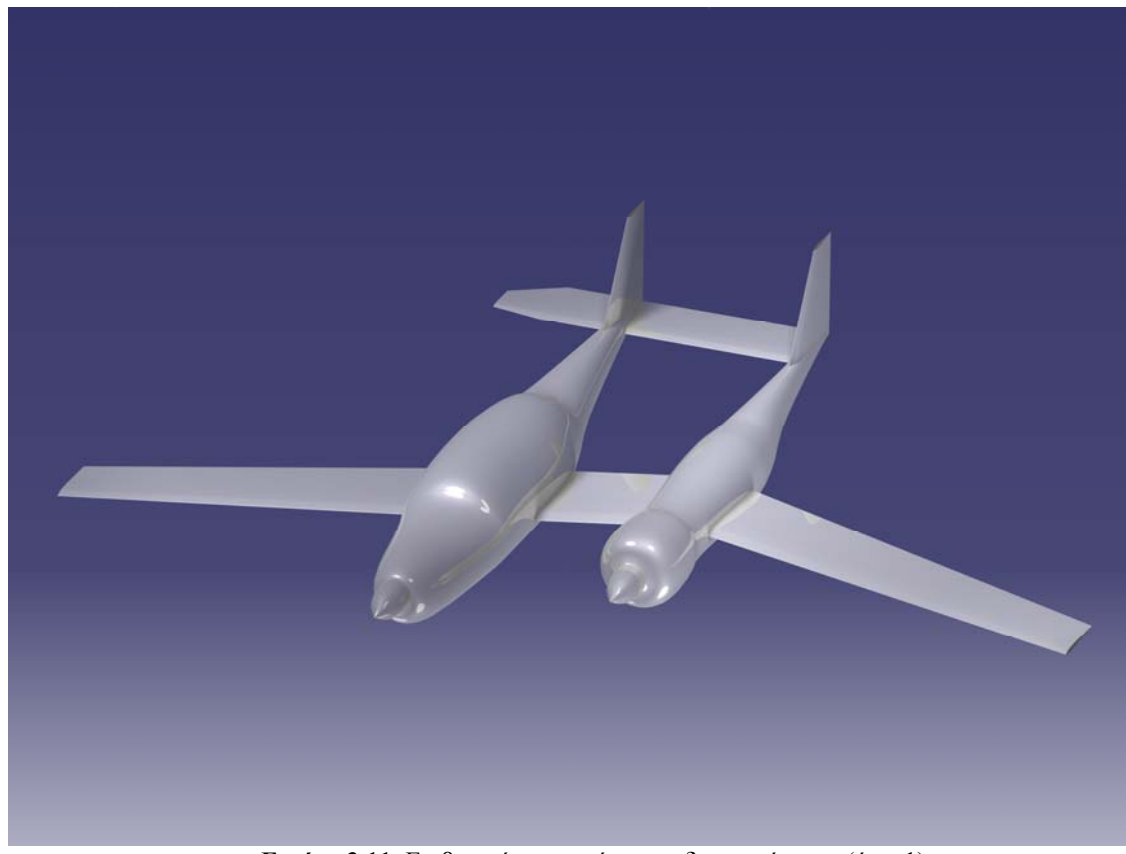

# **3.5) Επιβατικό αεροσκάφος µε δυο ατράκτους**

**Εικόνα 3.11**: Επιβατικό αεροσκάφος µε δυο ατράκτους (όψη 1).

Το αεροσκάφος των Εικόνων 3.11 και 3.12 είναι ένα επιβατικό αεροσκάφος µε δυο ατράκτους. Το παρόν σχέδιο είναι βασισµένο στο υπαρκτό αεροσκάφος Boomerang, που σχεδίασε και κατασκεύασε ο Burt Rutan.

Το σχέδιο αποτελείται συνολικά από δέκα επιφάνειες. Η ιδιοµορφία του σχεδίου έγκειται στην ασυµµετρία του. Κάθε άτρακτος αποτελείται από δυο κοµµάτια. Το ένα είναι η κύρια γεωµετρία της ατράκτου και το δεύτερο είναι ο κώνος του κινητήρα στην άκρη της ατράκτου. Οι πτέρυγες έχουν σχεδιαστεί µε αρνητική γωνία οπισθόκλισης (εµπροσθοκλινείς) και αποτελούνται από τρεις χορδές η κάθε µία. Όλες οι επιφάνειες είναι δευτέρου βαθµού στην περιφερειακή διεύθυνση, ενώ µόνο η επιφάνεια του ουραίου πτερυγίου είναι πρώτου βαθµού στην αξονική διεύθυνση, για να δηµιουργηθεί το «σπάσιµο» που φαίνεται στην εικόνα.

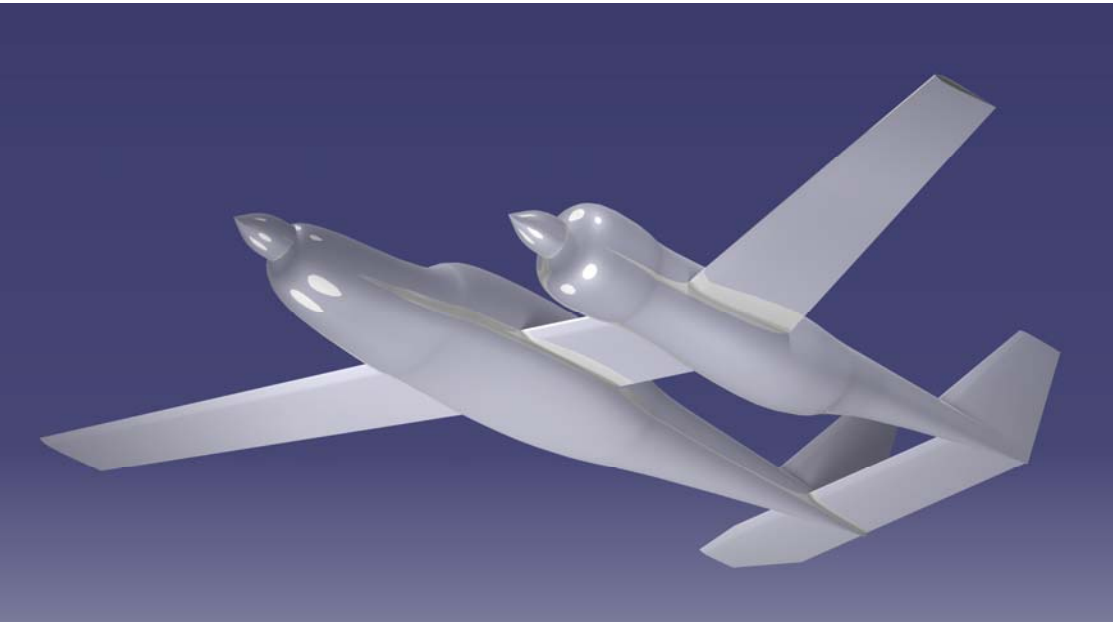

**Εικόνα 3.12**: Επιβατικό αεροσκάφος µε δυο ατράκτους (όψη 2).

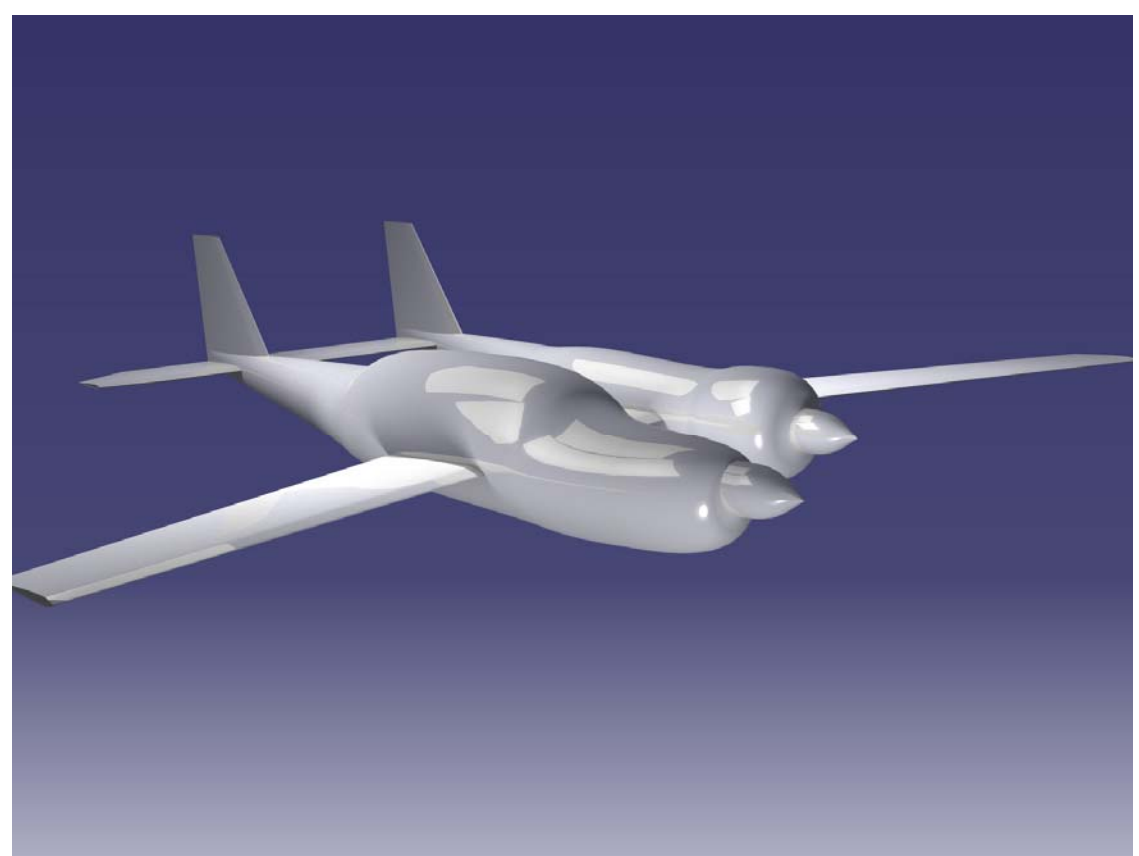

**Εικόνα 3.13**: Επιβατικό αεροσκάφος µε δυο ατράκτους (όψη 3).

# **Συµπεράσµατα – Μελλοντικοί στόχοι**

Στην παρούσα εργασία έγινε εκτενής αναφορά στη διαδικασία της σχεδίασης αεροσκαφών, ενώ δόθηκε µεγαλύτερη έµφαση στην πρώτη φάση της εννοιολογικής σχεδίασης (Conceptual Design) και έγινε µια αναφορά στα σχεδιαστικά πακέτα που υπάρχουν στον τοµέα της σχεδίασης αεροσκαφών και ειδικότερα για τη φάση της εννοιολογικής σχεδίασης. Στα πλαίσια της εργασίας αναπτύχθηκε ένα λογισμικό κατασκευής παραµετρικών αεροδυναµικών επιφανειών µε χρήση καµπυλών και επιφανειών NURBS, µε την ονοµασία Ge.P.A.S.

Το πακέτο κατασκευής παραµετρικών επιφανειών Ge.P.A.S. σχεδιάστηκε ειδικά για την παραγωγή εξωτερικών επιφανειών αεροσκαφών, µε έµφαση στην αποτελεσµατικότητα και τη φιλικότητα προς το χρήστη. Η παραγωγή των επιφανειών είναι βασισµένη στη χρήση επιφανειών και καµπυλών NURBS και είναι πλήρως παραµετρική, ώστε να υποστηρίζεται η εύκολη σχεδίαση εντελώς διαφορετικών τύπων αεροσκαφών. Η χρήση επιφανειών NURBS για την παραµετροποίηση των γεωµετριών καθιστά το πακέτο συµβατό µε τα µεγαλύτερα πακέτα CAD. Έτσι, µπορεί να χρησιµοποιηθεί ως «προεπεξεργαστής» για ένα πακέτο CAD, όπου θα γίνει η περαιτέρω επεξεργασία των γεωµετριών που έχουν παραχθεί, ή η παραγωγή πλέγµατος για τη χρήση του σε προγράµµατα ανάλυσης ροής (CFD). Επιπλέον, οι γεωµετρικές παράµετροι του προγράµµατος GE.P.A.S. µπορεί να χρησιµοποιηθούν ως παράµετροι βελτιστοποίησης, σε συνεργασία µε κάποιο εξωτερικό πρόγραµµα βελτιστοποίησης. Για την παραγωγή των επιφανειών τύπου πτέρυγας µπορούν να χρησιµοποιηθούν γνωστοί τύποι αεροτοµών, καθώς και άλλοι τύποι αεροτοµών. Το πρόγραµµα δίνει τη δυνατότηα εισαγωγής αεροτοµών από αρχεία δεδοµένων. Μεγάλη έµφαση δόθηκε και στη µικρή απαιτητικότητα του προγράµµατος σε υπολογιστικούς πόρους.

Περισσότερη ευελιξία έδωσε στο πρόγραµµα η υιοθέτηση του αντικειµενοστραφούς προγραµµατισµού για τη διαχείρηση των σχεδιαζόµενων επιφανειών. Πλέον είναι δυνατό να παραχθεί µεγάλος αριθµός επιφανειών µε εντελώς διαφορετικά χαρακτηριστικά και να επεξεργασθεί η καθεµιά ξεχωριστά χωρίς να επηρεάζονται οι υπόλοιπες. Επίσης, µε τον αντικειµενοστραφή προγραµµατισµό καθίσταται πιο εύκολη η περαιτέρω εξέλιξη του προγράµµατος και η προσθήκη περισσότερων λειτουργειών.

Με την προσθήκη δυνατότητας προβολής των παραγόµενων σχεδίων σε διάφορες όψεις, το λογισµικό Ge.P.A.S. έγινε περισσότερο φιλικό προς το χρήστη, καθώς πλέον κάθε αλλαγή στα χαρακτηριστικά του σχεδίου µπορούν να γίνουν άµεσα ορατές, χωρίς να απαιτείται η χρήση κάποιου άλλου πακέτου σχεδίασης µε υπολογιστή (CAD).

Για την αύξηση της αποτελεσματικότητας του προγράμματος θα μπορούσε να προστεθεί επιλογή χρήσης µεθόδων µορφοποίησης των επιφανειών, όπως FreeForm Deformation. Επίσης σχεδιάζεται η δυνατότητα προβολής των επιφανειών με σκιασμένα µοντέλα, ενώ δυνατή θα είναι και η αυτόµατη περιστροφή των µοντέλων για µεγαλύτερη φιλικότητα προς το χρήστη.

# **Βιβλιογραφία**

- [1] Raymer, P. Daniel: *Aircraft Design: A Conceptual Approach*, American Institute of Aeronautics and Astronautics, Inc., 1801 Alexander Bell Drive, Reston, VA 20191, *Third Edition* (1999).
- [2] Snepp, D. K., Pomeroy, R. C.: *A Geometry System for Aerodynamic Design*. AIAA 87-2902, USA (1987).
- [3] Capron, W. K., Smit, K.: *Advanced Aerodynamic Applications of an Interactive Geometry and Visualization System*. AIAA 91-0800, USA (1991).
- [4] LaBozetta, W. F., Cole, P. E., Born, K. E.: *Interactive Graphics for Geometry Generation - A Program with a Contemporary Design*. AIAA-84-2389, USA (1984).
- [5] Pagendarm, H.-G., Laurien, E., Sobieczky, H.: *Interactive Geometry Definition and Grid Generation for Applied Aerodynamics.* AIAA 88-2415CP, USA (1988).
- [6] Trapp, J.C., Sobieczky, H., *Interactive Parametric Geometry Design*, 37th AIAA Aerospace Sciences Meeting and Exhibit, Reno, NV, (1999).
- [7] Sarakinos S., Amoiralis E., Valakos I., Nikolos I. K., *Generic Parameterized Aircraft Surface Generation for Design Optimization*, 7th National Congress on Mechanics, June 24 – 26, 2004, Chania, Greece.
- [8] Thayer, Rob, *Visual Basic 6 Unleashed*, SAMS, Indianapolis, USA, ISBN: 067231309X (1998)
- [9] Schneider, I. David: *Computer Programming Concepts and Visual Basic*, Pearson Custom Publishing, 160 Gould Street/ Needham Heights, MA 02494, USA, ISBN 0–536–60446–0 (1999)
- [10] Μπαµπινιώτης, ∆. Γεώργιος, Καθηγητής της Γλωσσολογίας του Παν. Αθηνών, *Λεξικό της Νέας Ελληνικής Γλώσσας*, Κέντρο Λεξικολογίας ΕΠΕ, Τσιβεριώτης Κ. Γεώργιος.
- [11] Βαλάκος, Ι., *∆ιεθνή πρότυπα ανταλλαγής δεδοµένων γεωµετρίας Ανάπτυξη λογισµικού για περιγραφή επιφανειών στα πρότυπα IGES και STEP*, Πολυτεχνείο Κρήτης, Χανιά, 2005.
- [12] http://www.virginatlanticglobalflyer.com/images/311-1- BurtSignedSketch\_400width\_tcm206-4369.jpg
- [13] http://www.aircraftdesign.com/dr3.jpg